# **Panasonic**

# USB Communication Tool Software **HG-T Configuration Tool** User's Manual

WUME-HGTCT-3

(MEMO)

### <span id="page-2-0"></span>**Introduction**

Thank you for using **HG-T Configuration Tool**.

This user's manual explains how to set up and operate the **HG-T Configuration Tool** software, which is used in combination with the **HG-T** series thru-beam type digital displacement sensor and the **SC-HG1-USB** USB communication unit.

Before using this product, read and understand this user's manual. Use the product correctly and in the optimum manner.

Keep this manual in a safe location for reference whenever necessary.

### **Types of Manuals**

The following user's manuals are available for the **HG-T** series. Refer to the appropriate manual according to your need.

The user's manuals are also available for download from our website (https://panasonic.net/id/ pidsx/global).

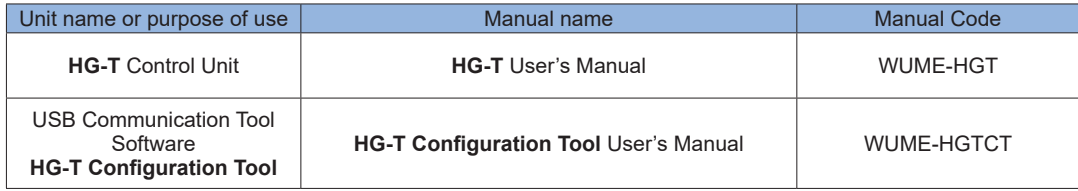

**Notes**

- 1) No part of this manual may be reproduced or reprinted in any form or by any means without prior written permission from Panasonic.
- 2) The contents of this manual are subject to change without notice for future improvement.
- 3) This manual has undergone strict quality control; but should you discover any dubious information or mistakes, please contact your local dealer or our call center.

# <span id="page-3-0"></span>**Manual Configuration**

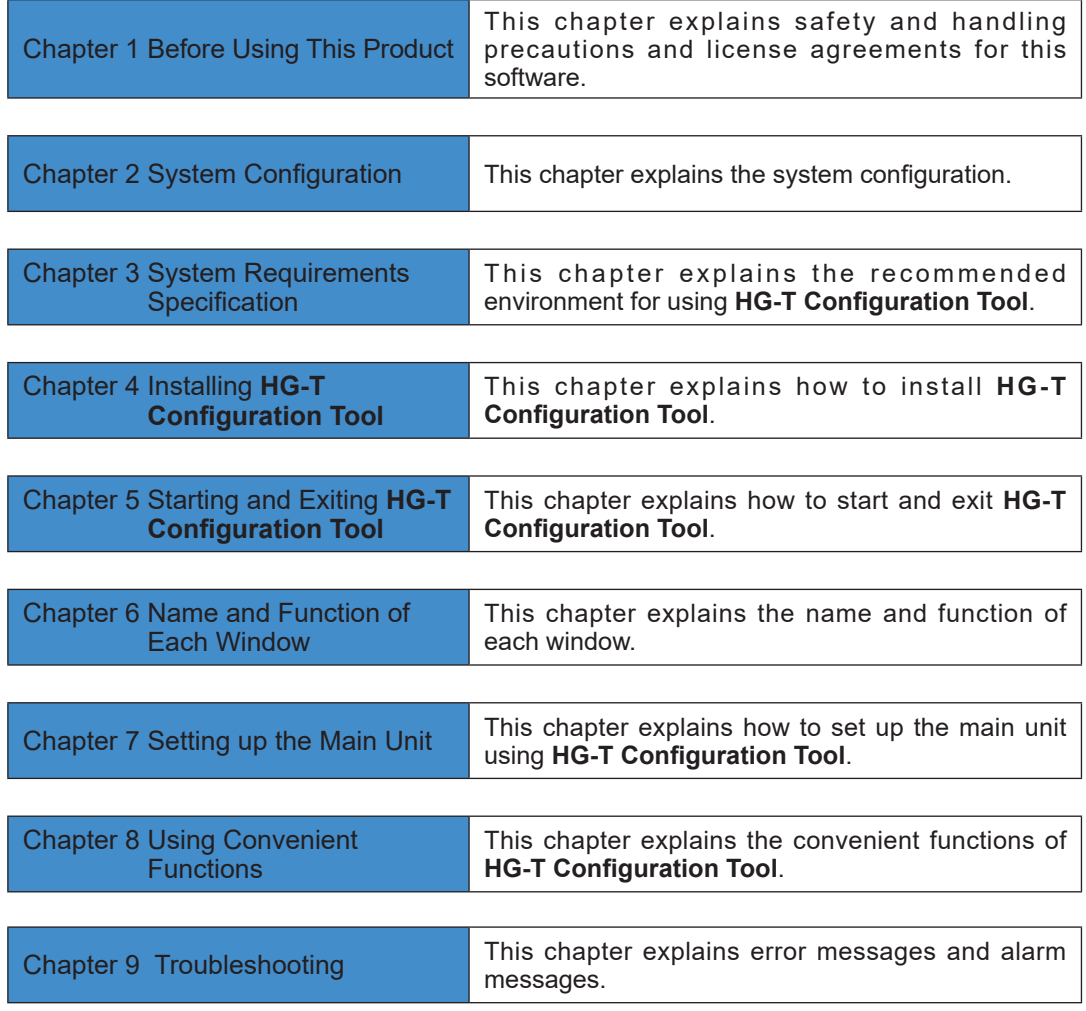

# **Contents**

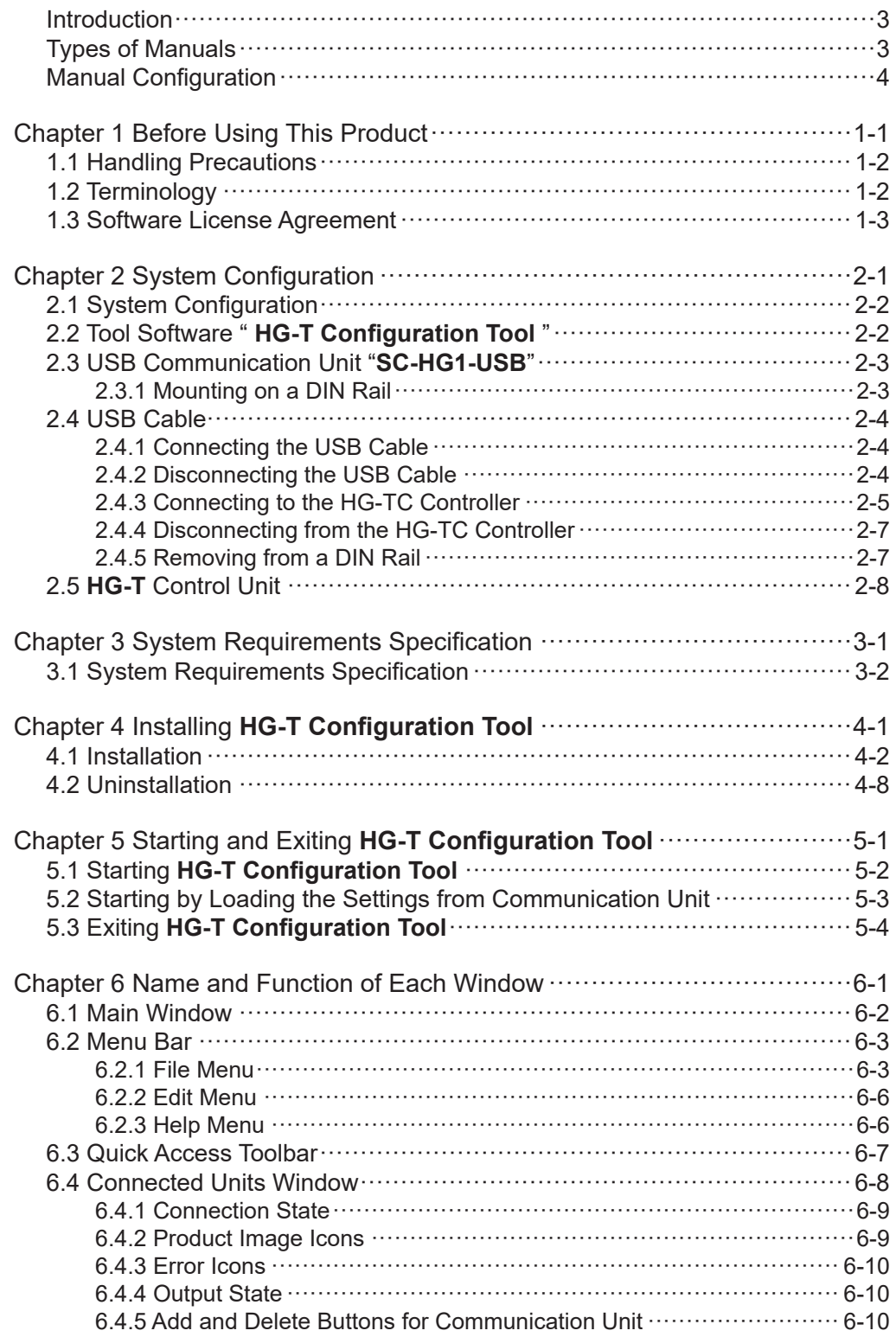

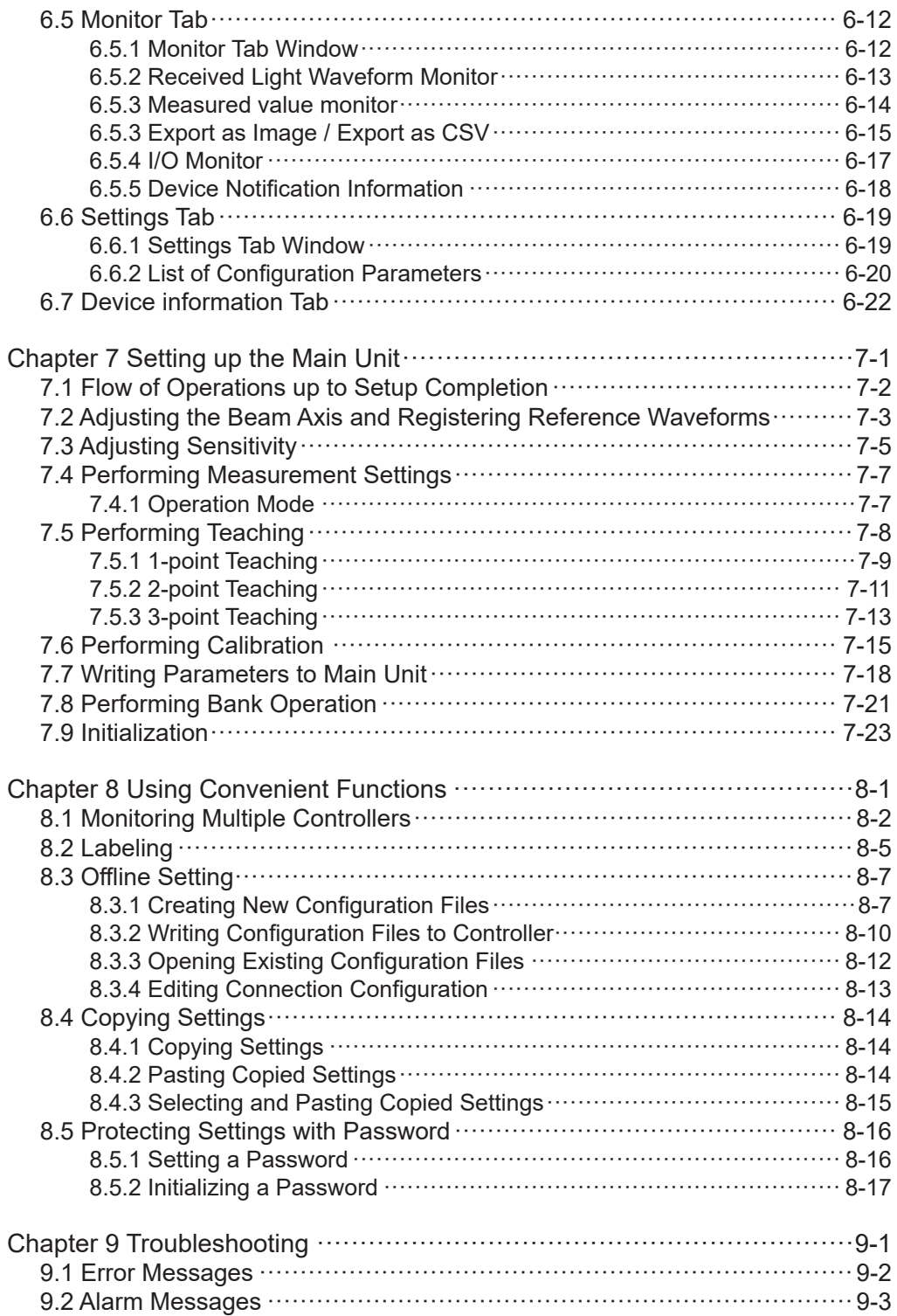

# **Chapter 1 Before Using This Product**

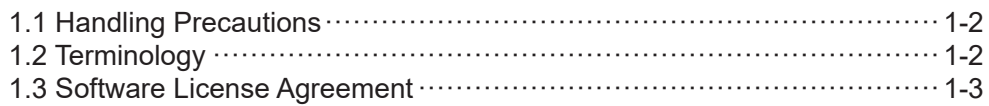

# <span id="page-7-0"></span>**1.1 Handling Precautions**

■The following symbols are used to indicate safety information that must be observed.

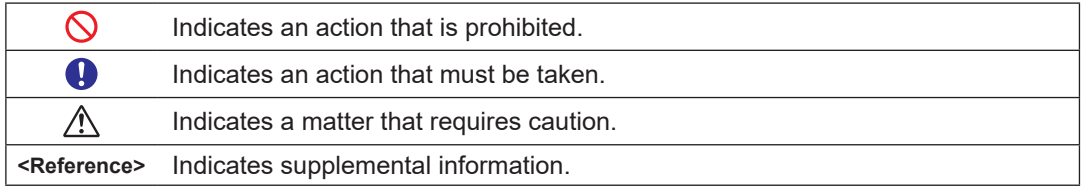

# **1.2 Terminology**

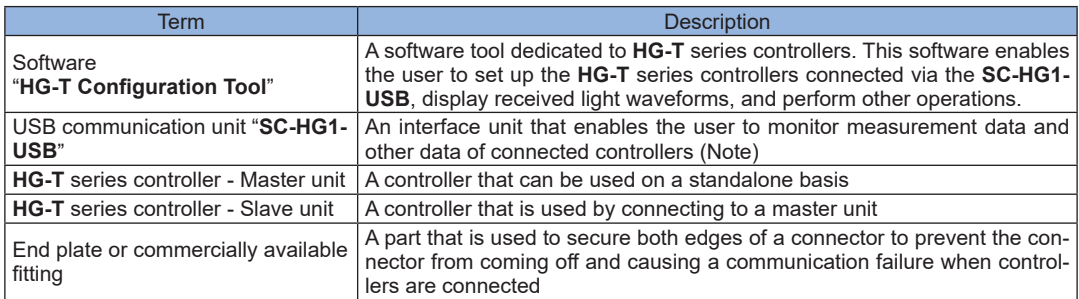

Note: For details on communication units, refer to the instruction manual provided with the product.

### <span id="page-8-0"></span>**1.3 Software License Agreement**

Panasonic Industrial Devices SUNX Co., Ltd. ("PIDSX") grants to you a license to use this Software on condition that you accept this Agreement. You must read this Software License Agreement (this "Agreement") carefully before using this Software. Only in case that you accept this Agreement, you may start your use of this Software.

Your unsealing the package of this Software, or your downloading, installing or launching this Software or the like shall be deemed as your acceptance of this Agreement.

#### Article 1 Grant of License

PIDSX hereby grants to you a non-exclusive license to use this Software only in combination with PIDSX product(s) specified in the manual of this Software (the "Product") in accordance with the terms of this Agreement. You may not use this Software in connection with products of any third party other than PIDSX.

#### Article 2 Restrictions

You may NOT:

- (1) Modify, reverse engineer, decompile, or disassemble this Software,
- (2) Use this Software by methods or for purposes other than those specified in the manual of this Software provided by PIDSX, nor
- (3) Distribute, rent, lease or otherwise transfer this Software to any third party; provided, however, that you may assign the rights to use this Software under this Agreement along with the Product on the condition that the assignee agrees to be bound by all the terms of this Agreement. In the case of such assignment, you must deliver any and all the copies of this Software and all the accompanying materials to the assignee and you may not retain any copies of this Software including backups.

#### Article 3 Disclaimer

- 3-1. PIDSX HEREBY DISCLAIMS ALL OTHER WARRANTIES ON THIS SOFTWARE, EI-THER EXPRESS OR IMPLIED, INCLUDING BUT NOT LIMITED TO THE IMPLIED WARRANTIES OF MARCHANTABILITY, FITNESS FOR PARTICULAR PURPOSE, AND NON-INFRINGEMENT OF THIRD PARTY RIGHTS.
- 3-2. UNDER NO CIRCUMSTANCES SHALL PIDSX BE LIABLE FOR ANY DAMAGES (IN-CLUDING DIRECT, INDIRECT, INCIDENTAL, CONSEQUENTIAL OR SPECIAL OR WHATSOEVER) ARISING OUT OF THE USE OF THIS SOFTWARE, INABILITY TO USE THIS SOFTWARE, DEFECTS IN THIS SOFTWARE (e.g., BUGS, SECURITY HOLES, AND MALFUNCTION), OR OTHERWISE IN CONNECTION WITH THIS SOFT-WARE.

#### Article 4 Term

- 4-1. This Agreement shall come into effect upon your unsealing the package of this Software, or your downloading, installing or launching this Software or the like.
- 4-2. PIDSX may terminate this Agreement immediately, if you breach any of the provisions of this Agreement.
- 4-3. You shall, at your own costs, return, delete or destroy this Software and any of its copies within four (4) weeks after termination of this Agreement.

### Article 5 Export Control

You shall comply with all laws and regulations regarding export control under any competent jurisdiction, including but not limited to the Japanese Foreign Exchange & Foreign Trade Control Law, the export control regulations based on resolutions of the United Nations Security Council, etc. If any license or appropriate approval from a governmental authority is required under the applicable laws, you may not export this Software without such approval to any countries either directly or indirectly. Furthermore, you shall neither use nor sell this Software for military purposes either directly or indirectly.

- Article 6 Intellectual Property Rights All intellectual property rights in this Software, including the copyright, belong to PIDSX and/or the licensors of PIDSX.
- Article 7 Upgrade of this Software
	- 7-1. Release of future upgrades or updates of this Software is not guaranteed and left to the sole discretion of PIDSX. Furthermore, PIDSX may charge fees for upgrading or updating of this Software.
	- 7-2. If any upgrades or updates are provided to you either for fees or for free, such upgrades or updates shall be deemed as a part of this Software and shall be governed by this Agreement, unless PIDSX designates otherwise at the time of provision of such upgrades or updates.
- Article 8 Limitation on Liability AGGREGATE LIABILITIES OF PIDSX IN CONNECTION WITH THIS AGREEMENT OR THIS SOFTWARE SHALL IN NO EVENT EXCEED TEN THOUSAND (10,000) YEN.
- Article 9 Governing Law and Jurisdiction
	- 9-1. This Agreement shall be governed by the laws of Japan.
	- 9-2. Should any dispute arise from or in connection with this Agreement, Nagoya District Court, Japan shall exclusively have the jurisdiction over such dispute.

# <span id="page-10-0"></span>**Chapter 2 System Configuration**

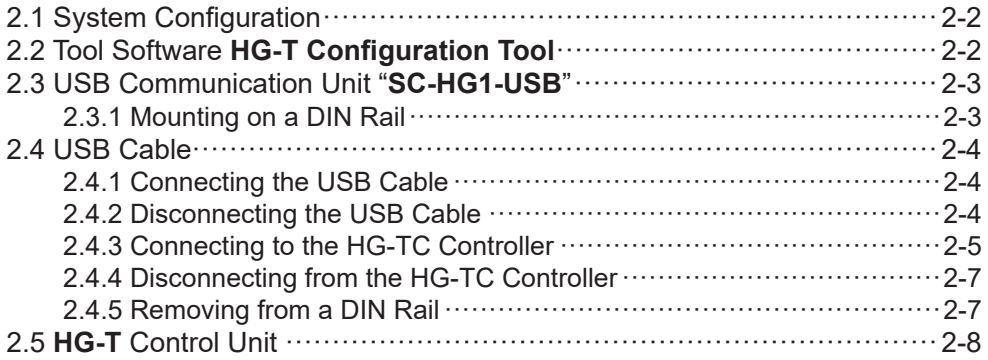

### <span id="page-11-0"></span>**2.1 System Configuration**

● Tool software **HG-T Configuration Tool** is used in combination with USB communication unit **SC-HG1-USB**.

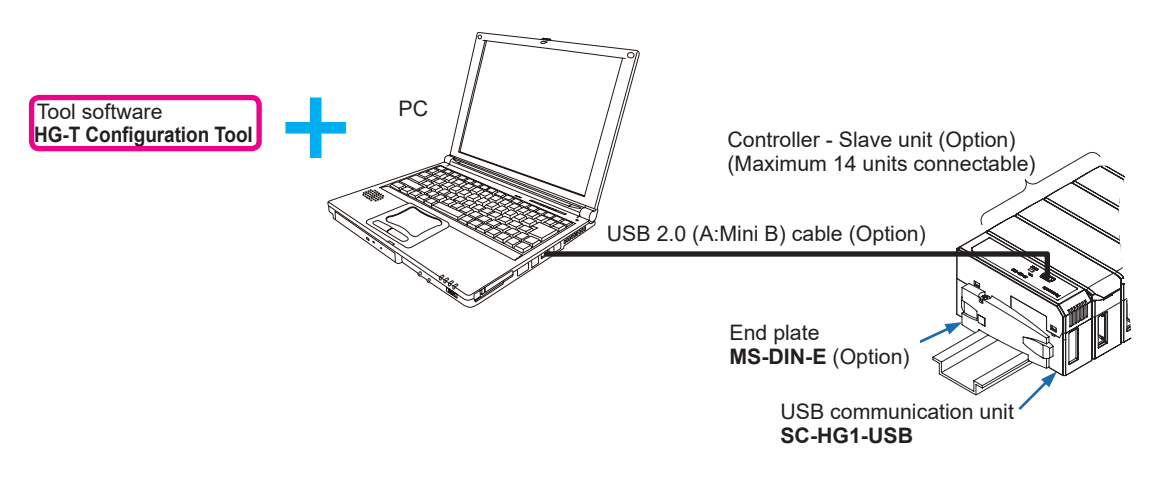

# **2.2 Tool Software " HG-T Configuration Tool "**

**HG-T Configuration Tool** is tool software dedicated to the HG-T series controllers. Installing this tool software on a PC enables the user to set up the connected HG-T series controllers, display received light waveforms, and perform other operations.

# <span id="page-12-0"></span>**2.3 USB Communication Unit "SC-HG1-USB"**

USB communication unit **SC-HG1-USB** is connected to **HG-T** series thru-beam type digital displacement sensors and used in combination with tool software **HG-T Configuration Tool**. The USB communication unit can be connected to a PC with a commercially available USB2.0 (A:Mini B) cable.

Electric power required for the USB communication unit is supplied from the controller (master unit) connected to it.

● **Component names and functions of USB communication unit SC-HG1-USB**

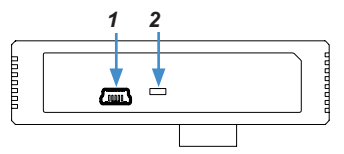

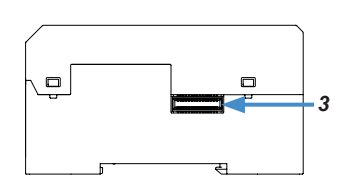

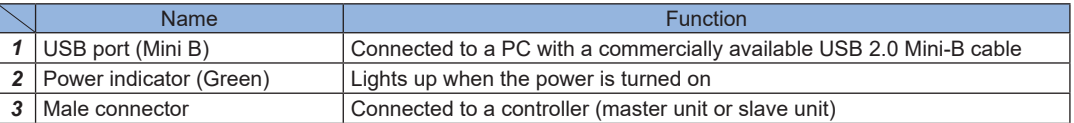

### **2.3.1 Mounting on a DIN Rail**

 $\mathbf \Omega$ 

• The USB communication unit must be used by mounting it on a DIN rail.

- *1.* Insert the rear of the mounting part into the DIN rail.
- *2.* While pressing the rear of the mounting part against the DIN rail, insert the front of the mounting part into the DIN rail.

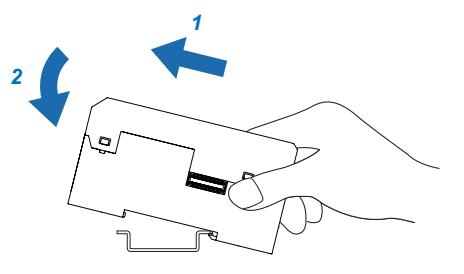

### <span id="page-13-0"></span>**2.4 USB Cable**

Use a commercially available USB2.0 cable to connect the USB communication unit and the PC.

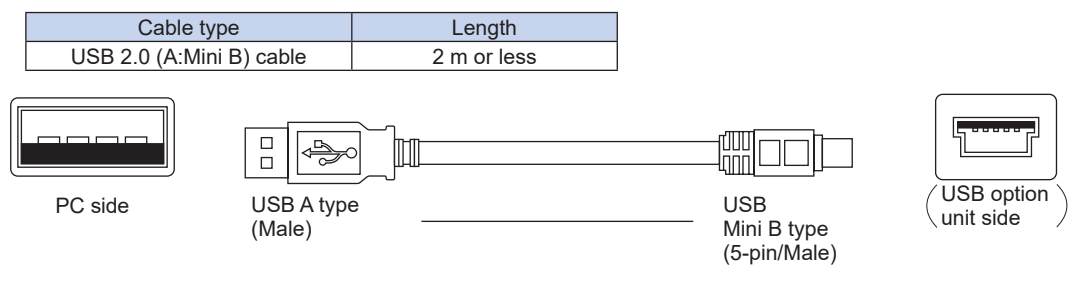

### **2.4.1 Connecting the USB Cable**

*1.* Insert the USB Mini B type connector of a USB 2.0 cable into the USB port on the USB communication unit.

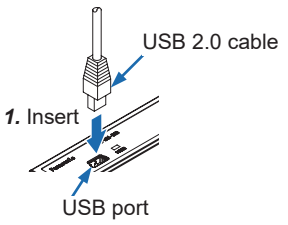

Do not apply any stress such as excessive bending or pulling to the extracted part of a USB 2.0 cable.

### **2.4.2 Disconnecting the USB Cable**

*1.* Extract the USB Mini B type connector of the USB 2.0 cable from the USB port on the USB communication unit.

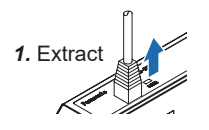

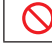

Do not apply any excessive force to the USB 2.0 cable.

### <span id="page-14-0"></span>**2.4.3 Connecting to the HG-TC Controller**

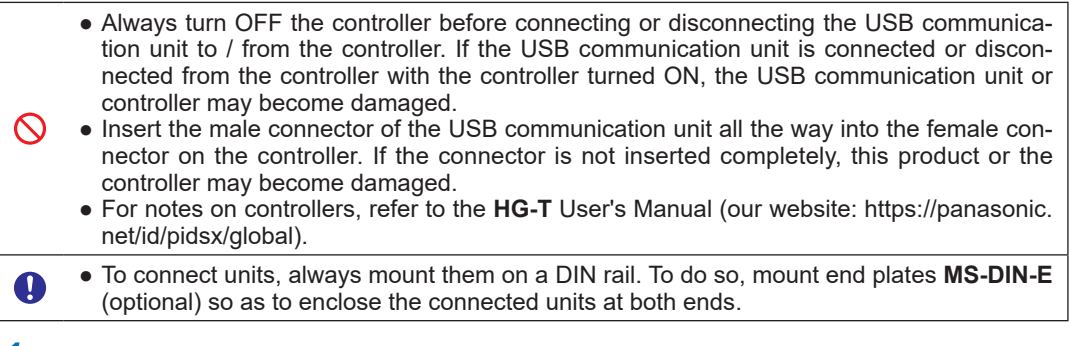

*1.* Remove the connector cover from the controller. (Note)

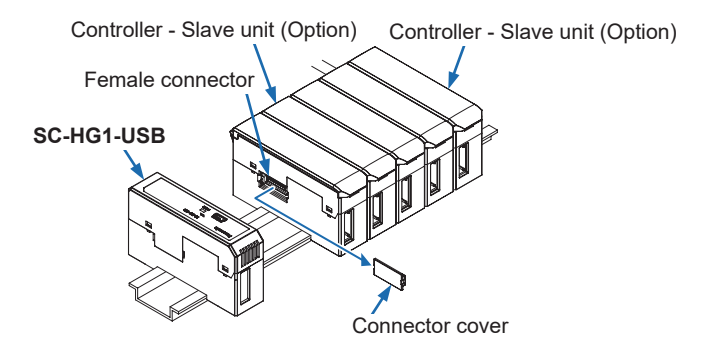

Note: Keep the connector cover removed from the controller in a safe place.

*2.* Slide this product to connect the male connector on this product to the female connector on the controller.

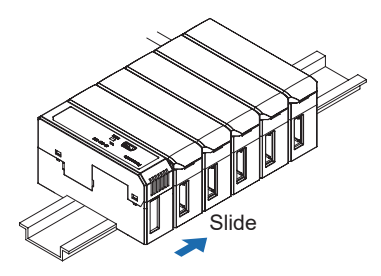

*3.* Attach end plates **MS-DIN-E** (optional) with the flat side facing in so as to enclose the connected units at the ends.

*4.* Tighten the screws to fasten the end plates **MS-DIN-E** (optional). Tighten the screws to a torque of 0.3 N-m or less.

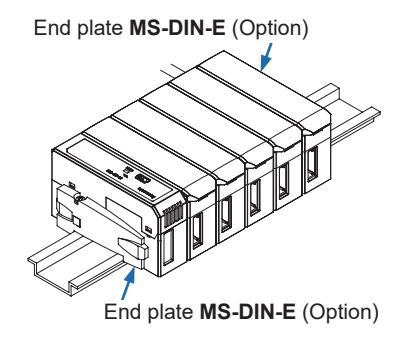

#### **<Reference>**

The USB communication unit can be used by connecting it to a maximum of 15 controllers (one master unit and 14 slave units).

Connect the USB communication unit to the end of the controllers.

# <span id="page-16-0"></span>**2.4.4 Disconnecting from the HG-TC Controller**

*1.* Loosen the screws to remove end plates **MS-DIN-E** (optional).

*2.* Slide the USB communication unit and disconnect it from the controllers.

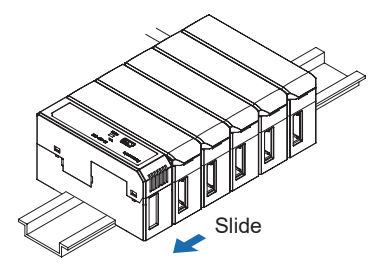

### **2.4.5 Removing from a DIN Rail**

- *1.* Grasp the USB communication unit and push it forward.
- *2.* Lift the front part to remove the USB communication unit.

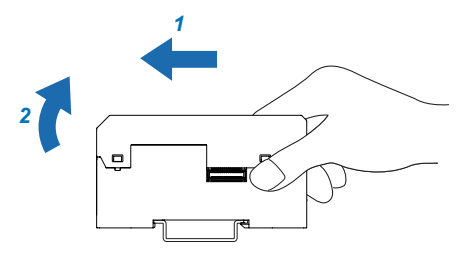

# <span id="page-17-0"></span>**2.5 HG-T Control Unit**

**HG-T** control units are connected to USB communication unit **SC-HG1-USB**. Compatible controller models are shown below.

<Compatible models>

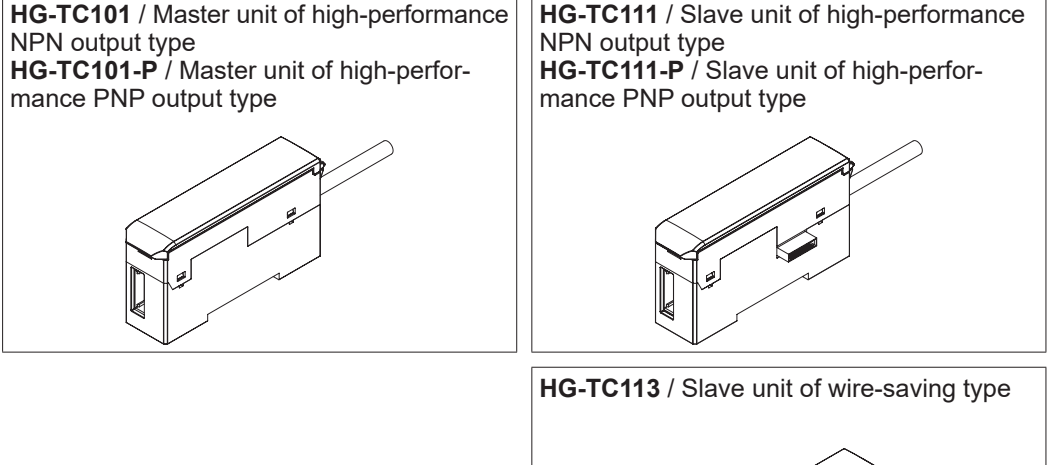

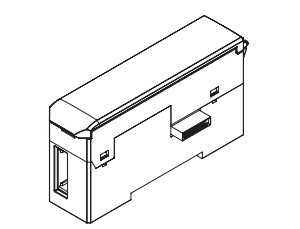

Note: For details on control units, refer to the user's manual for each control unit.

# <span id="page-18-0"></span>**Chapter 3 System Requirements Specification**

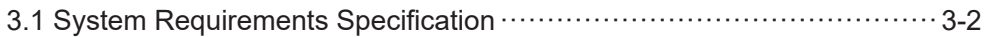

### <span id="page-19-0"></span>**3.1 System Requirements Specification**

The following operating conditions are required to use the tool software. Check whether the system to be used meets the conditions and the necessary devices are prepared.

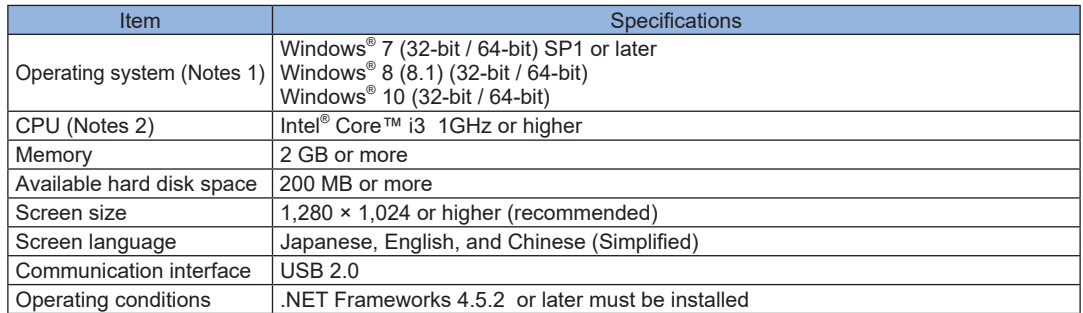

Notes: 1) Windows is a registered trademark or trademark of Microsoft Corporation in the United States and/or other countries.

2) Intel and Intel core are registered trademarks or trademarks of Intel Corporation in the United States and other countries.

To connect a USB communication unit and the PC on which the tool software is installed, a USB driver must be installed on the PC.

The USB driver can be downloaded from our website (https://panasonic.net/id/pidsx/global).

# **Chapter 4 Installing HG-T Configuration Tool**

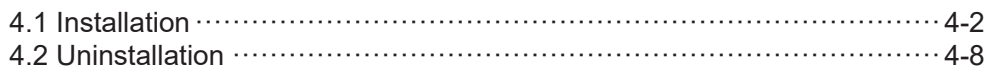

### <span id="page-21-0"></span>**4.1 Installation**

 $\bigwedge$ 

This section explains the procedure for installation on a PC.

Windows warning messages such as "User Account Control" and "Windows can't verify the publisher of this driver software" may be displayed, but there is no problem and you can proceed to the next step.

*1.* Open the folder containing the downloaded file and double-click **setup.exe**.

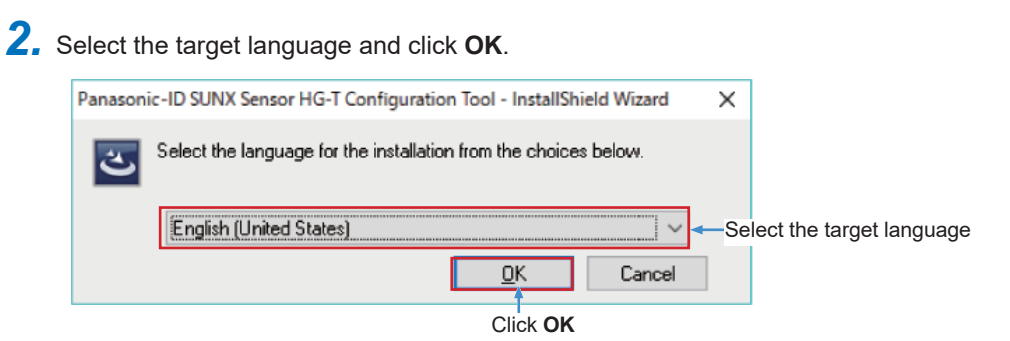

*3.* Install the USB driver for using the USB option unit. Click **Install**.

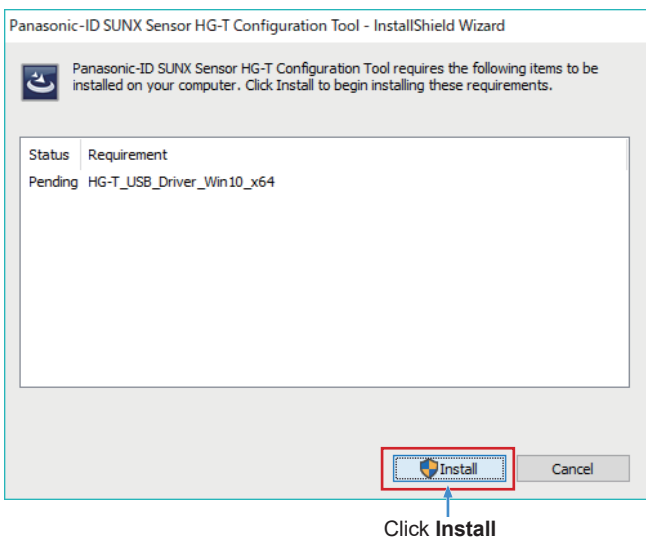

#### **<Reference>**

The USB driver to be installed differs according to the operating system of the PC that you use. For details on operating systems that ca be used, refer to **["Chapter 3 System Requirements Specification"](#page-18-0)**.

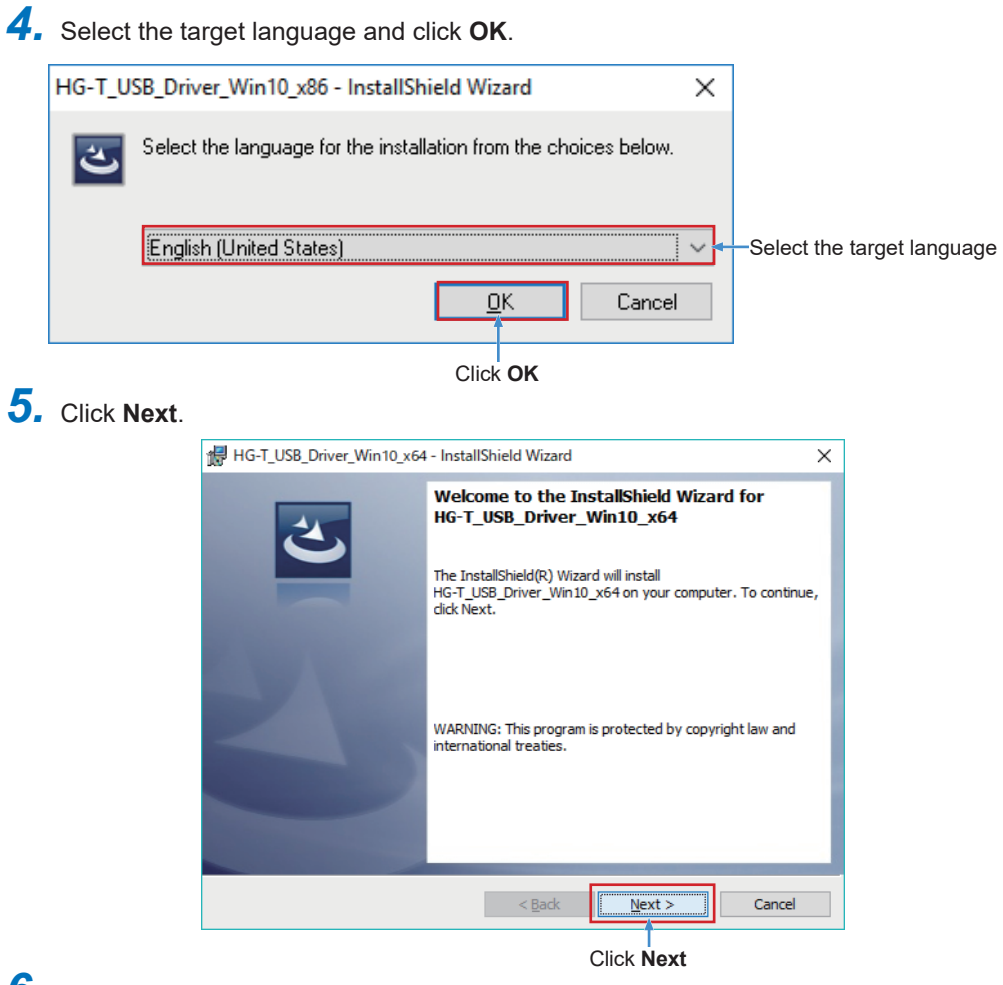

*6.* Click **Install** to install the USB driver.

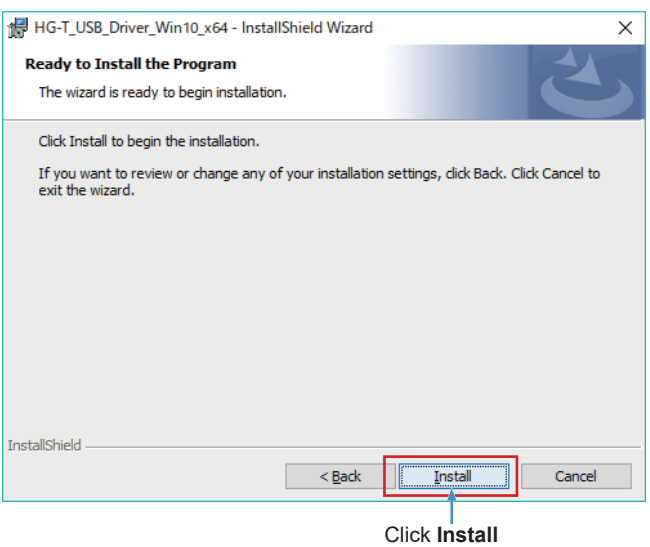

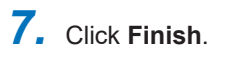

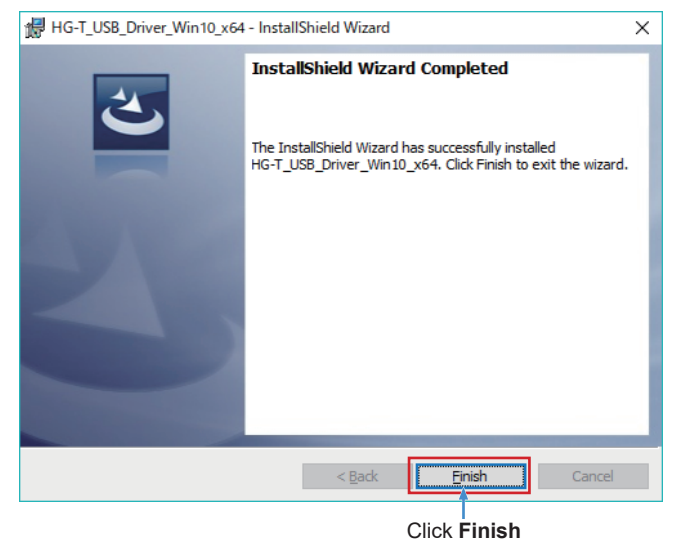

Note: If the operating system is Windows® 7 and .NET Frameworks 4.5.2 or later is not installed, .NET Frameworks 4.5.2 must be installed after the USB driver is installed.

# *8.* Click **Next**.

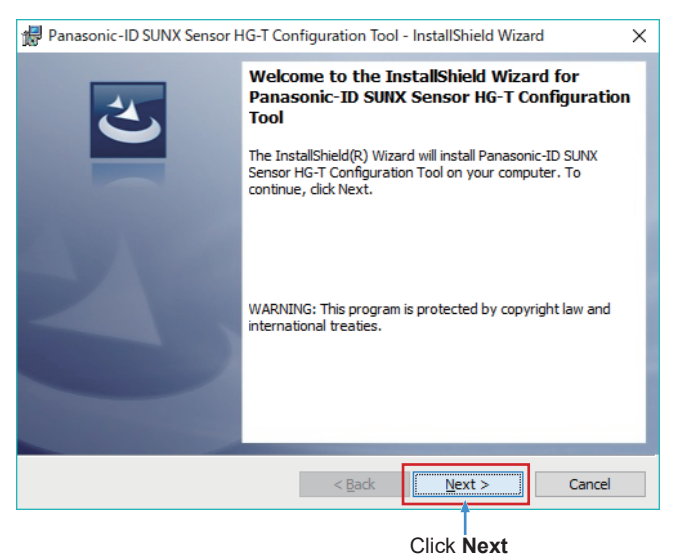

 *9.* The **License Agreement** window will be displayed. Carefully read the agreement, select **I accept the terms in the license agreement**, and then click **Next**.

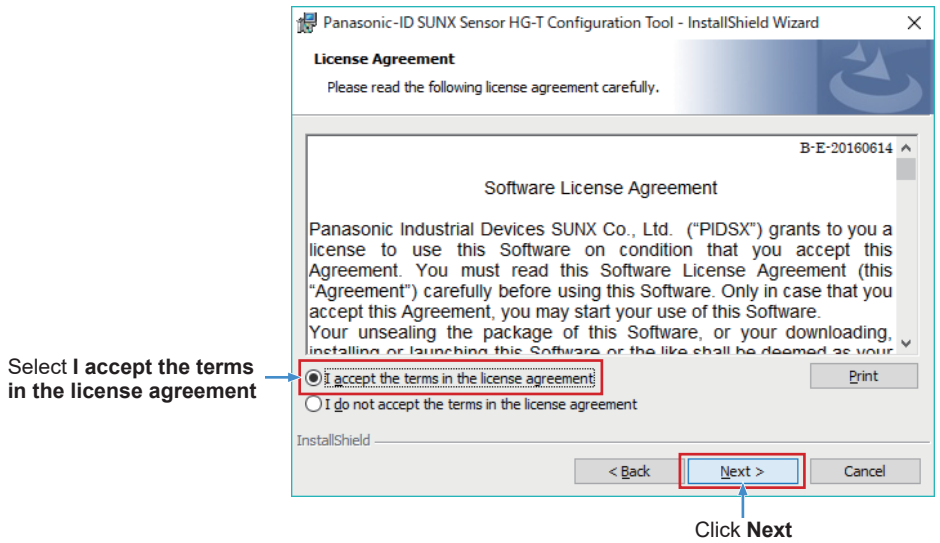

*10.* If you do not change the installation folder, click **Next**. If you change the installation folder, specify a desired folder and then click **Next**.

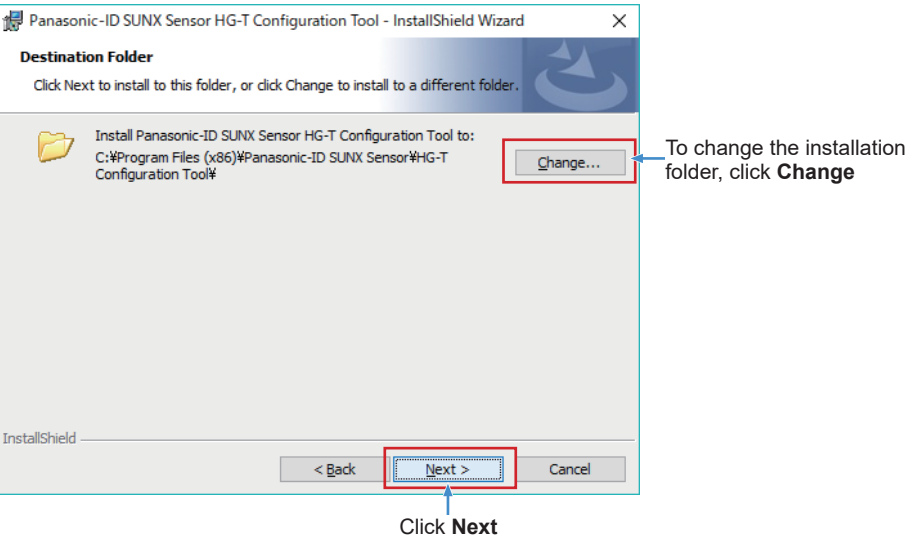

# *11.* Click **Install**.

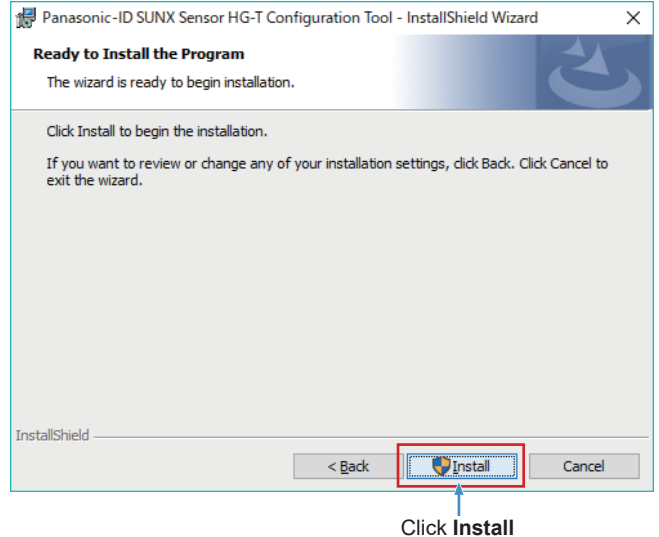

*12.* Click **Finish**.

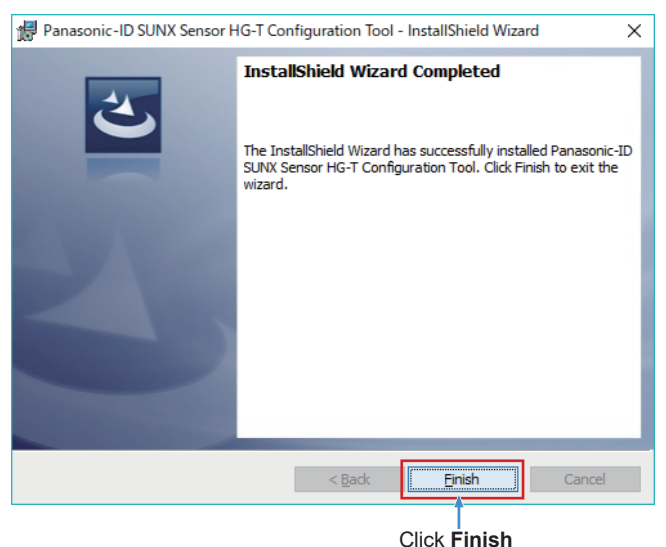

*13.* The **HG-T Configuration Tool** icon will be displayed on the desktop.

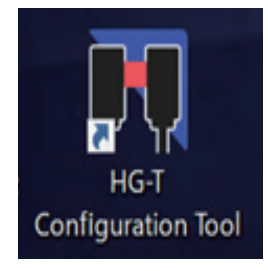

### <span id="page-27-0"></span>**4.2 Uninstallation**

Uninstall the following two items.

### Windows 8.1 or earlier (32-bit / 64-bit)

- *1.* HG-T\_USB\_Driver [32-bit] HG-T\_USB\_Driver\_x64 [64-bit] HG-T\_USB\_Driver\_x86
- *2.* Panasonic-ID SUNX Sensor HG-T Configuration Tool

### Windows 10 (32-bit / 64-bit)

- *1.* HG-T\_USB\_Driver\_Win10 [32-bit] HG-T\_USB\_Driver\_Win10\_x64 [64-bit] HG-T\_USB\_Driver\_Win10\_x86
- *2.* Panasonic-ID SUNX Sensor HG-T Configuration Tool

In Windows, select **"Start"**, **"Control Panel"**, and **"Programs and Features"** in this order and then uninstall the specified items.

# **Chapter 5 Starting and Exiting HG-T Configuration Tool**

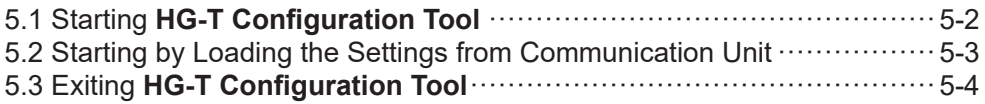

### <span id="page-29-0"></span>**5.1 Starting HG-T Configuration Tool**

This section explains the procedure for starting **HG-T Configuration Tool**. Use the following procedure to start HG-T Configuration Tool.

- *1.* Double-click the **HG-T Configuration Tool** icon on the desktop. Alternatively, click the Windows **Start** button and select **"All Programs"**, **"Panasonic - ID Sensor"**, and then **"HG-T Configuration Tool"**.
- *2.* When **HG-T Configuration Tool** is started, the **Start Menu** window is displayed.

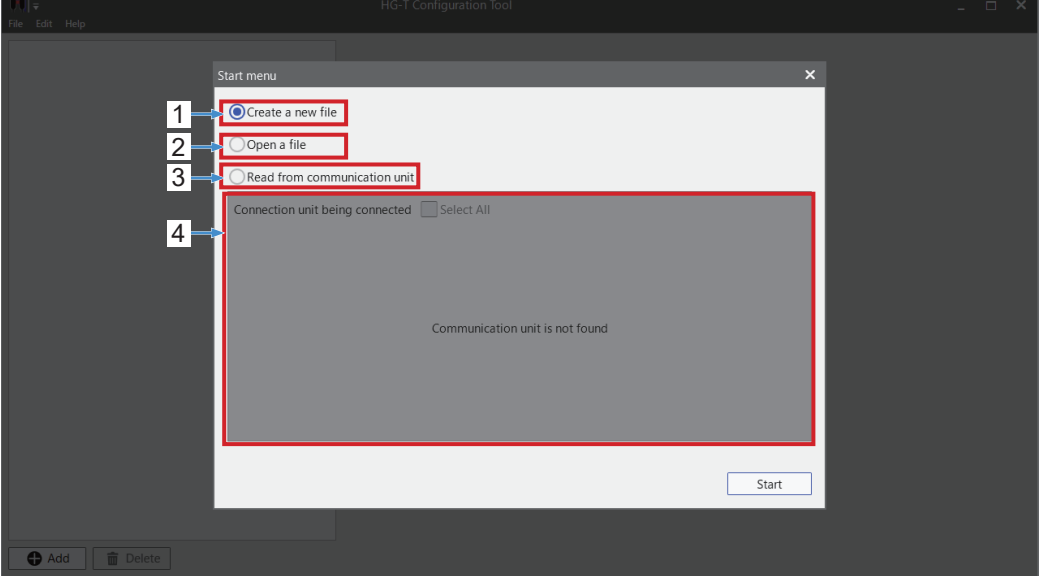

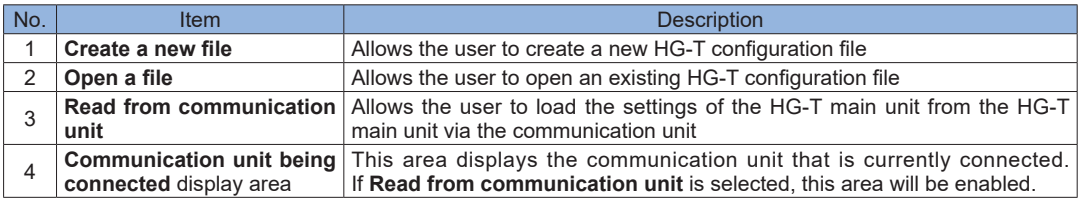

## <span id="page-30-1"></span><span id="page-30-0"></span>**5.2 Starting by Loading the Settings from Communication Unit**

Use the following procedure to start HG-T Configuration Tool.

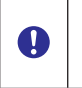

● Before selecting **Read from communication unit**, check that the PC and the USB communication unit are connected correctly, ● Check that the connected HG-TC<sub>□</sub> controller (master unit) is turned ON.

*1.* Select **Read from communication unit** in the **Start menu** window, select the connected communication unit in the **Communication unit being connected** display area, and then click **Start**.

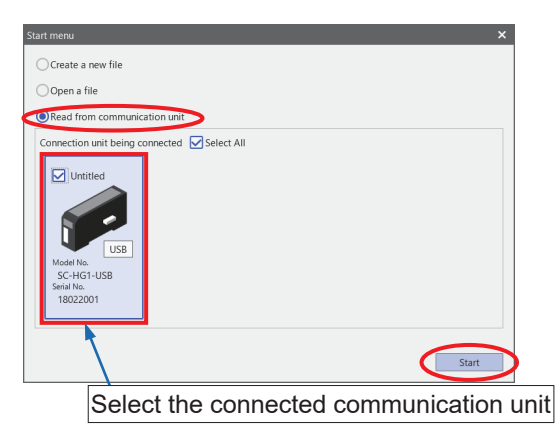

*2.* After the settings are loaded from the main unit, the main window is displayed.

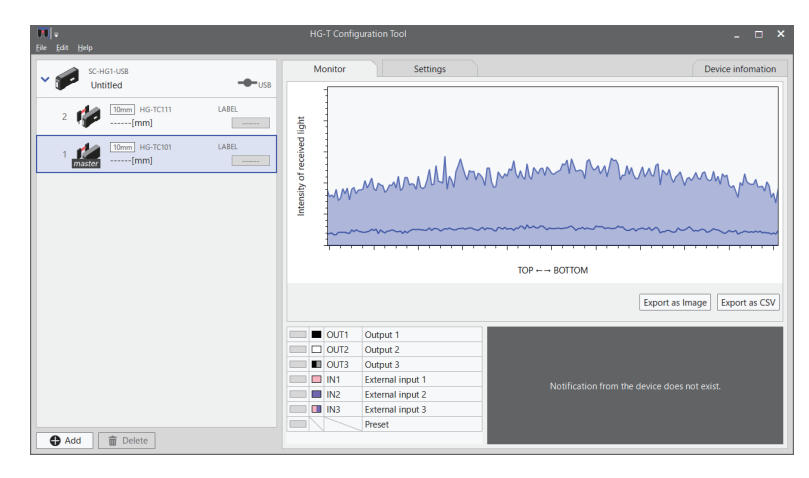

*3.* The startup procedure is completed.

### <span id="page-31-0"></span>**5.3 Exiting HG-T Configuration Tool**

Use either of the following two methods to exit **HG-T Configuration Tool**.

If the settings have been changed, be sure to save the configuration file before exiting the software. If the software is exited without saving the configuration file, the changes will be discarded.

• Click the **close** button (  $\times$  ) in the top right corner of the tool software window.

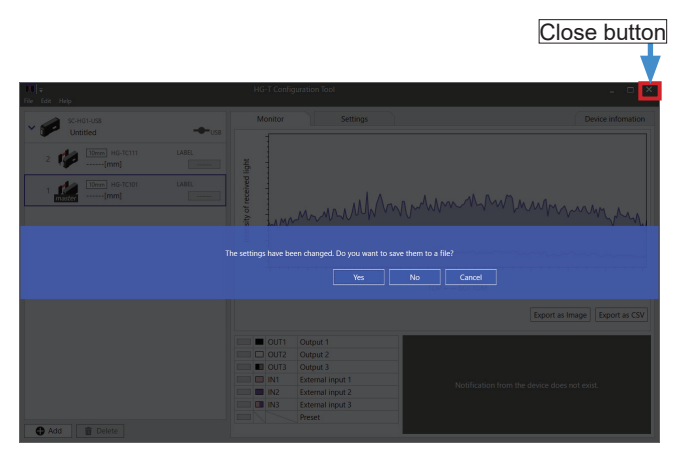

Note: If the configuration file has not been saved, a confirmation window like the one shown above will be displayed, asking whether to save the configuration file. If No is clicked, the software will be exited without saving the configuration file.

#### **<Reference>**

 $\mathbf \Omega$ 

The following methods can also be used to exit HG-T Configuration Tool.

■ Using the menu bar

On the menu bar, select **File** and then **Exit**.

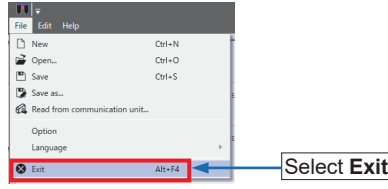

■ Using the Quick Access Toolbar On the Quick Access Toolbar, click the HG-T Configuration Tool icon and then select **Close**.

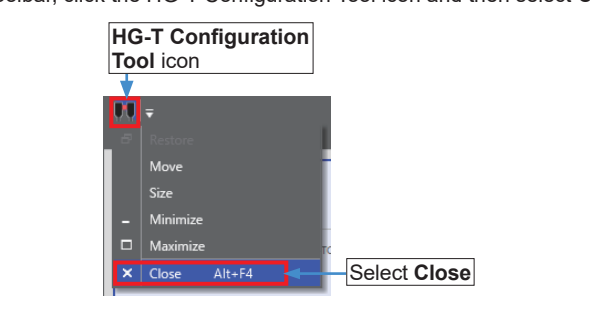

# **Chapter 6 Name and Function of Each Window**

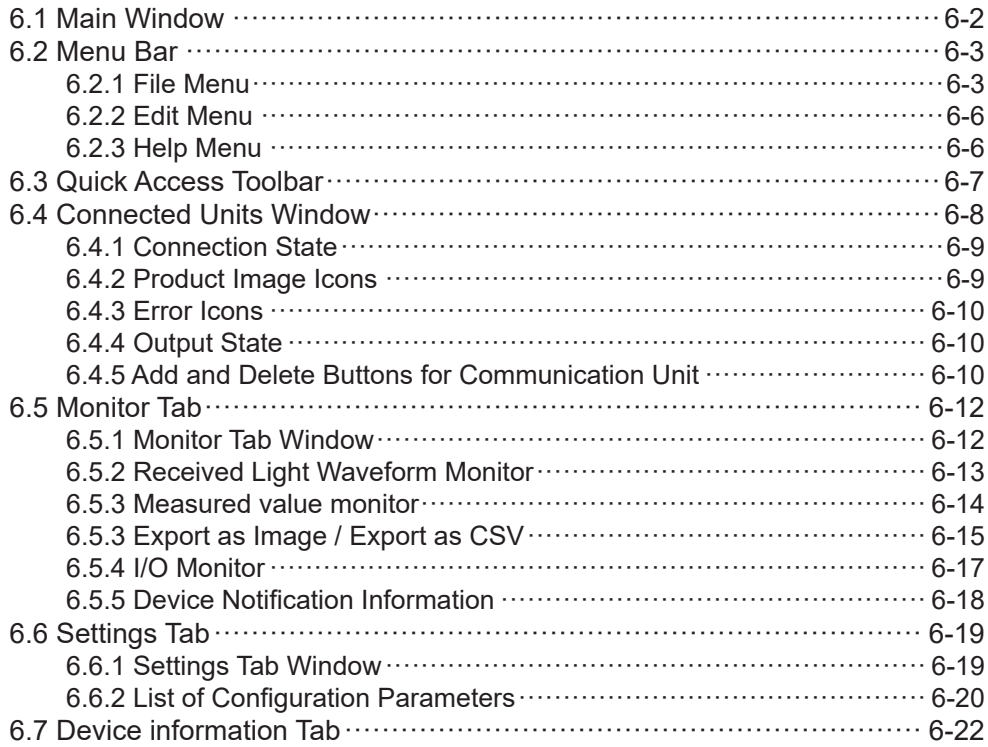

# <span id="page-33-0"></span>**6.1 Main Window**

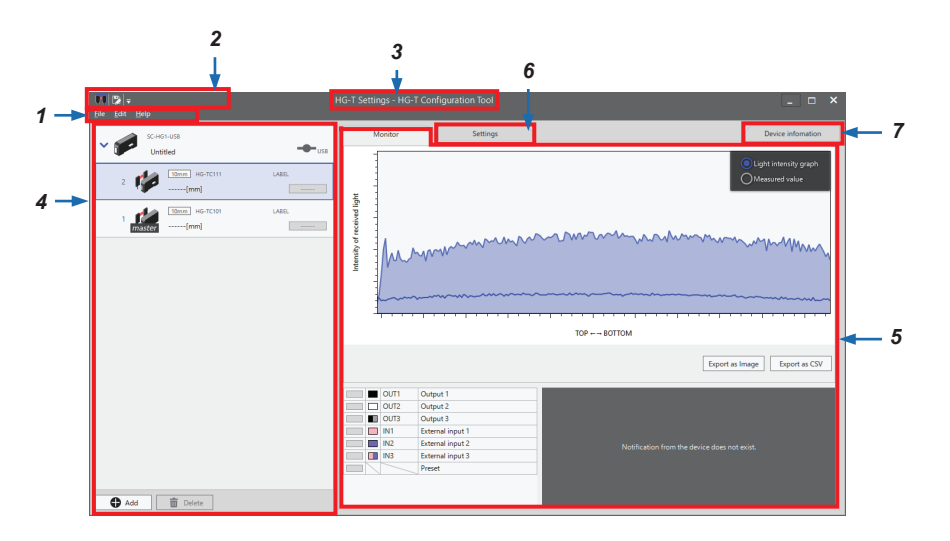

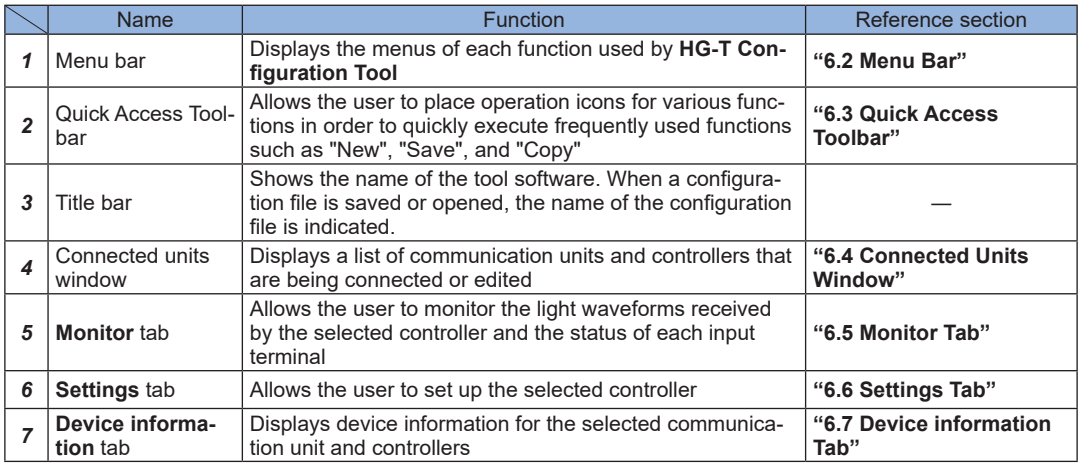

### <span id="page-34-1"></span><span id="page-34-0"></span>**6.2 Menu Bar**

This section introduces the functions that can be set on the menu bar.

### **6.2.1 File Menu**

This menu allows the user to set operations and options related to configuration files, and language. The following items can be selected.

### ■ **New**

This item allows the user to create a new configuration file. On the menu bar, select **File** and then **New**. (Shortcut key: Ctrl+N) For details on the operating procedure, refer to **["8.3.1 Creating New Configuration Files"](#page-84-0)**.

### ■ Open

This item allows the user to open an existing configuration file. On the menu bar, select **File** and then **Open**. (Shortcut key: Ctrl+O) For details on the operating procedure, refer to **["8.3.3 Opening Existing Configuration Files"](#page-89-0)**.

### ■ Save

This item allows the user to overwrite an existing configuration file. On the menu bar, select **File** and then **Save**. The current configuration file will be overwritten. (Shortcut key: Ctrl+S)

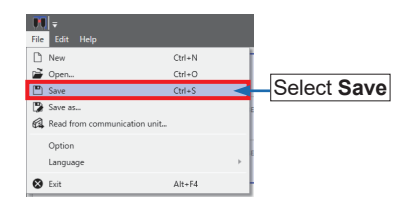

### ■ **Save as**

This item allows the user to rename and save the specified file. The operating procedure is as below.

**1.** On the menu bar, select **File** and then **Save as**.

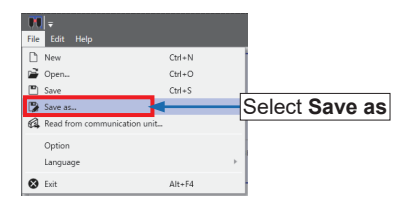

*2.* The **Save As** dialog box will be displayed. Specify a storage location and file name and then click **Save**. [storage format: hgt file format (extention : .hgt)]

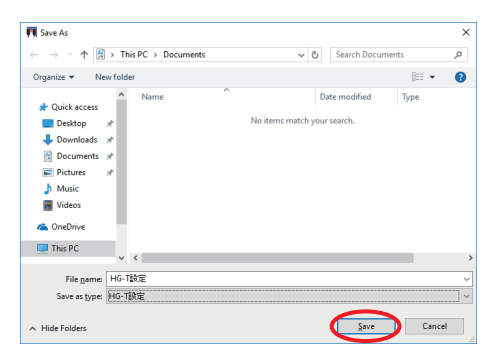

### ■ **Reading data from the communication unit**

The **HG-T** series configuration data and the settings in the main unit can be read from the communication unit connected to the PC. On the menu bar, click **File** and then **Read from communication unit**. In the displayed menu, select the connected communication unit in the Communication unit being connected display area, then click **Add**. For details, refer to **["5.2 Starting by](#page-30-1) [Loading the Settings from Communication Unit"](#page-30-1)**.
#### ■ **Option**

This item allows the user to specify a password when writing the settings to the controller. Specifying a password prevents functions from being set or changed for the controller. For details on the operating procedure, refer to **["8.5.1 Setting a Password"](#page-93-0)**.

#### **<Reference>**

If you have forgotten the password specified in **Option**, you can initialize the password. For details on the operating procedure, refer to **["8.5.2 Initializing a Password"](#page-94-0)**.

#### ■ **Language**

This item allows you to switch the display language for HG-T Configuration Tool. The operating procedure is as below.

*1.* On the menu bar, select **File** and then **Language**. (Default: Japanese)

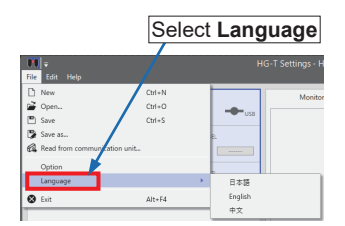

*2.* You can select 日本語, **English**, or 中文. When **HG-T Configuration Tool** is restarted, the settings will take effect.

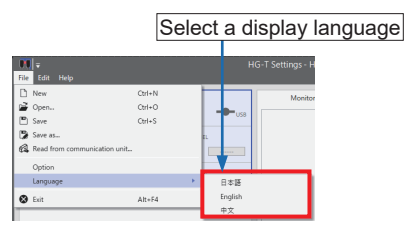

#### ■ **Exit**

Selecting **Exit** from the **File** menu closes **HG-T Configuration Tool**. (Shortcut key: Alt+F4)

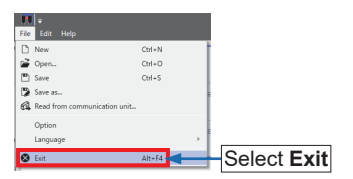

#### **6.2.2 Edit Menu**

This menu allows you to copy the settings of each function set up for a controller or paste a copied configuration file to another controller.

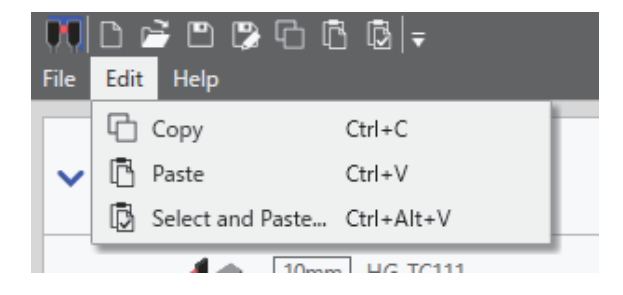

#### ■ **Copy** / **Paste**

The **Copy** item allows you to copy all the settings of a particular controller and the **Paste** item allows you to paste them to another controller. For details on the operating procedure, refer to **["8.4.1 Copying Settings"](#page-91-0)**.

#### ■ **Select and Paste**

This item allows you to select any desired settings from a particular controller and paste them to another controller. For details on the operating procedure, refer to **["8.4.3 Selecting and Past](#page-92-0)[ing Copied Settings"](#page-92-0)**.

#### <span id="page-37-1"></span>**6.2.3 Help Menu**

This menu allows you to refer to the manual and check the version of **HG-T Configuration Tool**.

#### <span id="page-37-0"></span>■ **Manual**

This item allows you to refer to the manual of **HG-T Configuration Tool**. Note: Currently, this function is unavailable.

#### ■ **About**

Select **About** from the **Help** menu.

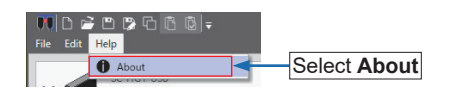

Version information for **HG-T Configuration Tool** will be displayed.

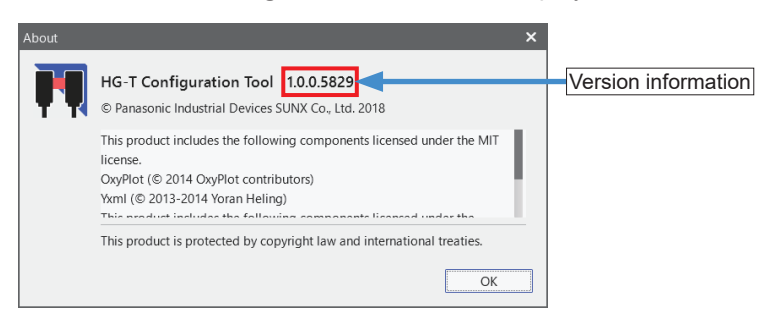

## **6.3 Quick Access Toolbar**

The menu items of functions that are frequently used with **HG-T Configuration Tool** can be registered on the Quick Access Toolbar.

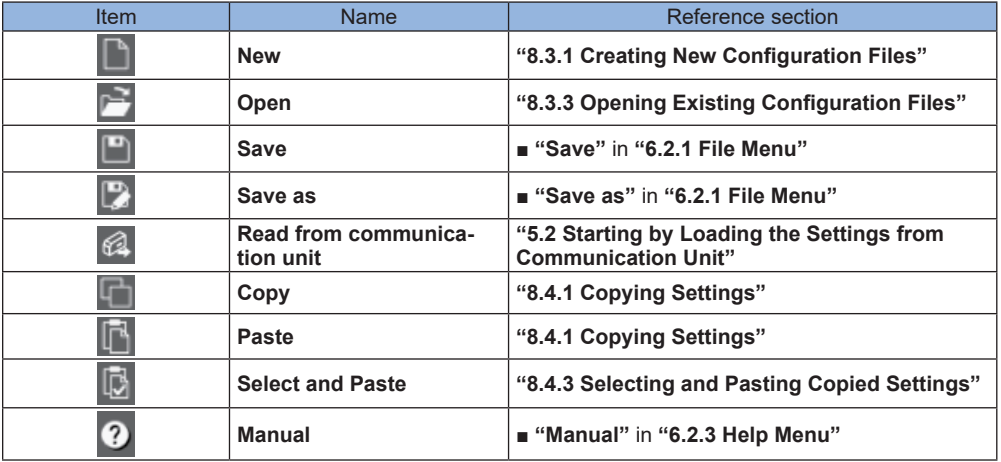

Example: Registering "**Save as**" on the Quick Access Toolbar:

**1.** Click the **button on the Quick Access Toolbar.** 

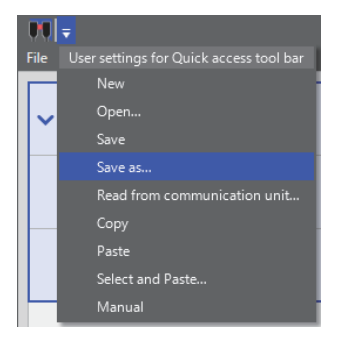

**2.** Clicking Save as displays a tick mark on the left of Save as and adds the **p** icon on the right side of HG-T Configuration Tool.

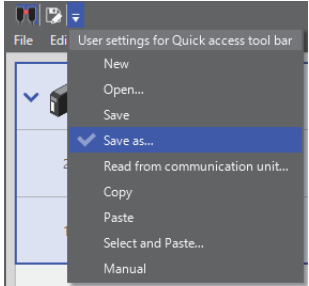

#### **6.4 Connected Units Window**

This window displays a list of communication units and controllers that are being connected or edited.

Communication units, slave controllers, and master controllers are displayed as connected units on the tree in this order. If you select a master controller or slave controller in the connected units window when they are in an online state, the **Monitor** tab, **Settings** tab, and **Device information** tab for the selected controller will be enabled.

The connected units window consists of the following components.

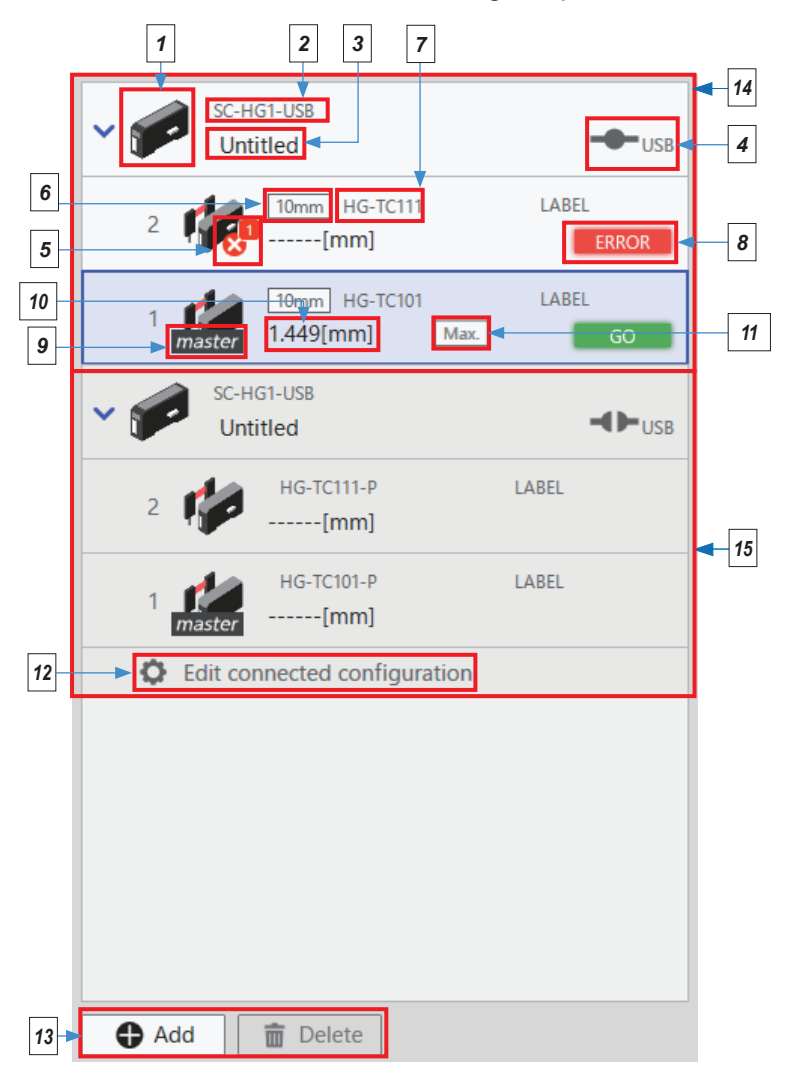

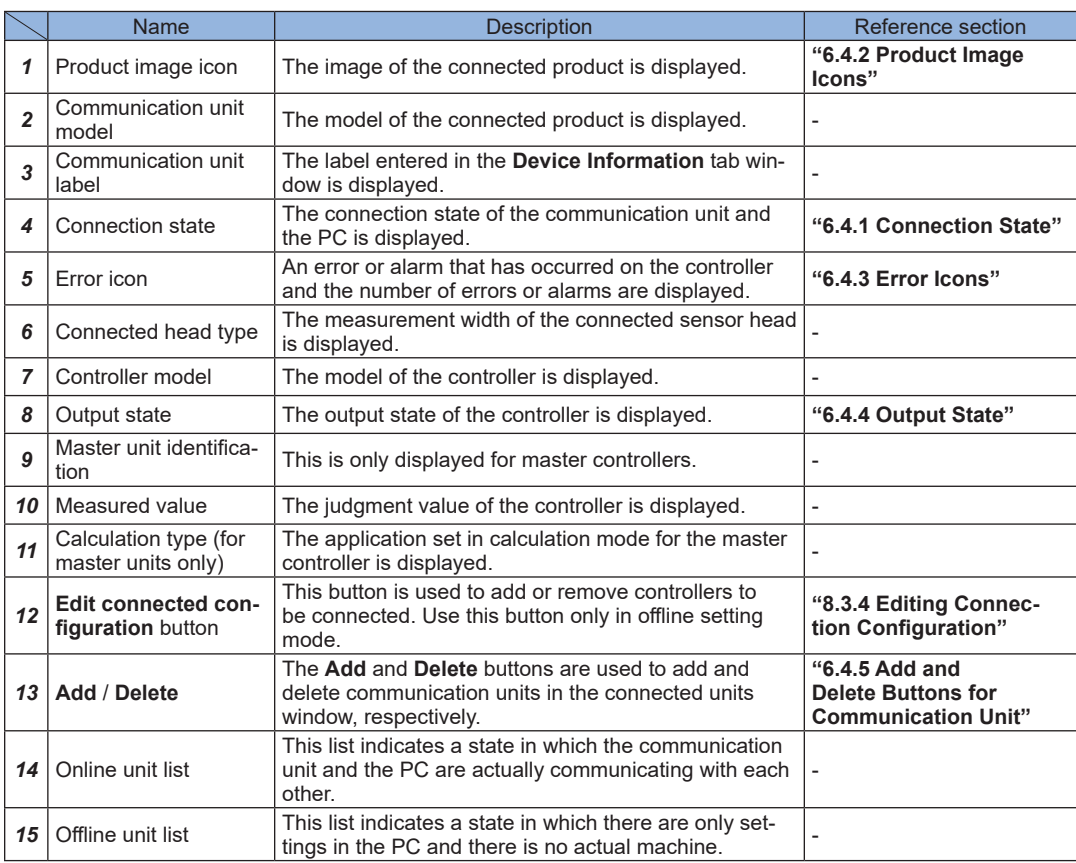

# <span id="page-40-1"></span>**6.4.1 Connection State**

The connection state of the communication unit and the PC is displayed as below.

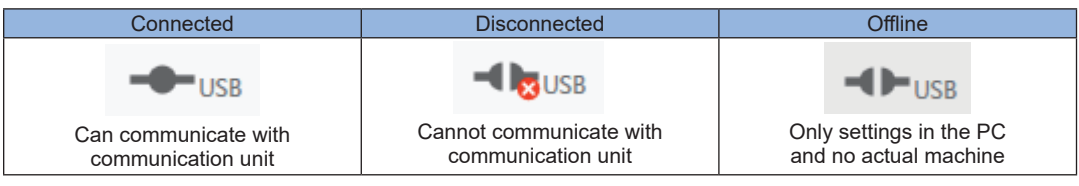

# <span id="page-40-0"></span>**6.4.2 Product Image Icons**

The connected controllers and communication unit are displayed as product images. If an alarm or error is detected, the corresponding icon will be displayed within the image of the unit.

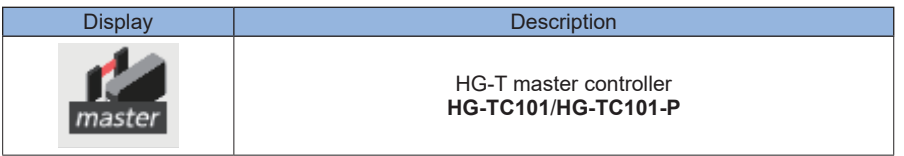

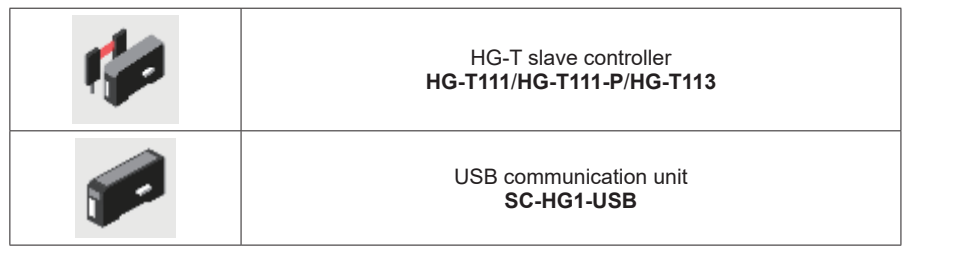

## <span id="page-41-0"></span>**6.4.3 Error Icons**

If an error occurs on the controller or the specified alarm conditions are satisfied, one of the following error icons will be displayed. The number of errors or alarms that occur at the same time is also displayed inside the red square on the top right of the icon.

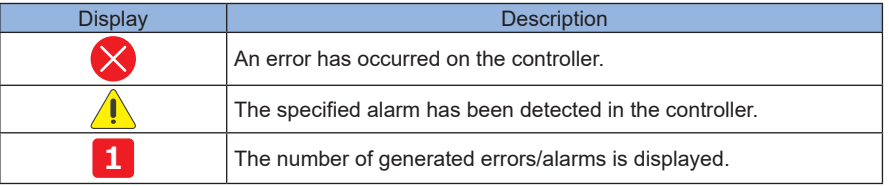

## <span id="page-41-1"></span>**6.4.4 Output State**

The output states of connected controllers are displayed as below.

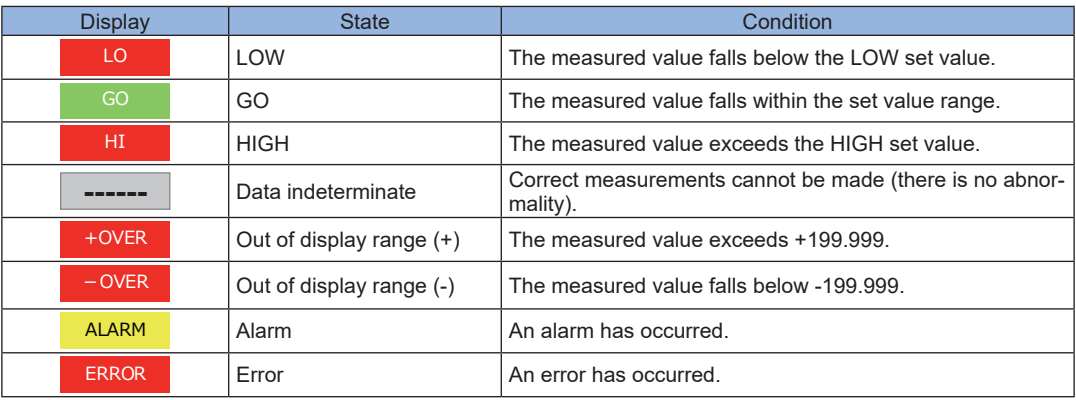

## <span id="page-41-2"></span>**6.4.5 Add and Delete Buttons for Communication Unit**

#### ■ **Add**

The **Add** button is used to add communication units to the connected units window. Clicking **Add** displays a communication unit addition menu. For details on how to add communication units, refer to **["8.3.1 Creating New Configuration Files"](#page-84-0)**.

#### ■ **Delete**

The **Delete** button is used to delete communication units from the connected units window. The procedure for deleting communication units is as described below.

*1.* Select a connection configuration to be deleted from the connected units window and then click **Delete**.

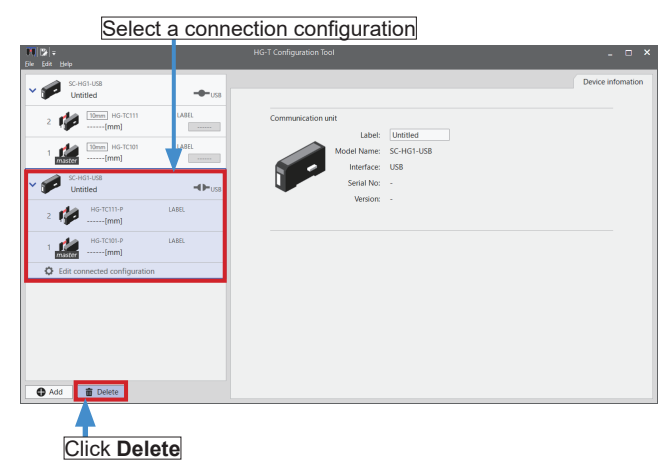

*2.* A confirmation message will be displayed. Click **Yes**.

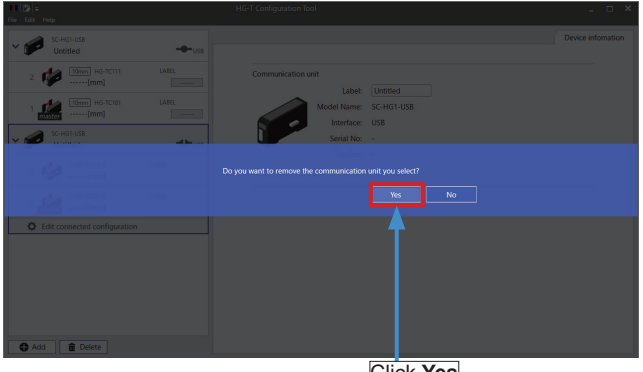

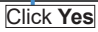

*3.* The selected connection configuration has been deleted.

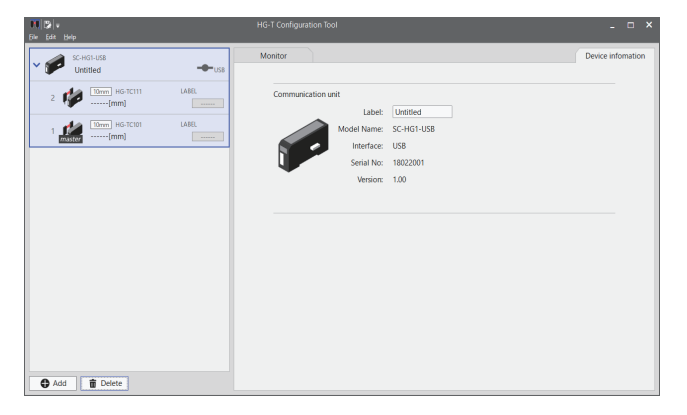

## <span id="page-43-0"></span>**6.5 Monitor Tab**

This tab allows the user to monitor the light waveforms received by the selected controller or the status of each I/O terminal.

## **6.5.1 Monitor Tab Window**

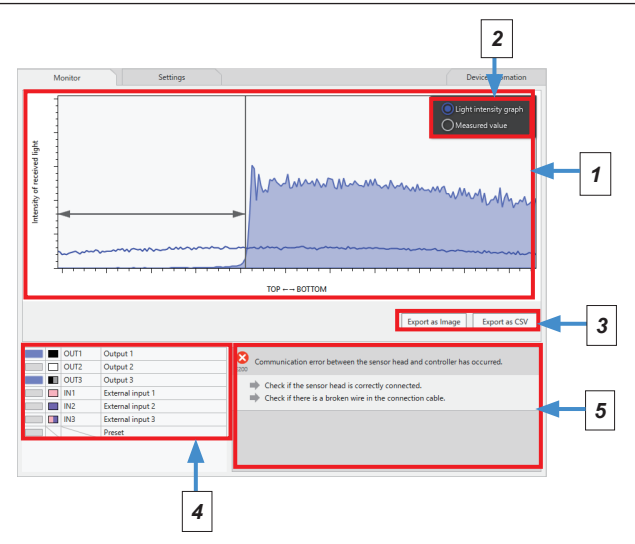

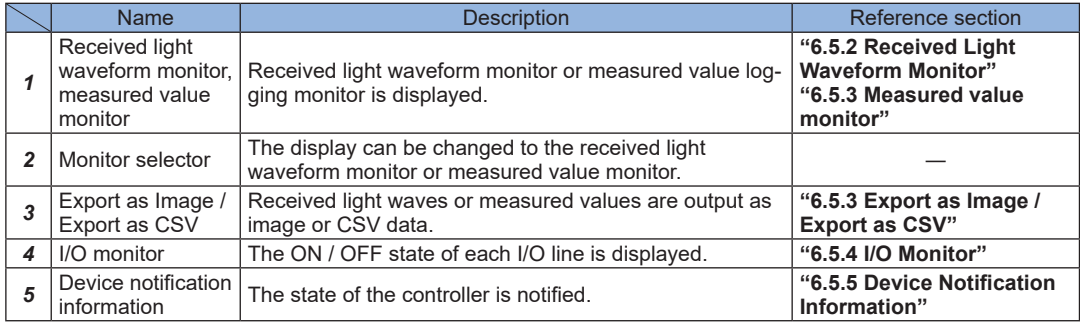

## <span id="page-44-0"></span>**6.5.2 Received Light Waveform Monitor**

This area displays the state of the light waveforms received by the selected controller, judgment level waveforms, and edge positions.

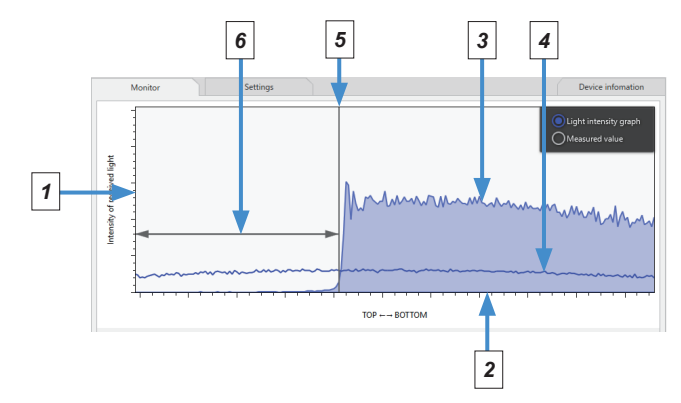

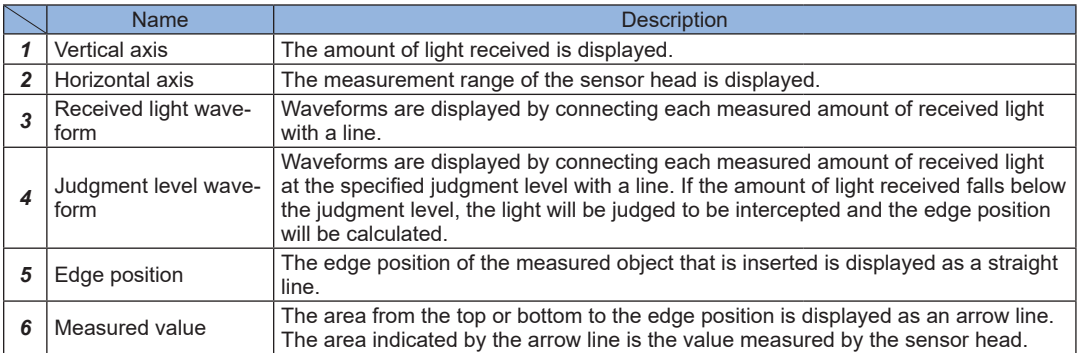

#### <span id="page-45-0"></span>**6.5.3 Measured value monitor**

The measured value in the selected controller is displayed. The update cycle can be changed to a desired setting. This monitor can be used for measured value logging.

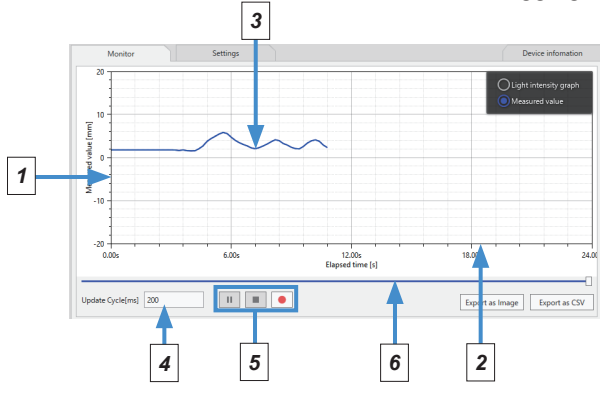

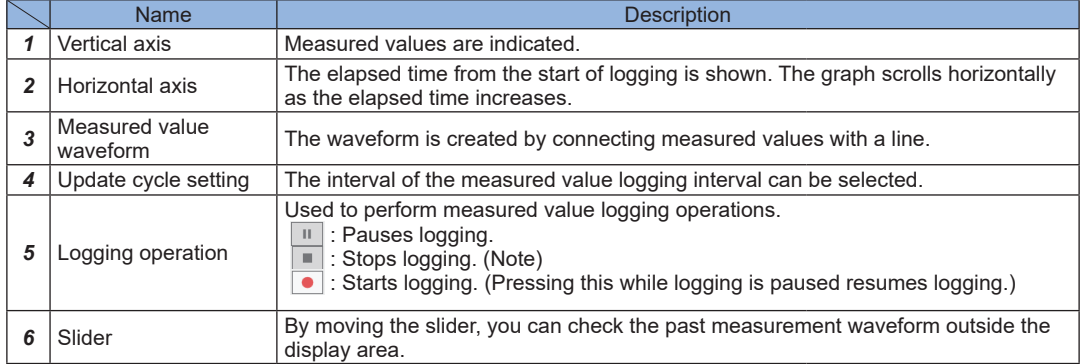

Note : When logging is stopped, a confirmation message appears and the data can be output as CSV. If CSV data is not output, the logging data will not be saved.

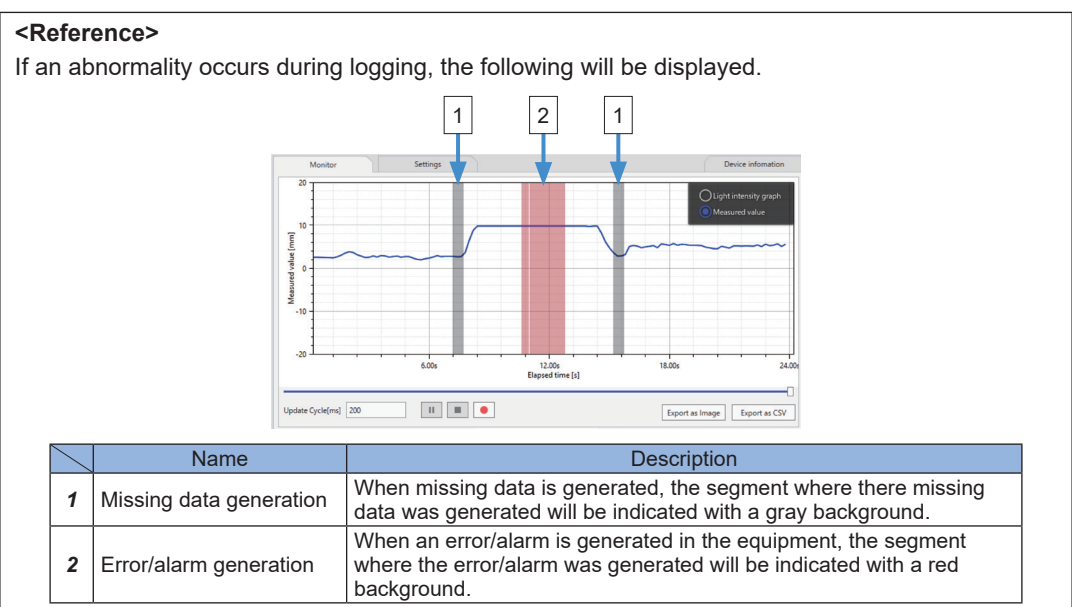

## <span id="page-46-0"></span>**6.5.3 Export as Image / Export as CSV**

Information displayed in the graph window can be output as image or CSV.

#### ■ **Export as Image**

The graph displayed in the window can be output as image data (format: PNG).

# *1.* Click **Export as Image**.

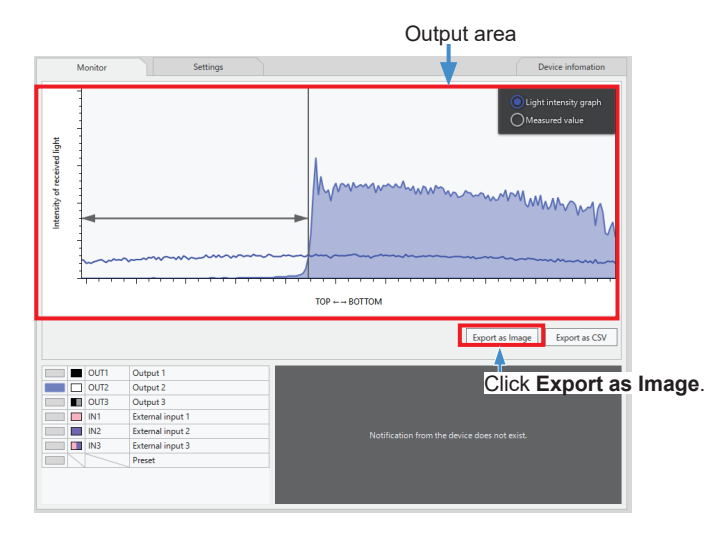

*2.* The **Save As** dialog box will be displayed. Specify a storage location and file name and then click **Save**.

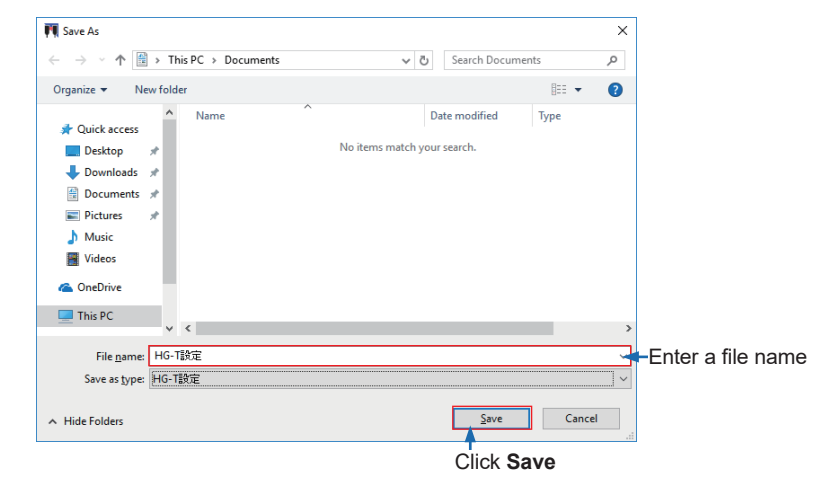

*3.* Images will be output in PNG format to the specified storage location.

#### ■ **Export as CSV**

Information of the graph displayed in the window can be output as CSV data.

When the received light waveform monitor has been selected, the "array number" and the "amount of received light" are output.

When the measured value monitor has been selected, the "refreshing interval," the "acquisition time" and "measured value" are output.

# *1.* Click **Export as CSV**.

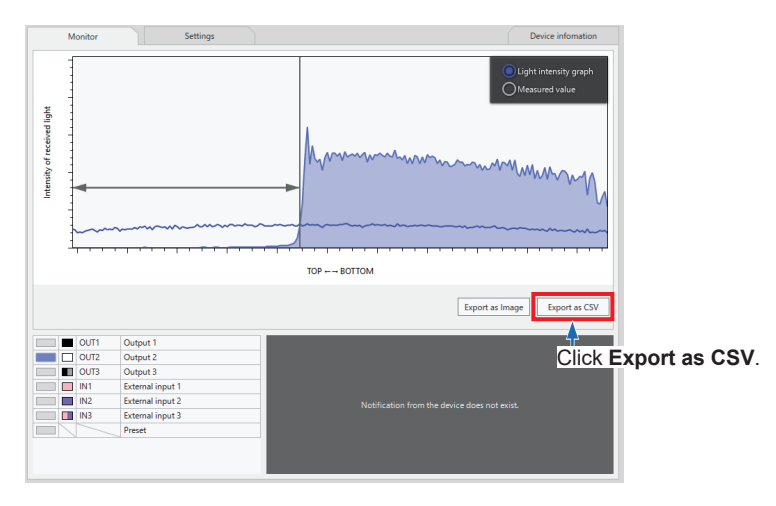

*2.* The **Save As** dialog box will be displayed. Specify a storage location and file name and then click **Save**.

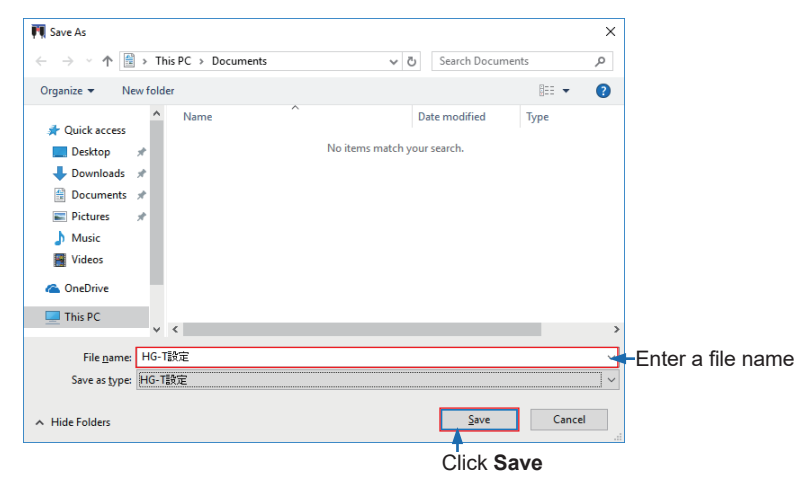

*3.* Data will be output in CSV format to the specified storage location.

## <span id="page-48-0"></span>**6.5.4 I/O Monitor**

This area displays the ON / OFF state of each I/O line or the preset ON / OFF state for the connected controller. Each indicator turns ON when the output or input turns ON. The icon on the right side of the indicator indicates the color of the cable.

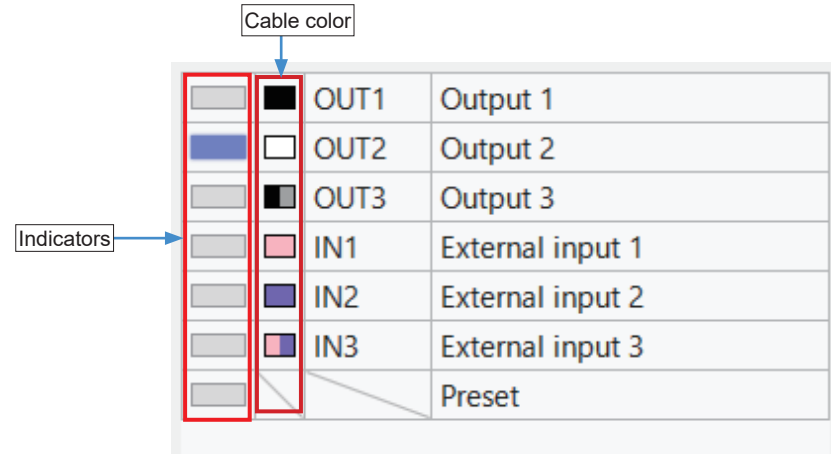

#### <span id="page-49-0"></span>**6.5.5 Device Notification Information**

#### ■ Error

If an error occurs on the controller, error information like the following example will be displayed.

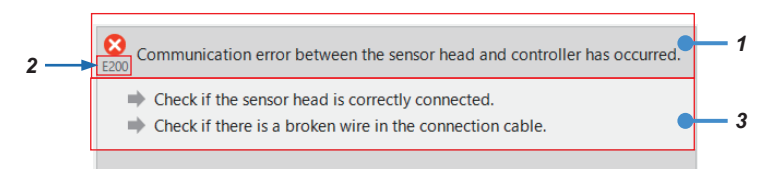

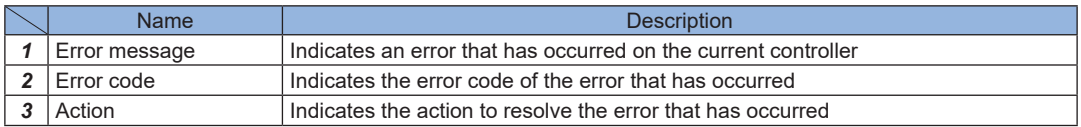

For details on error messages and action methods, refer to **["9.1 Error Messages"](#page-97-0)**.

#### ■ Alarm

If an alarm occurs on the controller, alarm indication like the following example will be displayed.

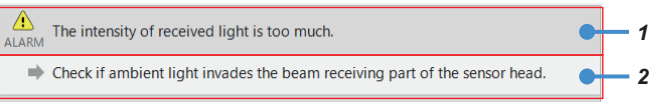

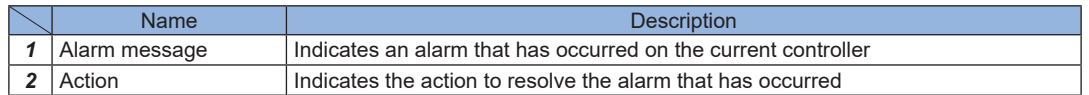

For details on alarm messages and action methods, refer to **["9.2 Alarm Messages"](#page-98-0)**.

# <span id="page-50-0"></span>**6.6 Settings Tab**

This tab allows the user to set up each parameter for the selected controller.

#### **6.6.1 Settings Tab Window**

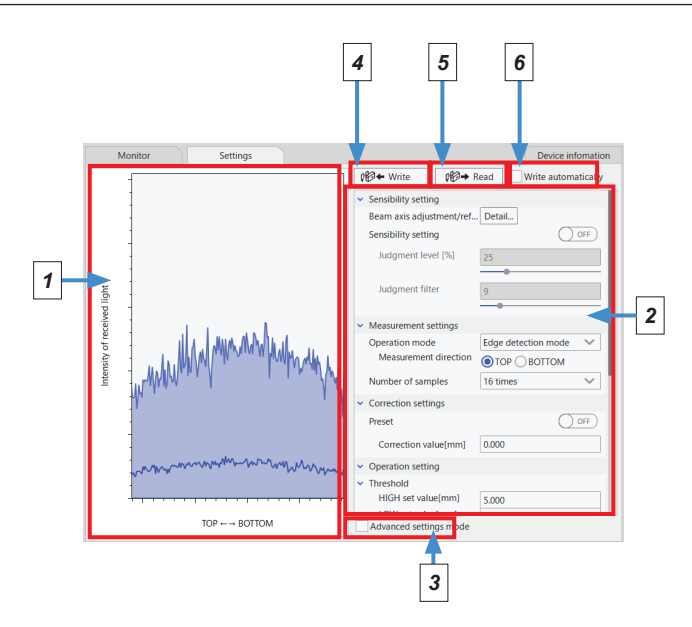

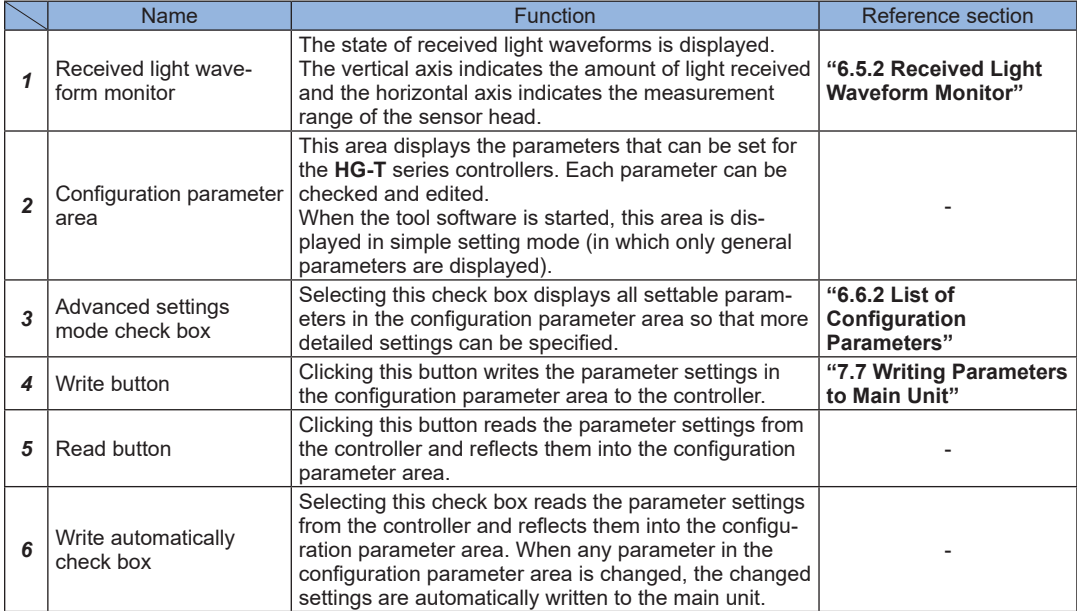

#### <span id="page-51-0"></span>**6.6.2 List of Configuration Parameters**

The following list shows the parameters and items that can be set with **HG-T Configuration Tool**. For details on each parameter, refer to the **HG-T** User's Manual.

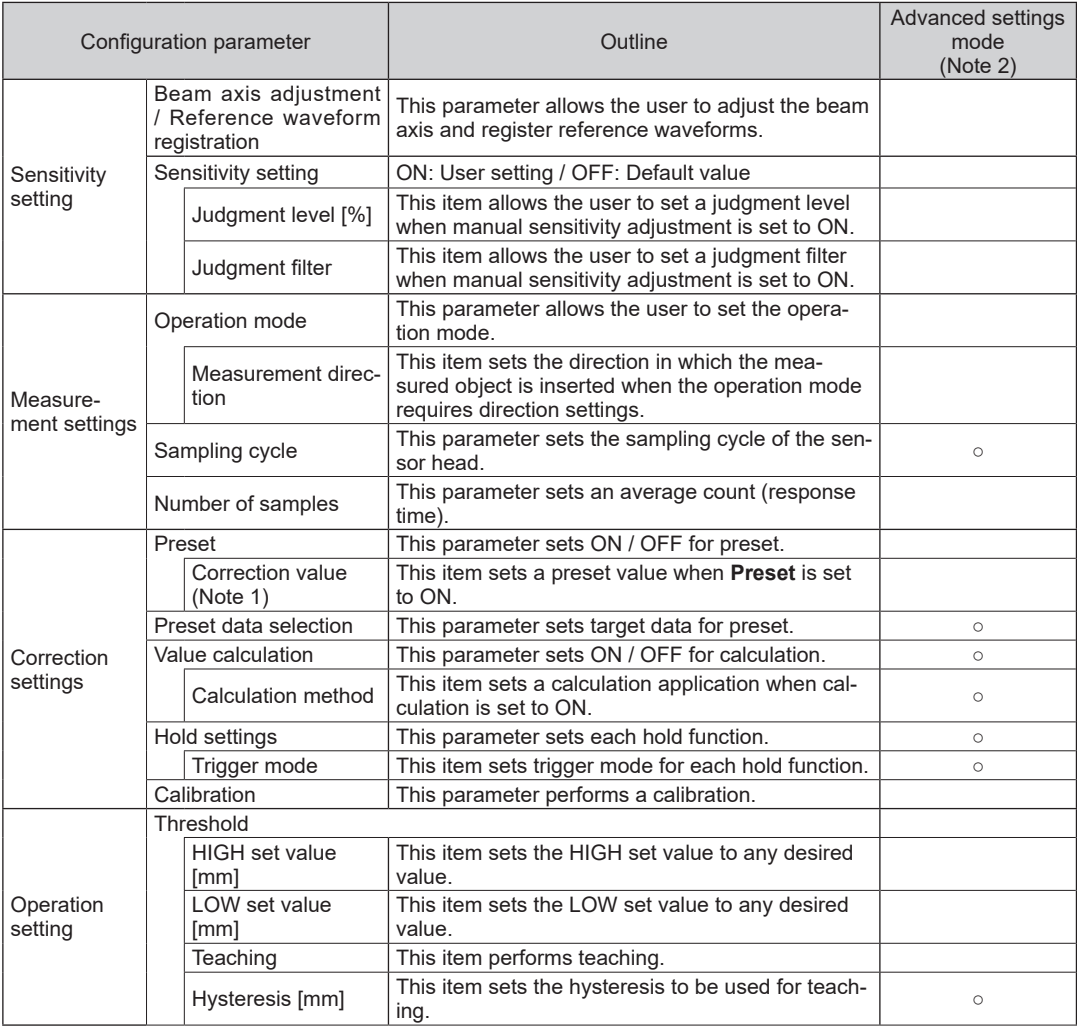

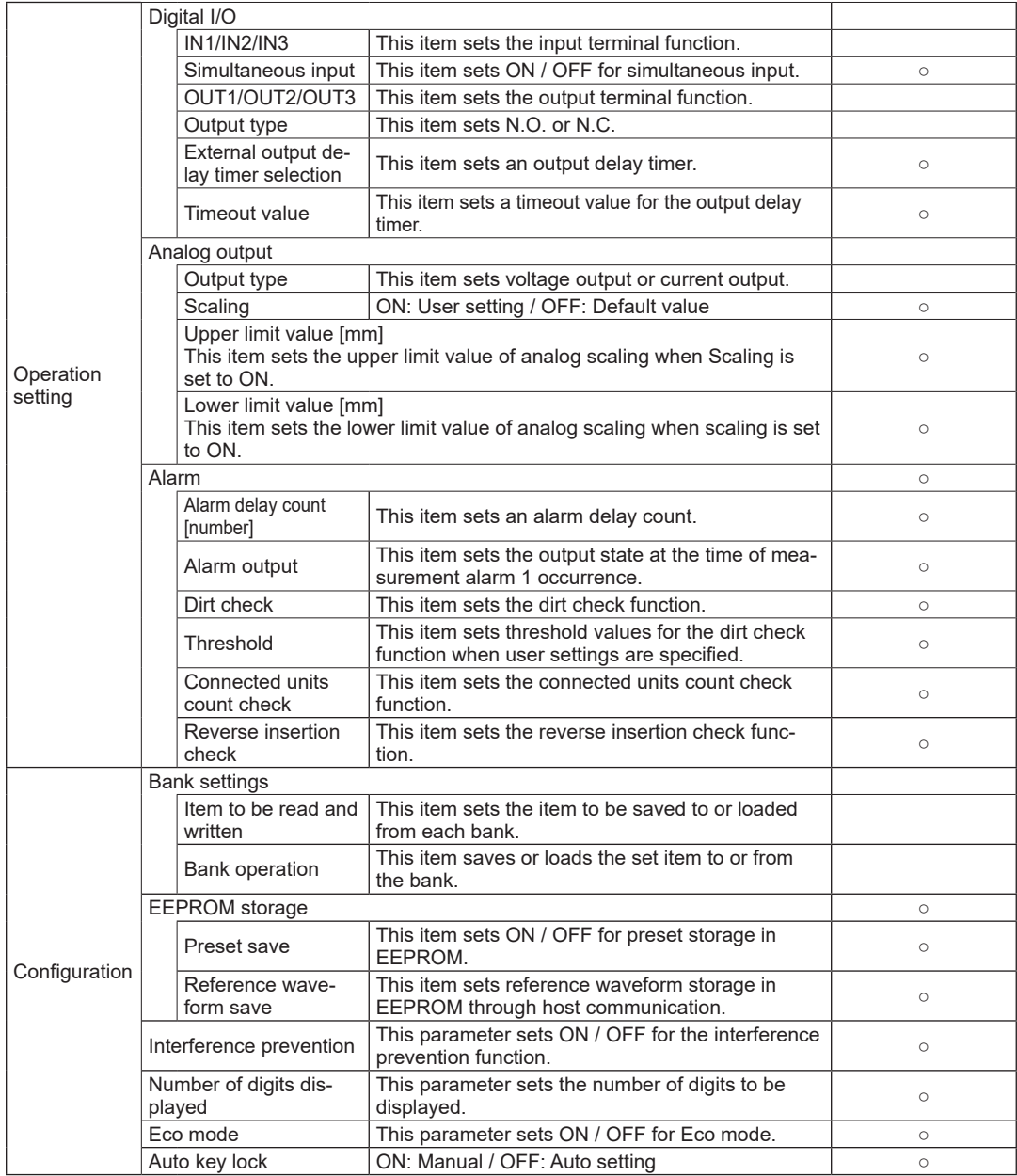

Notes: 1) The parameter name changes according to the preset ON / OFF setting. (ON: Target value / OFF: Correction value)

2) Parameters where ○ is marked in the "Advanced settings mode" column of the table are displayed and can be set when the **Advanced settings mode** check box at the bottom of the **Settings** tab window is selected.

## **6.7 Device information Tab**

Clicking the **Device information** tab allows the user to check device information for the selected controller and communication unit and to initialize the controller and set a label.

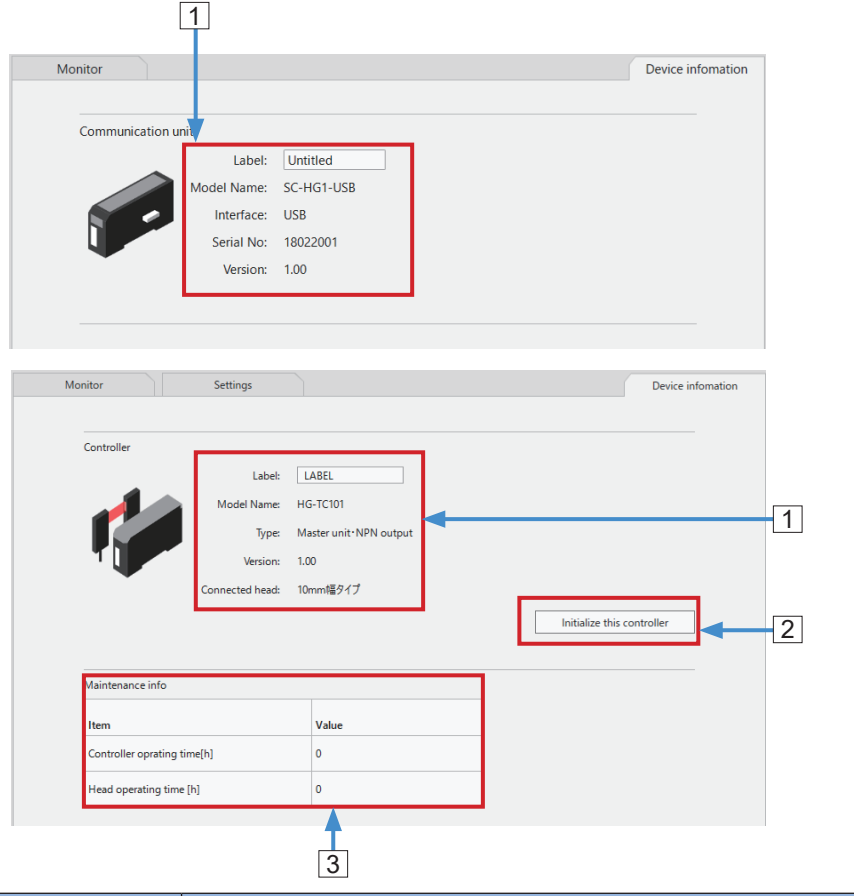

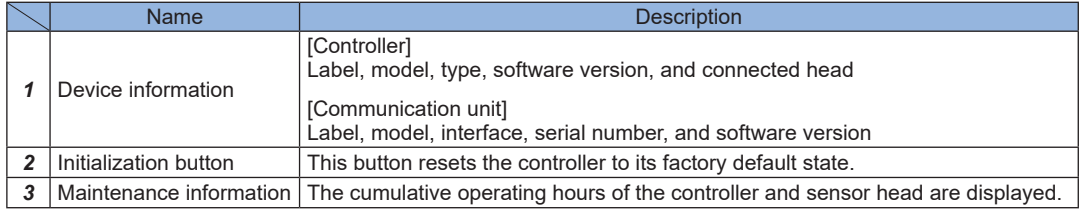

For details on how to initialize a controller, refer to **["7.9 Initialization"](#page-76-0)**. For details on how to set a label, refer to **["8.2 Labeling"](#page-82-0)**.

# **Chapter 7 Setting up the Main Unit**

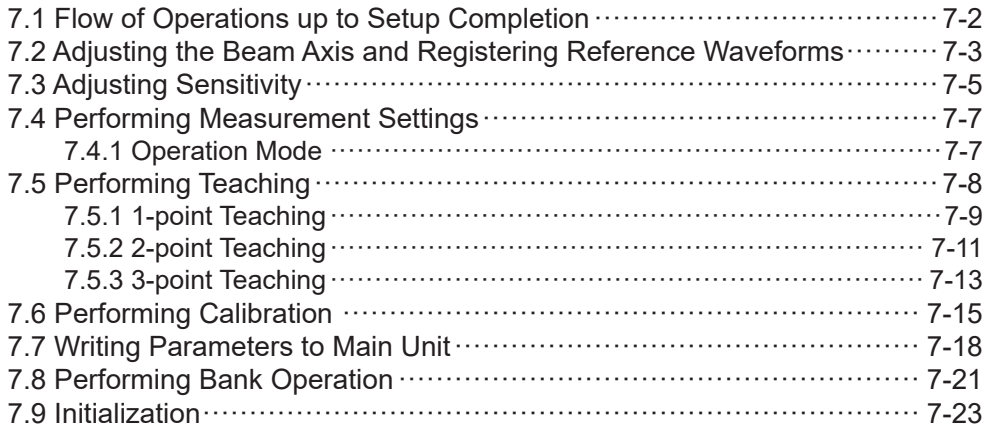

## <span id="page-55-0"></span>**Setting up the Main Unit**

The **Settings** tab can be used to set up the main unit.

#### **7.1 Flow of Operations up to Setup Completion**

This section explains the flow of **HG-T Configuration Tool** operations up to the completion of main unit setup.

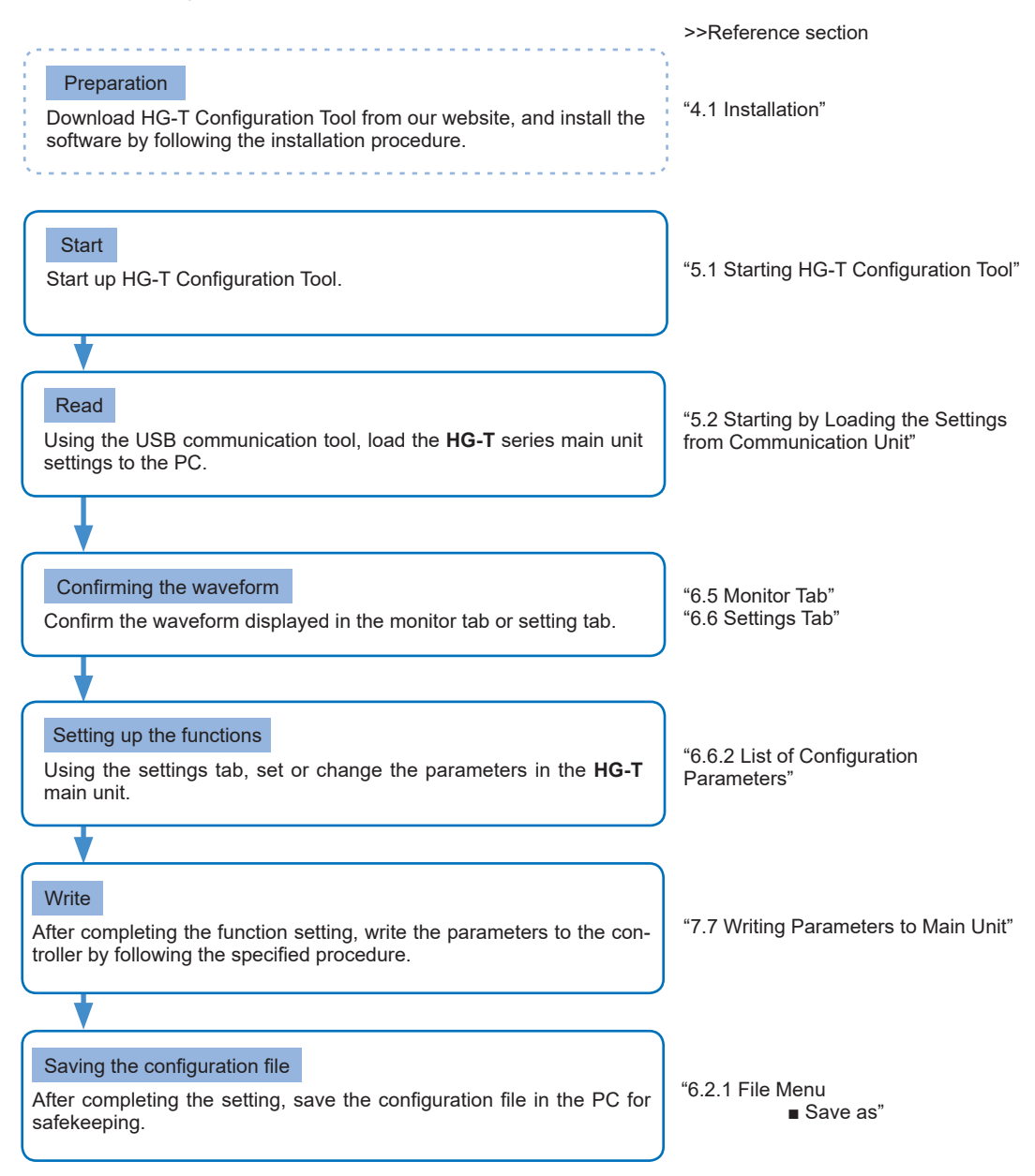

#### <span id="page-56-0"></span>**7.2 Adjusting the Beam Axis and Registering Reference Waveforms**

Use this procedure to check the beam axis of the connected controller and register reference waveforms.

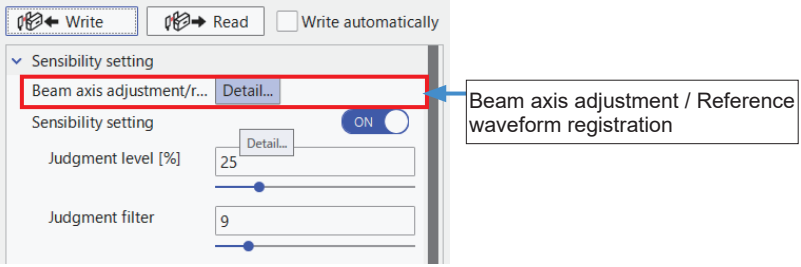

The operating procedure is as below.

*1.* Click the **Detail** button on the right side of **Beam axis adjustment / reference waveform registration** to display the following window.

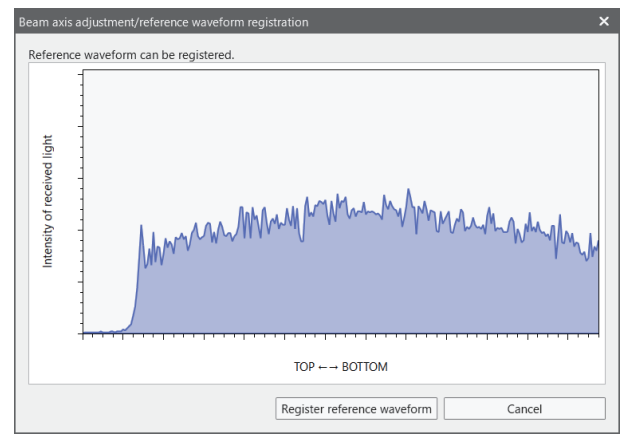

If the beam axis is misaligned, the waveform will be displayed in red. The adjustment method is displayed on the top left of the window. Move the emitter or receiver upward, downward, rightward, or leftward according to the instruction displayed in the dialog box. For details on how to adjust the beam axis, refer to "5.3.2 Adjusting the Beam Axis" in the **HG-T** User's Manual.

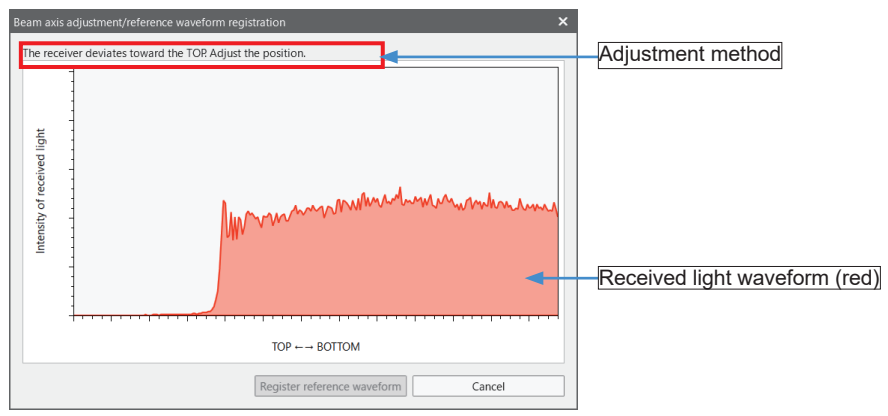

**2.** If the beam axis is aligned according to the displayed adjustment method, the waveform will be displayed in blue and the message "Reference waveform can be registered" will be displayed.

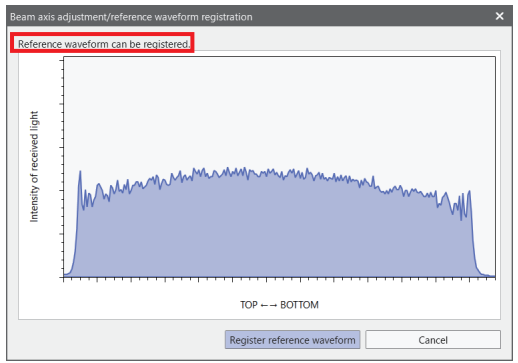

*3.* If you successively register a reference waveform, click **Register reference waveform**. The received light waveform displayed in the graph window will be registered as the reference waveform.

(If you do not register a reference waveform, click **Cancel**. The display will be returned to the main window.)

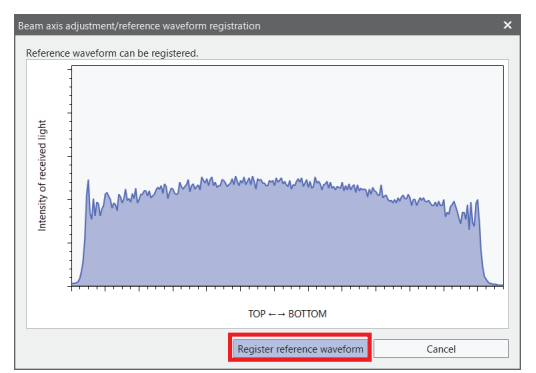

When the registration is completed, the message "Reference waveform has been registered" will be displayed. Clicking **OK** closes the message window.

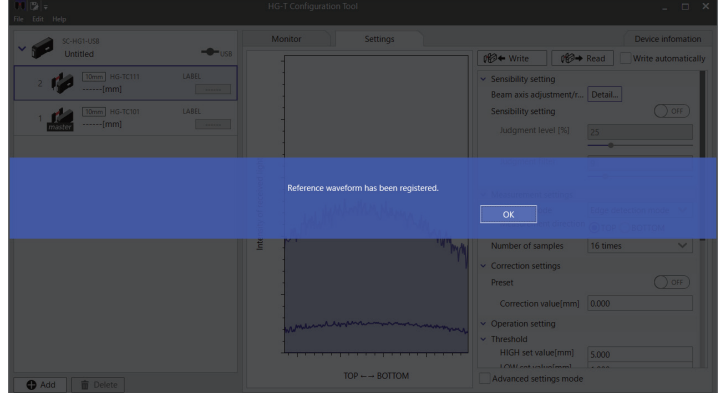

# <span id="page-58-0"></span>**7.3 Adjusting Sensitivity**

If the measured object that is inserted is a transparent body or if there is a risk of foreign objects contamination in the environment, you can change the judgment level and judgment filter for the sensor head that is connected.

If **Sensitivity setting** is set to **OFF**, the judgment level and judgment filter are set to their respective default values. To adjust them, set **Sensitivity setting** to **ON**, so that you can change the judgment level and judgment filter.

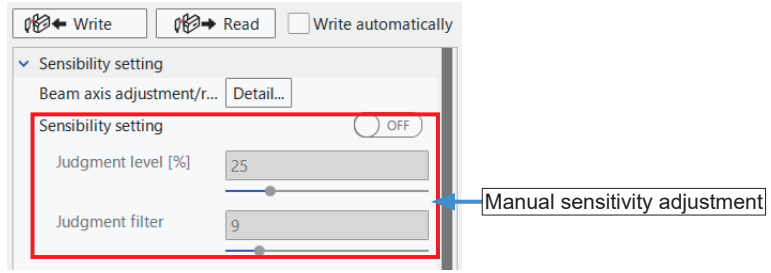

*1.* Slide the **Sensitivity setting** switch from **OFF** to **ON**. (Default: OFF)

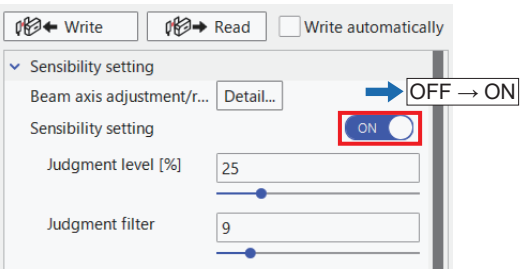

*2.* For stable measurement of objects with high transmittance, you must increase the judgment level. For the judgment level, you can use either numerical input or slider input.

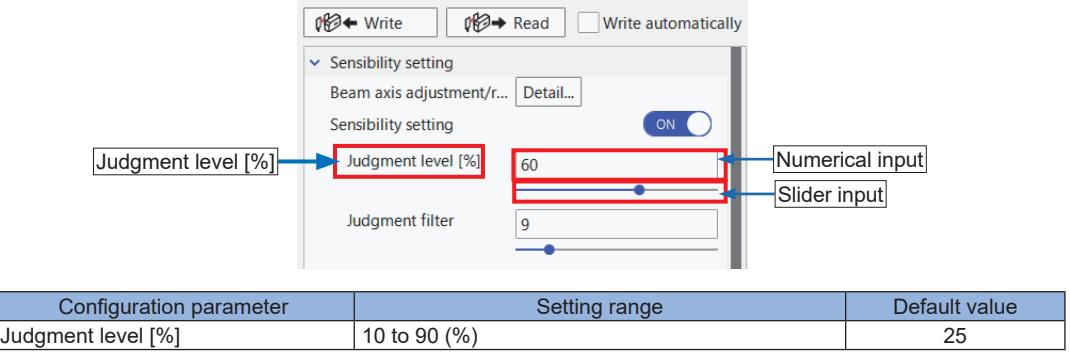

**3.** To prevent malfunctions due to foreign objects contamination or other problems, you must increase the value of the judgment filter. For the judgment filter, you can use either numerical input or slider input.

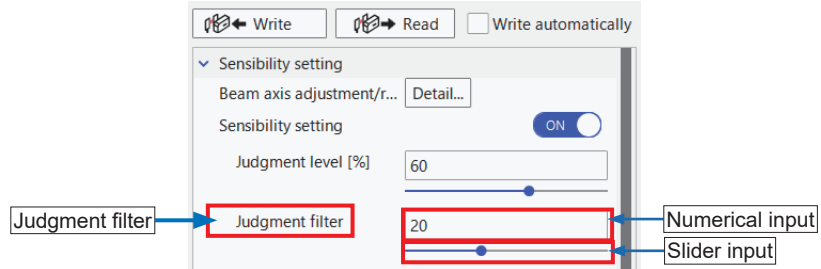

For stable measurement of small objects, you can measure them stably by reducing the value of the judgment filter.

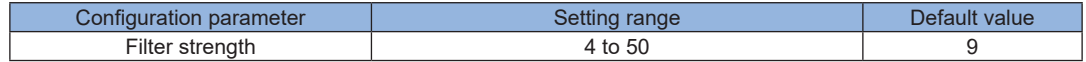

## <span id="page-60-0"></span>**7.4 Performing Measurement Settings**

You can set the operation mode, insertion direction and average count according to the shape of the measured object or application.

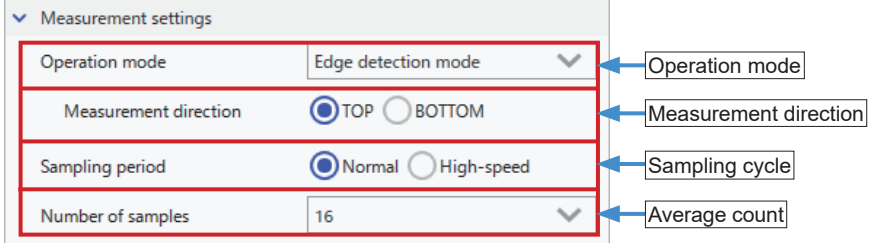

#### **7.4.1 Operation Mode**

Set the operation mode according to the method of measuring the workpieces. (Default: Auto edge detection mode)

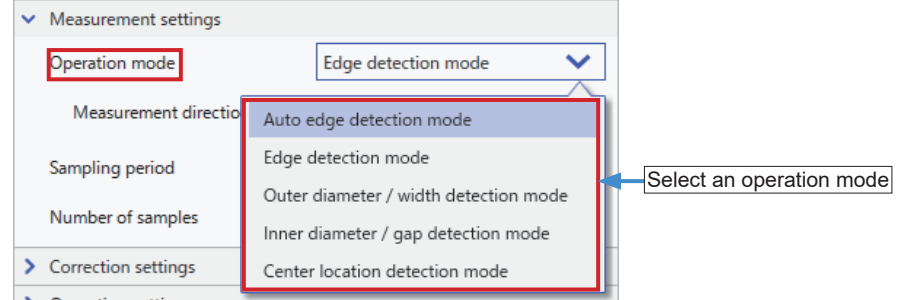

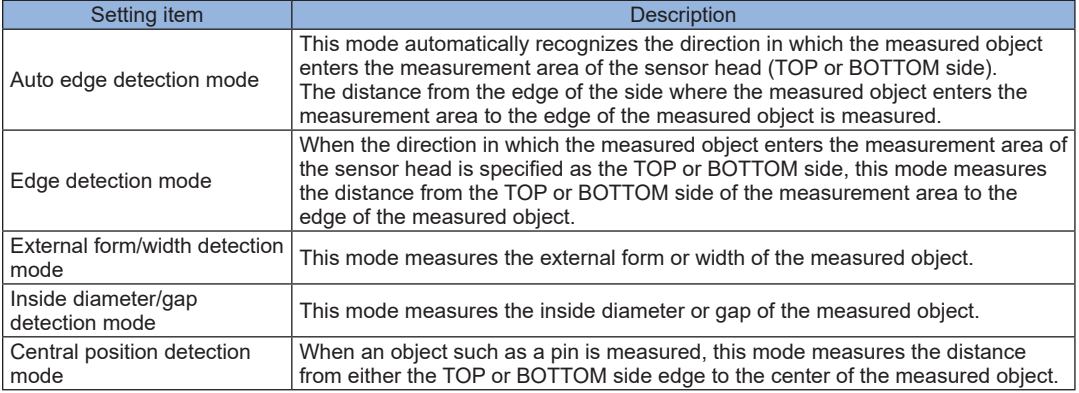

#### **<Reference>**

The **reverse insertion check** function can be used when the edge detection mode is selected. The reverse insertion check function generates an alarm when the measured object is inserted in a direction different from the specified insertion direction.

## <span id="page-61-0"></span>**7.5 Performing Teaching**

You can automatically set HIGH and LOW set values. For the teaching method, you can select 1-point teaching, 2-point teaching, or 3-point teaching.

<Setting method>

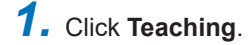

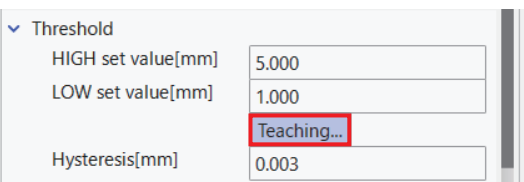

*2.* The **Teaching** dialog box will be displayed. Select a teaching method to be set.

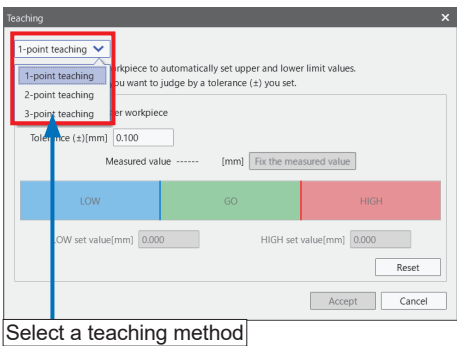

When performing teaching, check the setting for the direction of insertion.

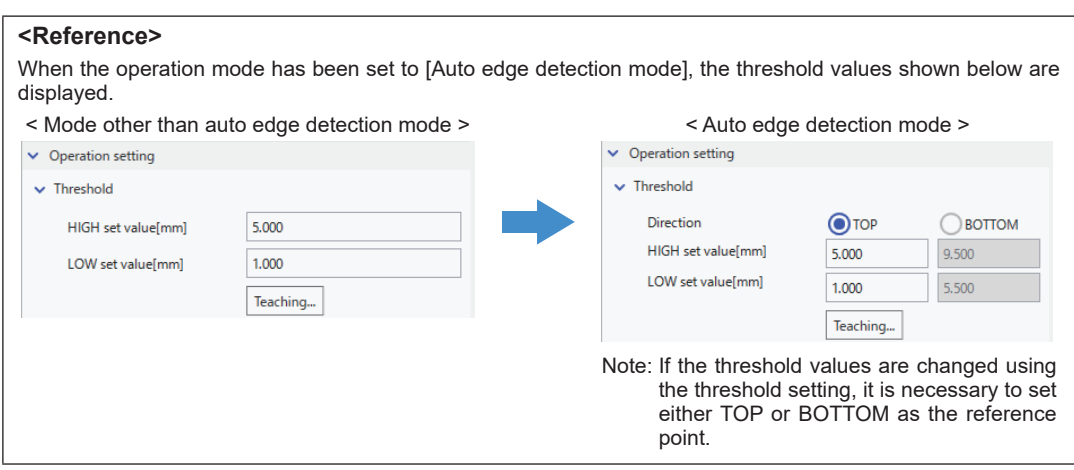

## <span id="page-62-0"></span>**7.5.1 1-point Teaching**

# *1.* Enter a tolerance to be set.

The judgment value of the master workpiece plus the tolerance can be set as the HIGH set value and the judgment value of the master workpiece minus the tolerance can be set as the LOW set value.

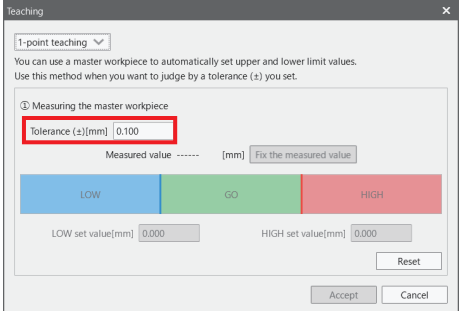

*2.* With the master workpiece measured, click **Fix the measured value**.

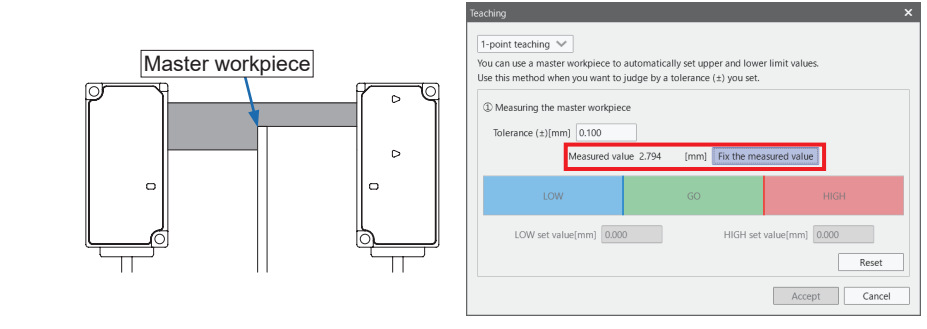

*3.* The HIGH and LOW set values will be set.

By entering a numerical value, you can adjust the HIGH or LOW set value within the range (between the HIGH and LOW set values).

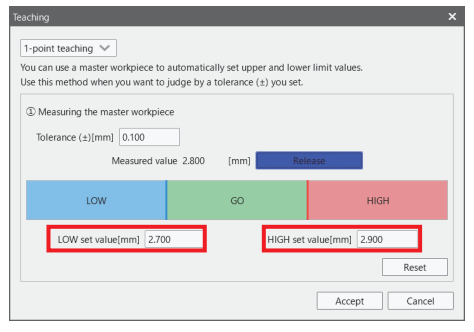

*4.* If you click **Accept**, the values set for teaching will be reflected in the configuration parameters.

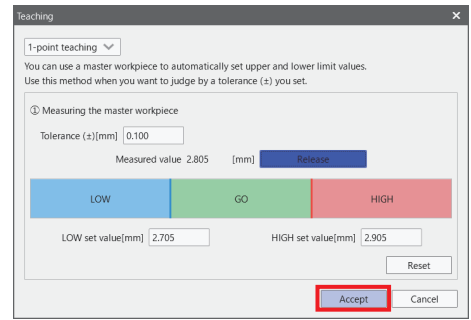

#### **<Reference>**

To reset the HIGH and LOW set values that have been set, click the **Reset** button in the lower right part of the **Teaching** window. The HIGH and LOW set values will be reset.

pper and rower mine various.<br>les within an upper limit and lower limit rand

HIGH set value[mm] 0.000

Reset Accept Cancel

d value 4.212

Fix the measured value

## <span id="page-64-0"></span>**7.5.2 2-point Teaching**

*1.* Measure the first workpiece and click the **Fix the measured value** button for the first workpiece.

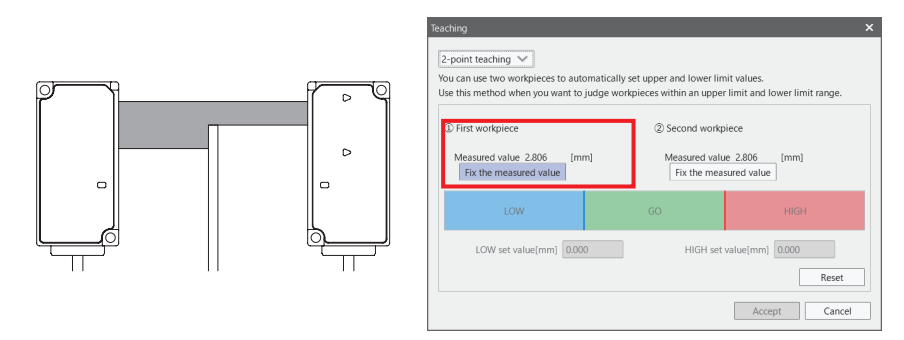

*2.* Measure the second workpiece and click the **Fix the measured value** button for the second workpiece.

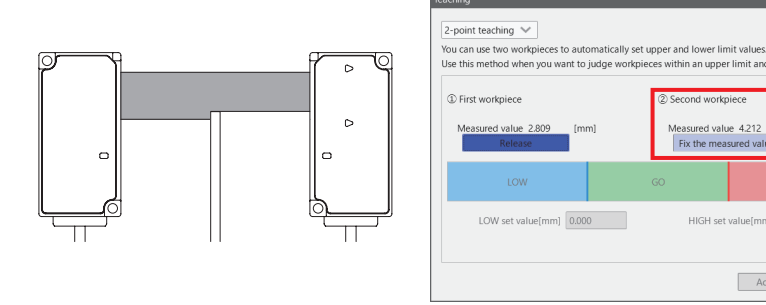

**3.** The HIGH and LOW set values will be set. By entering a numerical value, you can adjust the HIGH or LOW set value within the range (between the HIGH and LOW set values).

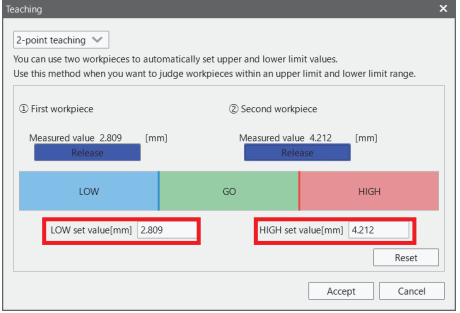

*4.* If you click **Accept**, the values set for teaching will be reflected in the configuration parameters.

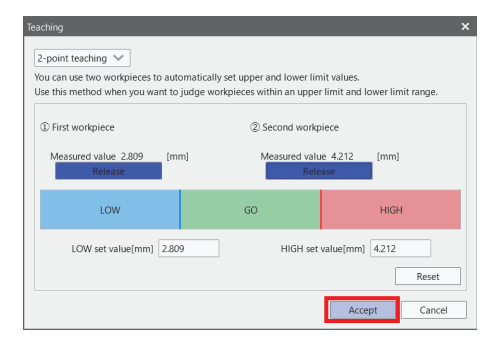

# **7.5.3 3-point Teaching**

*1.* Measure a LOW defective workpiece and click **Fix the measured value**.

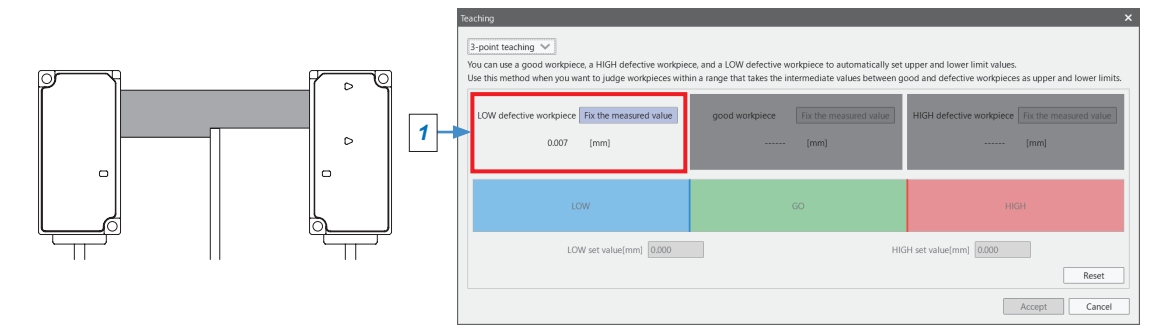

*2.* Measure a good workpiece and click **Fix the measured value**.

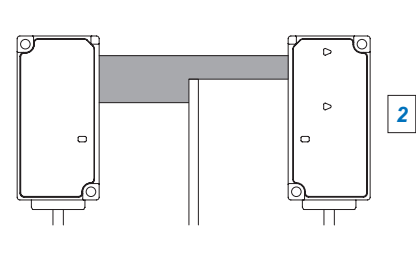

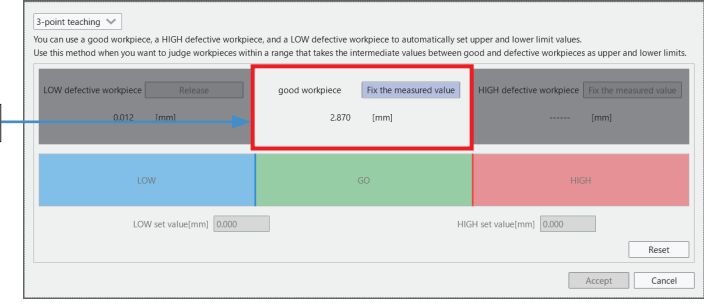

*3.* Measure a HIGH defective workpiece and click **Fix the measured value**.

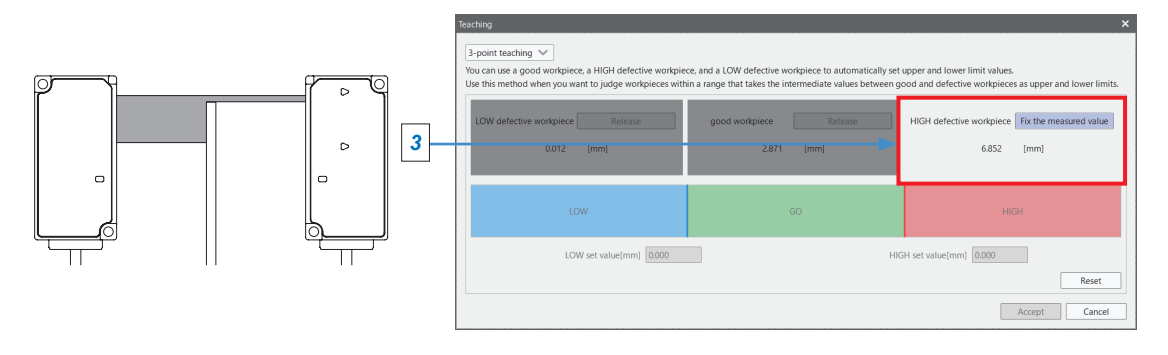

*4.* The HIGH and LOW set values will be set. By entering a numerical value, you can adjust the HIGH or LOW set value within the range (between the HIGH and LOW set values).

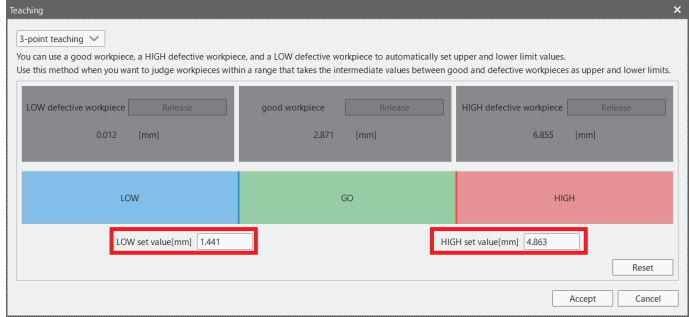

*5.* If you click **Accept**, the values set for teaching will be reflected in the configuration parameters.

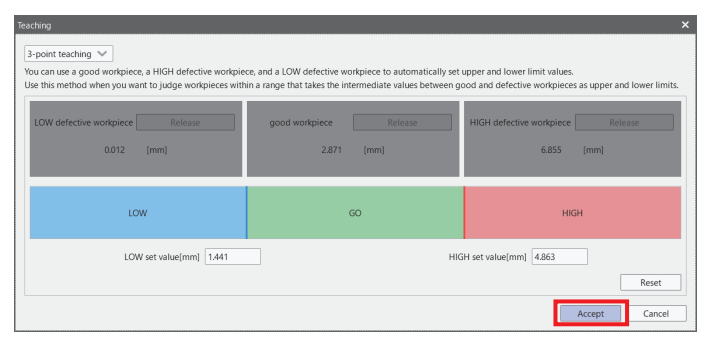

# **7.6 Performing Calibration**

By performing a calibration, you can reduce installation errors when replacing the sensor head, for example.

*1.* Select the **Advanced settings mode** check box.

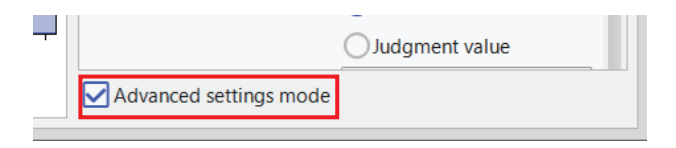

*2.* Set the **Calibration** switch from **OFF** to **ON**. (Default: OFF)

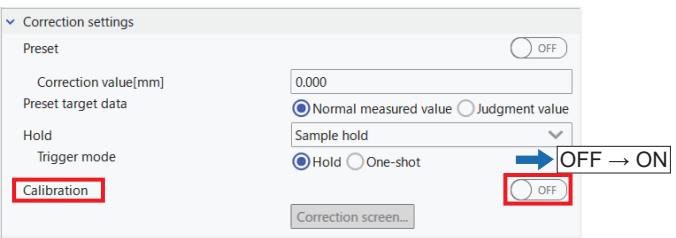

3. The Calibration settings window will be displayed. Insert the first workpiece between the emitter and receiver of the sensor head, and click **Fix the measured value** when the workpiece is at any desired position.

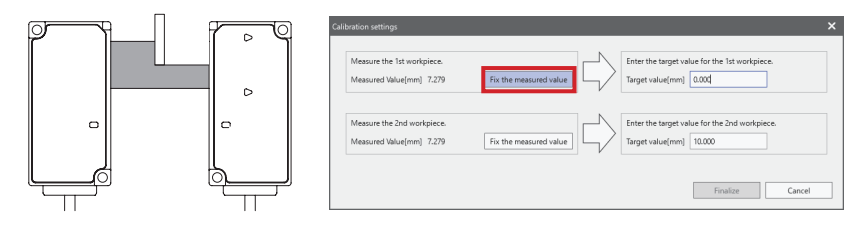

*4.* Enter a target value for the first workpiece.

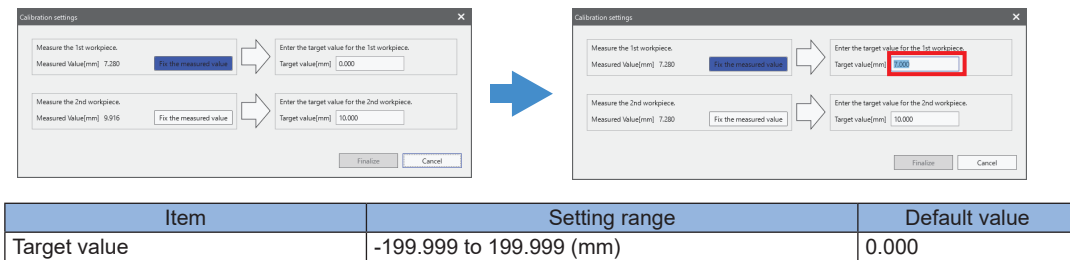

*5.* Insert the second workpiece between the emitter and receiver of the sensor head, and click **Fix the measured value** when the workpiece is at any desired position.

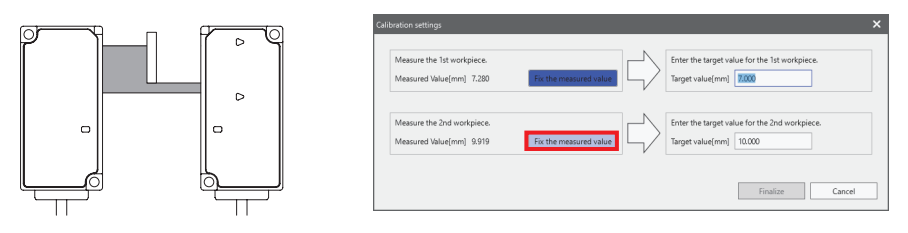

To change the measured value, click **Fix the measured value** and cancel the value. After changing the position of the workpiece, click **Fix the measured value**.

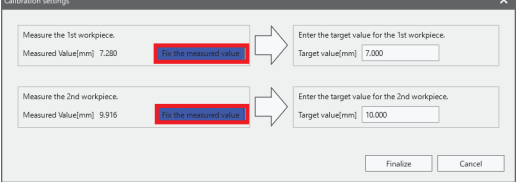

*6.* Enter a target value for the second workpiece.

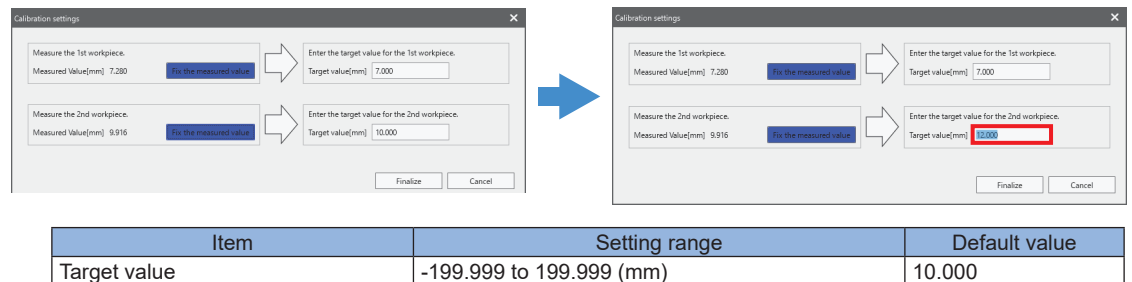

*7.* Click **Finalize**. A calibration will be executed.

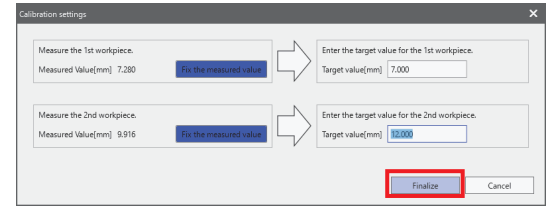

8. A message is displayed while a calibration is being executed. When the message disappears, the calibration is completed.

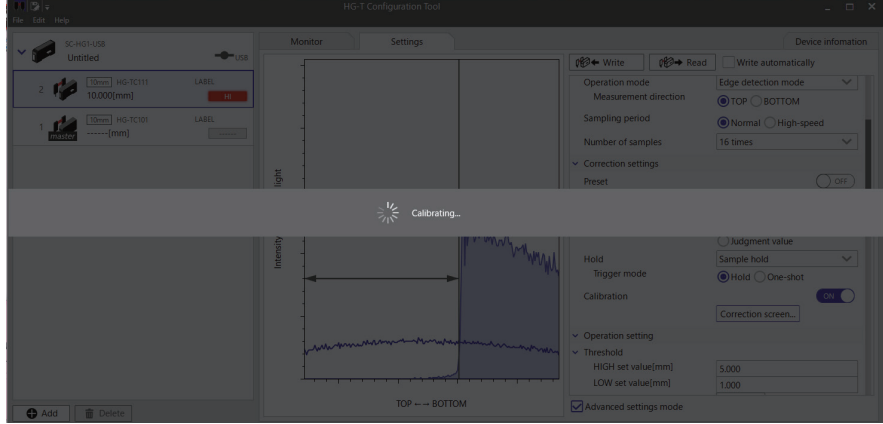

*9.* After the calibration is complete, check that the **Calibration** switch is set to **ON**.

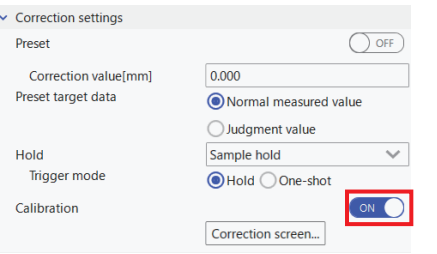

Note: Clicking the **Correction screen** button displays the Calibration settings dialog box again, so that you can perform a calibration again. (The dialog box will be reset to the default state.)

## <span id="page-71-0"></span>**7.7 Writing Parameters to Main Unit**

If settings have been changed with **HG-T Configuration Tool**, the settings can be written to the connected controller.

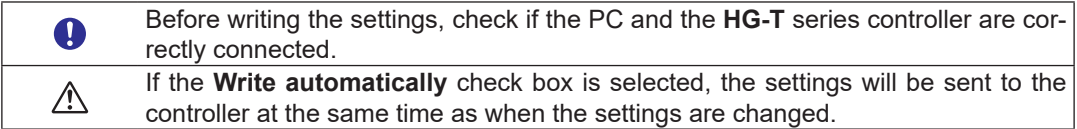

*1.* In the connected units window, select the controller to which the setting data is to be written.

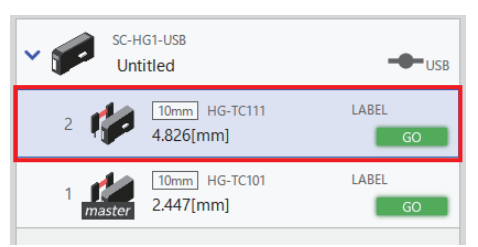

*2.* Click **Write**.

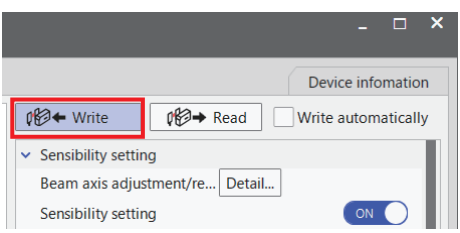

*3.* The following confirmation window will be displayed. Clicking **OK** writes the setting data to the specified controller.

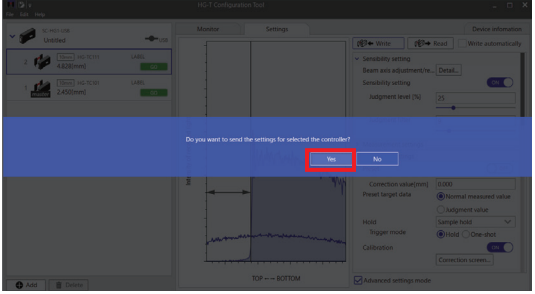
#### **<Reference>**

If you click **Write** when the controller write-protection function is enabled, a message will be displayed, indicating that the setting data cannot be written to the controller.

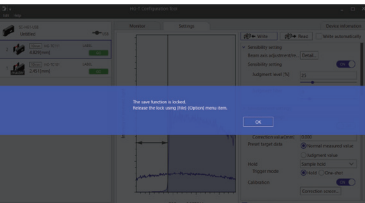

Disabling the write lock function enables the data to be written. The procedure is explained below.

*1.* On the menu bar, click **File** and then **Option** to display the **Option** window. In the **Option** window, clear the **Enable write lock function** check box.

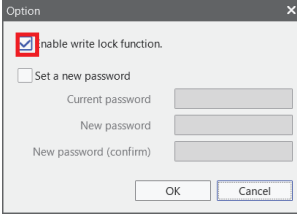

*2.* The **Password input** window will be displayed. Enter a password and click **OK**.

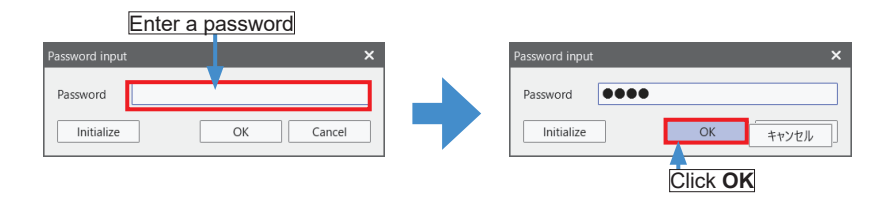

*3.* The display will be returned to the **Option** window. Check that the **Enable write lock function** check box is not selected and then click **OK**.

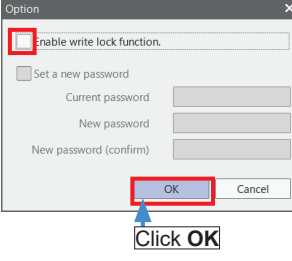

*4.* A completion message will be displayed, indicating that the write lock function has been disabled. If you have disabled the write lock function, we recommend that this function be enabled again.

#### **7.8 Performing Bank Operation**

You can write and read the HIGH and LOW set values (or other setting data) to / from the specified bank (1 to 3) for the selected controller. You can use the bank function to write settings for an object to be measured to a bank beforehand and easily read the settings when needed. The operating procedure is as below.

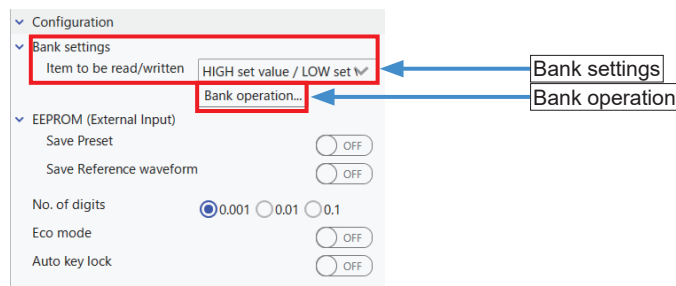

## *1.* Select a setting item to be loaded or saved from / to a bank.

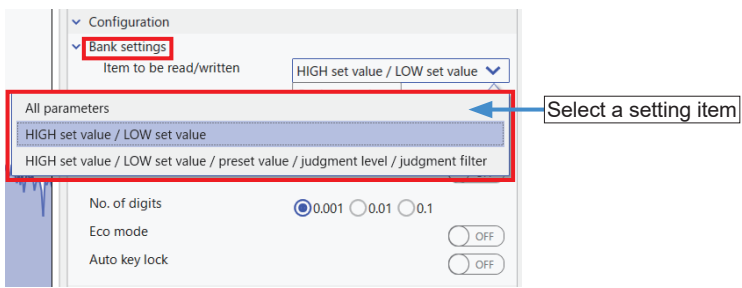

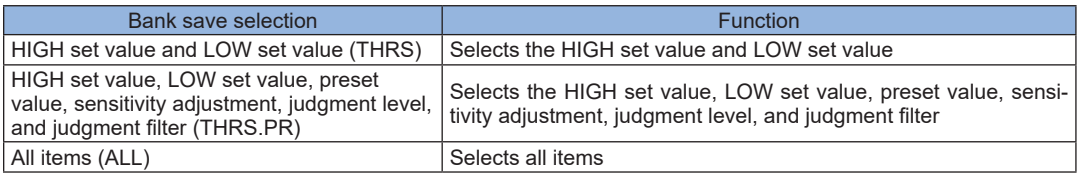

# *2.* Click **Bank operation**.

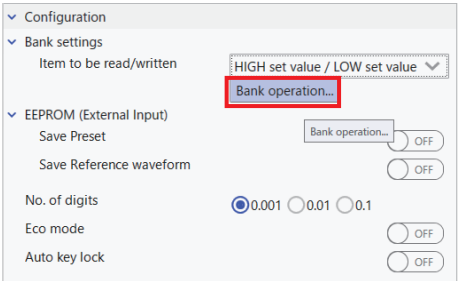

*3.* The **Bank Operation** window will be displayed. Select a bank that data is to be read from or written to.

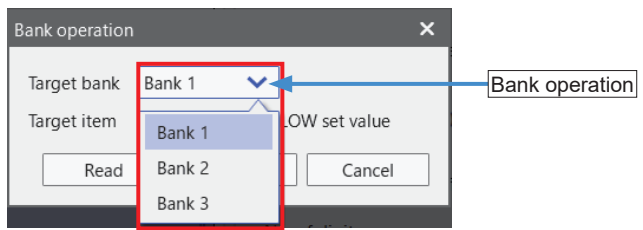

*4.* Check the selected bank and click **Read** or **Write**.

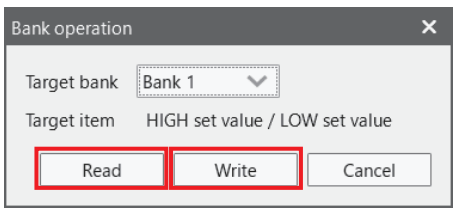

#### **7.9 Initialization**

If a controller is selected, the **Initialize the controller** button will be displayed in the **Device information** tab window. Clicking the **Initialize the controller** button initializes the controller to the factory default settings.

*1.* Select a desired controller in the sensor list and click the **Device Information** tab.

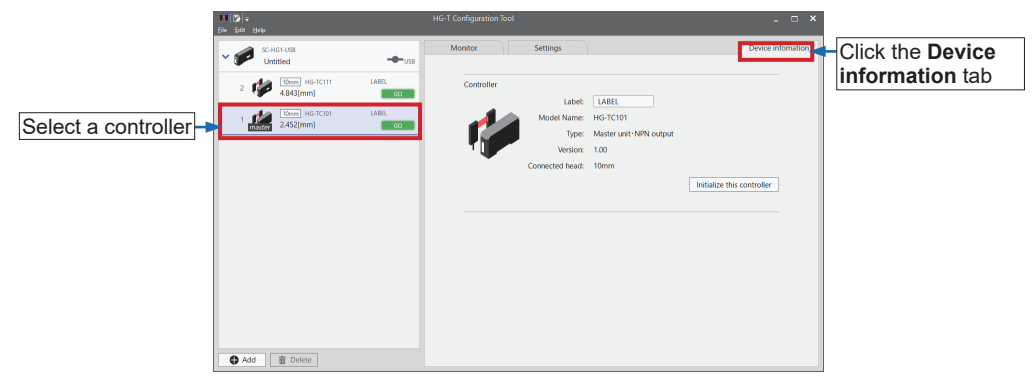

*2.* Click the **Initialize the controller** button.

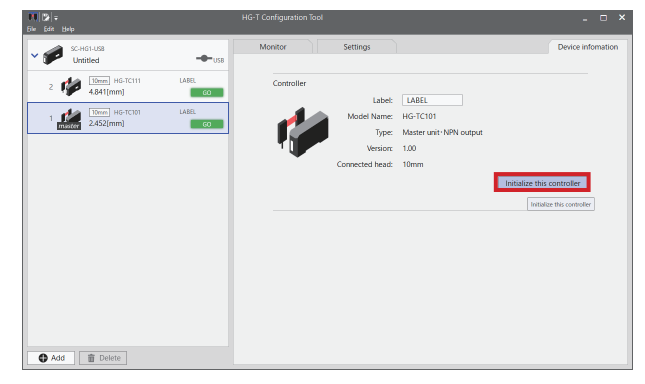

*3.* A confirmation message window will be displayed. Click **Yes**.

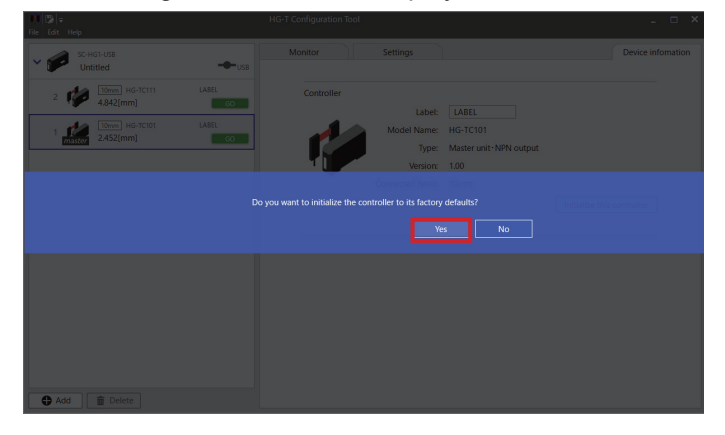

*4.* When the controller has been initialized, the following completion window is displayed.

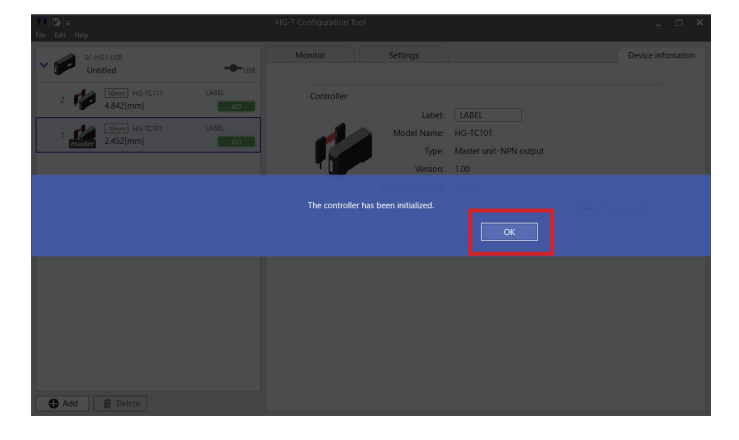

# **Chapter 8 Using Convenient Functions**

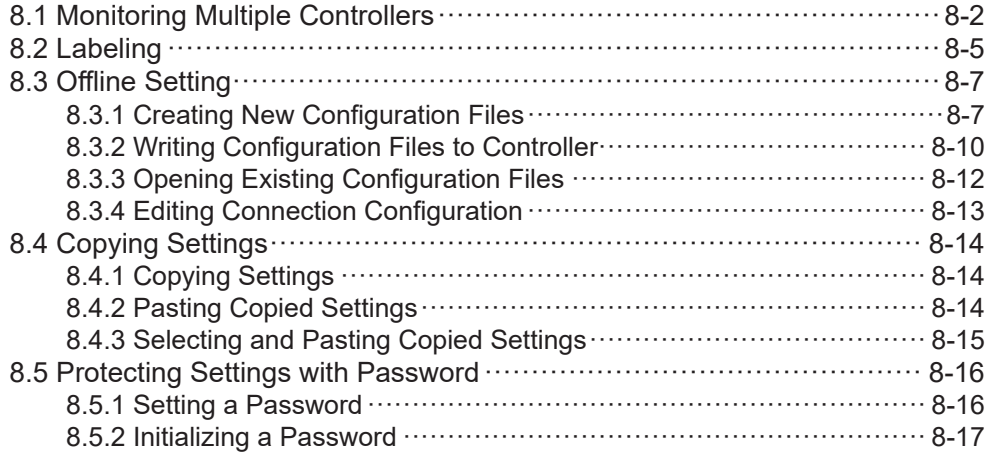

#### <span id="page-79-0"></span>**8.1 Monitoring Multiple Controllers**

Light waveforms received by multiple controllers can be monitored simultaneously. The operating procedure is as below.

*1.* In the "**connected units** window", click the communication unit connected to multiple controllers to be monitored.

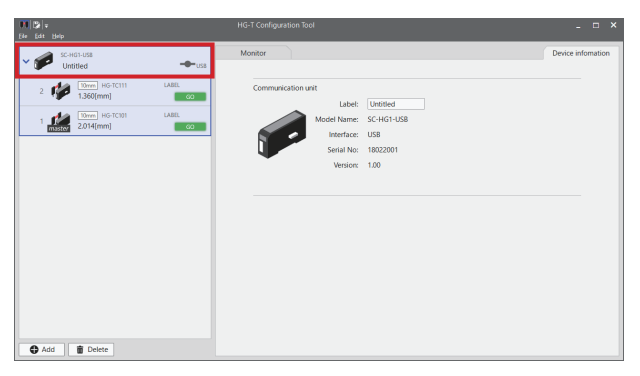

### *2.* Click the **Monitor** tab.

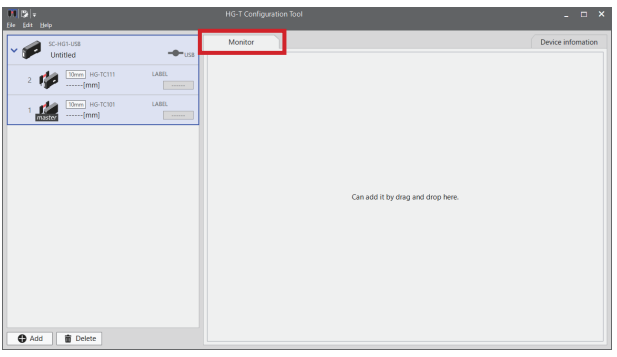

*3.* Click the first controller to be monitored and drag and drop it into the area in the **Monitor** tab window.

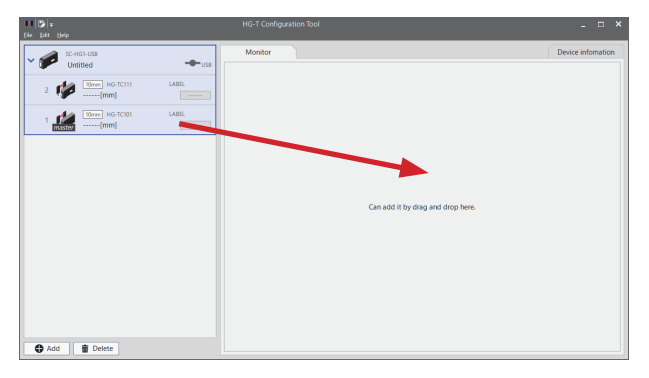

*4.* The monitor screen of the first controller will be displayed in the **Monitor** tab window.

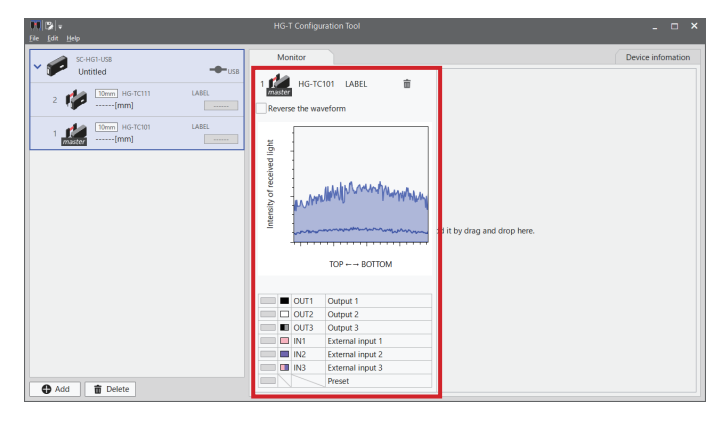

*5.* Click the second controller to be monitored and drag and drop it into the area in the **Monitor** tab window in the same way as above.

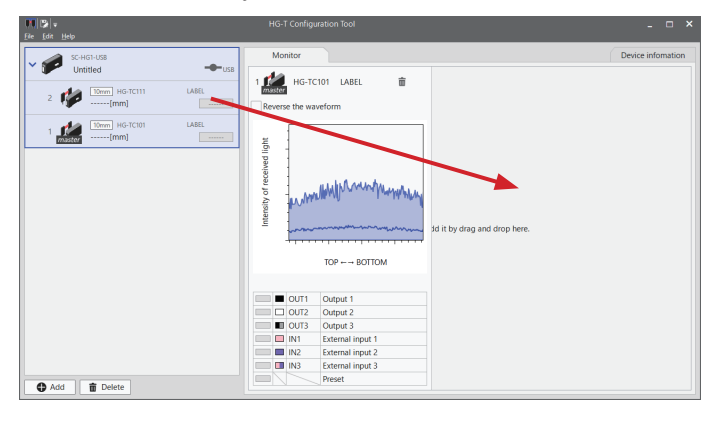

*6.* The monitor screens of the two controllers will be displayed in the **Monitor** tab window.

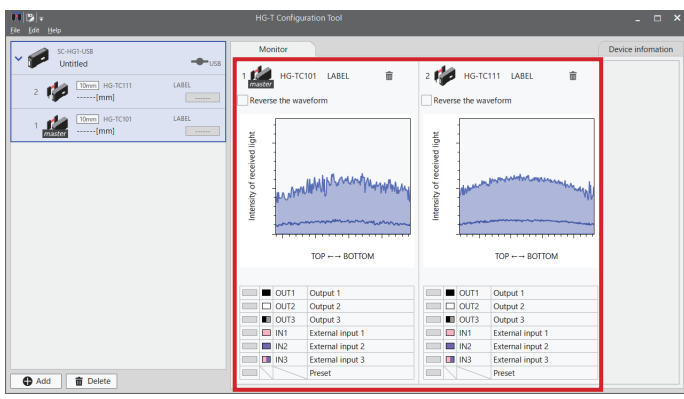

• When multiple controllers are monitored, the display of received light waveforms can be reversed. Clicking the **Reverse the waveform** check box in each monitor screen reverses the display of the received light waveform.

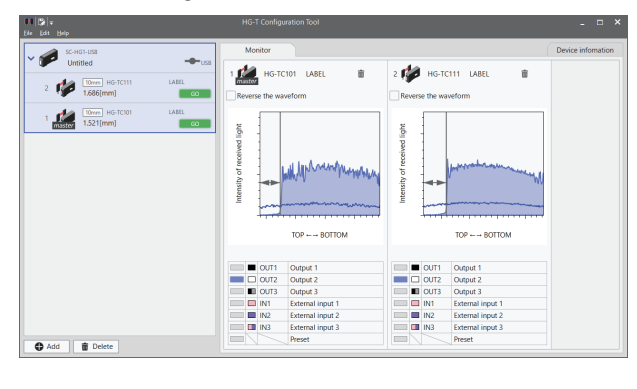

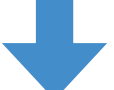

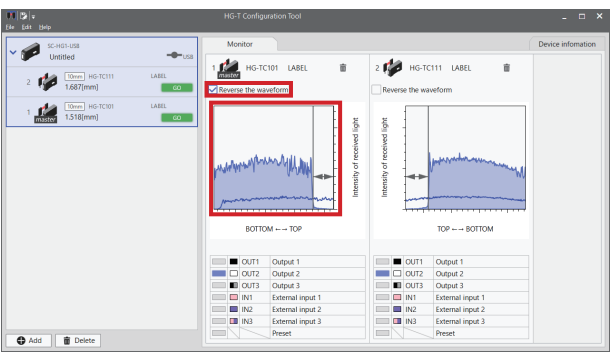

• Clicking the trash icon in the screen of the monitored controller displays a confirmation message. Selecting **Yes** deletes the monitor screen of the target controller.

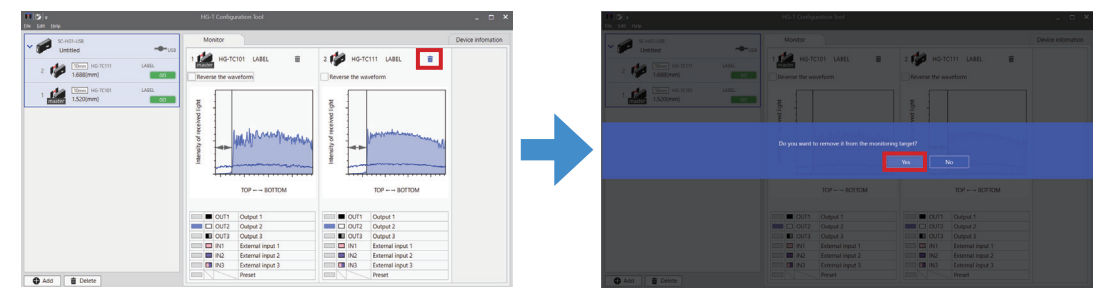

Notes: 1) Simultaneously monitoring a number of controllers delays monitor updating. 2) Multiple controllers cannot be monitored simultaneously between different communication units.

### <span id="page-82-0"></span>**8.2 Labeling**

The label of the controller or communication unit selected in the connected units window can be changed.

*1.* In the connected units window, select a desired communication unit or controller and click the **Device information** tab.

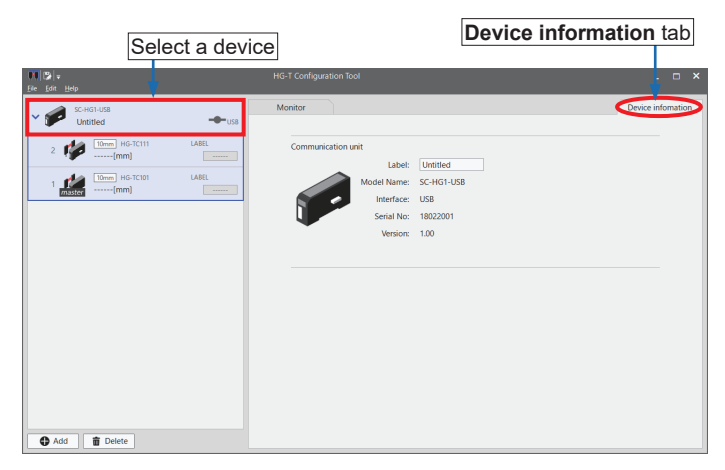

*2.* Information for the selected device will be displayed. If necessary, enter a label name.

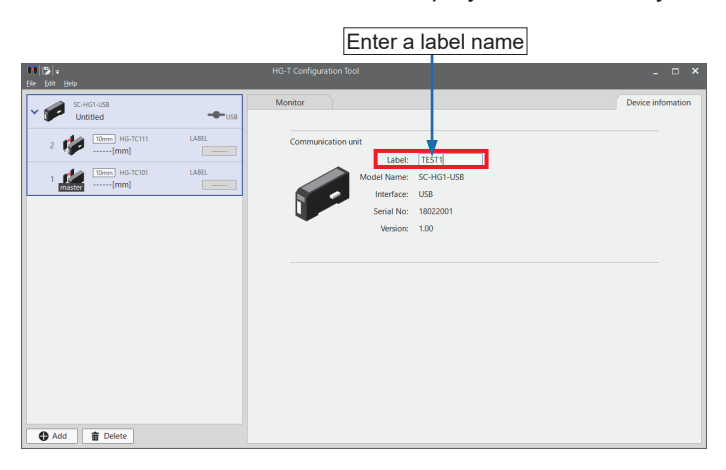

*3.* After entering any desired label name, press the Enter key. A confirmation message window will be displayed. Click **Yes**.

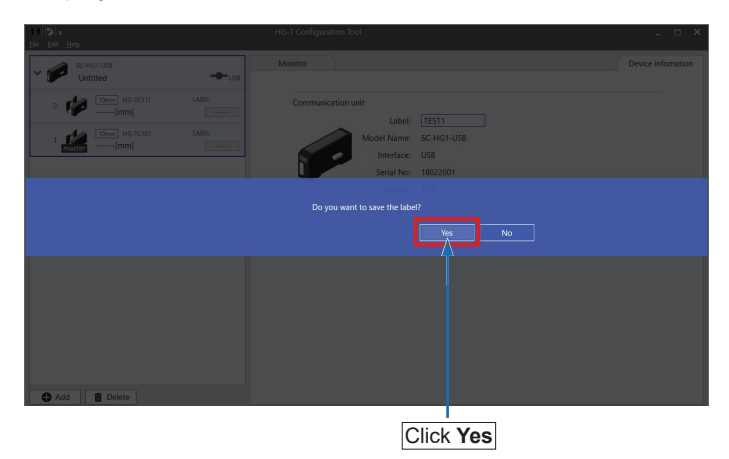

*4.* When processing is complete, the label field of the controller or communication unit in the sensor list will be changed to the name that was entered.

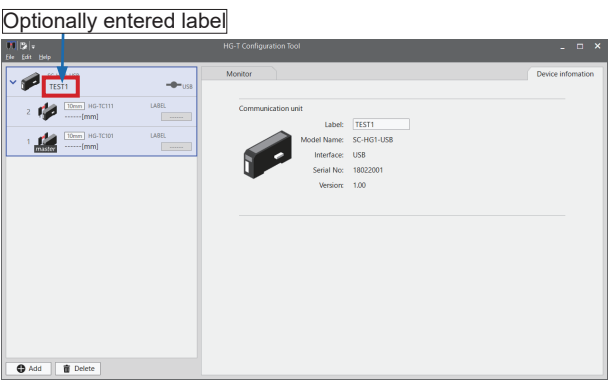

Note: Labels of communication units are managed by the tool software in the PC. If the tool software is reinstalled or the communication unit is connected to another PC, the set label will not be retained.

#### **<Reference>**

When changing the label name of a controller, you can enter the following characters: <Characters that can be entered: A to Z, 0 to 9, \*, +, -, <, >,  $\frac{1}{7}$ , <space>> (Number of characters that can be entered: Six half-width characters)

#### <span id="page-84-0"></span>**8.3 Offline Setting**

Settings can be specified on a PC (offline) that is not connected to HG-T series controllers. This section explains how to create a new configuration file in offline setting mode and how to open and edit an existing configuration file in offline setting mode.

#### 8.3.1 Creating New Configuration Files

Use the following procedure to create a new configuration file.

*1.* In the **Start menu** window, select **Create a new file** and then click **Start**.

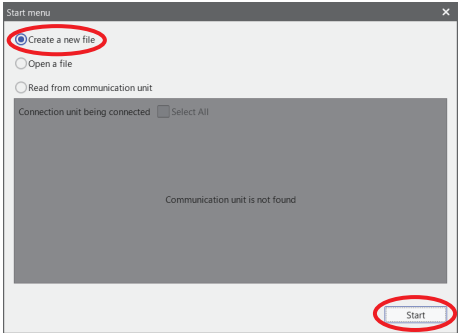

*2.* A communication unit addition menu will be displayed. Select a communication unit to be used and click **Add**. (Double-clicking the icon of a communication unit to be added also has the same effect.)

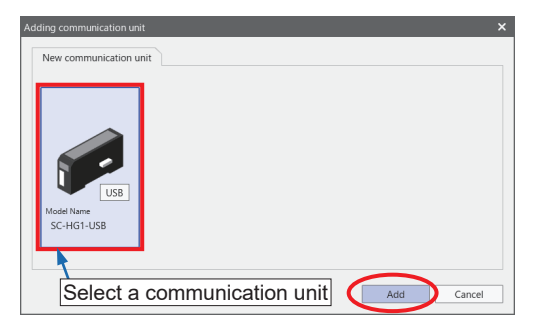

*3.* A controller addition menu will be displayed. Select a controller (master unit) to be used and then drag and drop it into the **Connected configuration** area.

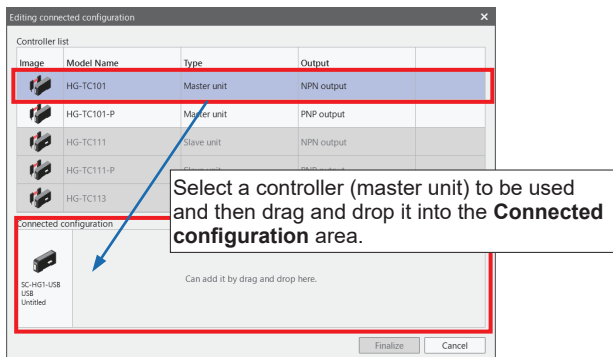

*4.* After selecting the master unit, select a slave unit and then drag and drop it into the **Connected configuration** area.

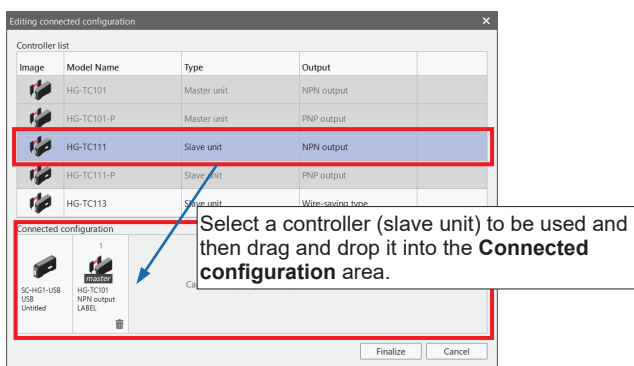

- Up to 14 controllers (slave units) can be dragged and dropped into the **Connected configuration** area.
- To delete a selected controller from the configuration, click the  $\overline{x}$  icon for the controller. Deleting a master unit from the configuration also deletes all the slave units connected to the master unit.

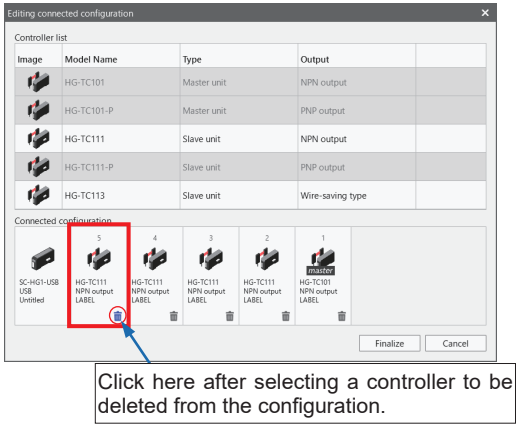

*5.* After selecting all the controllers to be used, click **Finalize**.

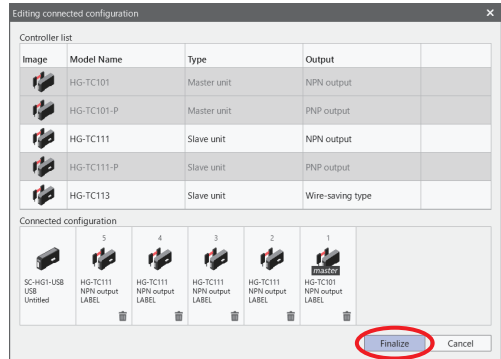

*6.* The main window will be displayed in offline setting mode.

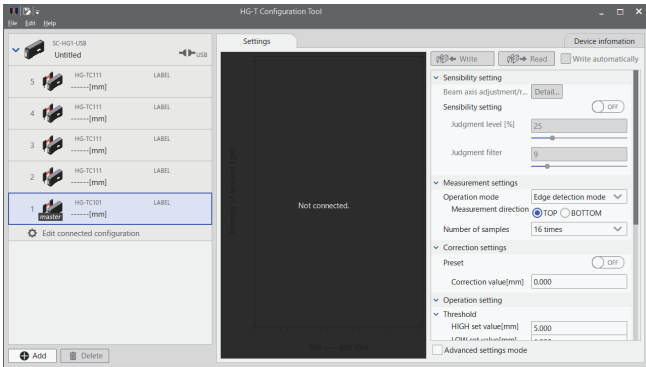

*7.* After all the controllers to be used have been set up, select **Save as** from the **File** menu and save the configuration file.

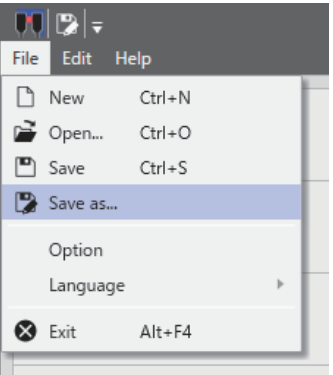

#### <span id="page-87-0"></span>8.3.2 Writing Configuration Files to Controller

If a configuration file that has been created in offline setting mode is reflected in a HG-T series controller, you must write the configuration file to the HG-T series controller. The procedure is explained below.

*1.* Connect the HG-T series controller and the PC. After connecting them, turn ON the HG-T series controller, select a desired communication unit in the connected units window, and click the connection state icon.

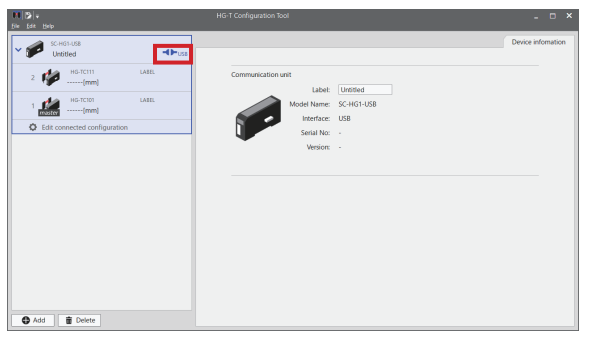

*2.* When the connection state icon is clicked, the **Connection** dialog box will be displayed. The communication units that are currently connected are displayed. Select a desired communication unit. Then, click **Finalize**.

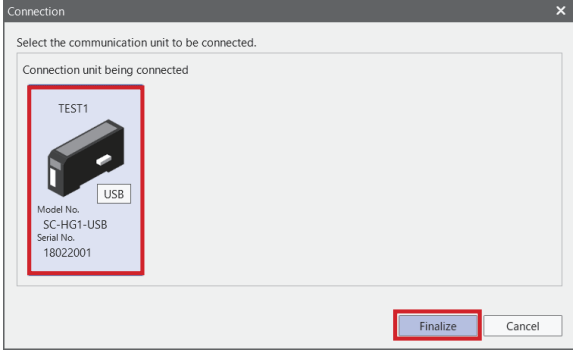

**3.** The configuration message "Do you want to write the settings?" will be displayed. Click **Yes**. The settings will be written to and reflected in the **HG-T** series controller.

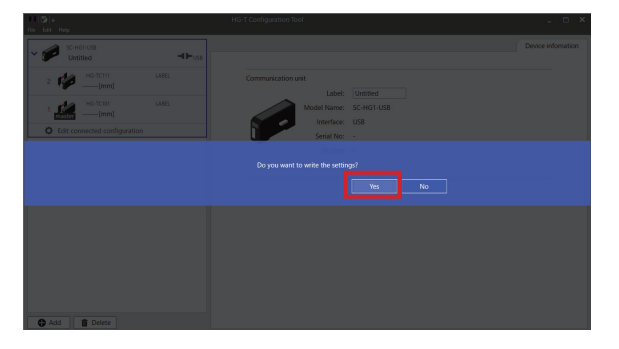

#### <Reference>

When the settings are written, if the number of controllers that is specified in the configuration file in offline mode differs from the actual number of HG-T series controllers connected to the USB communication unit, the following confirmation message will be displayed.

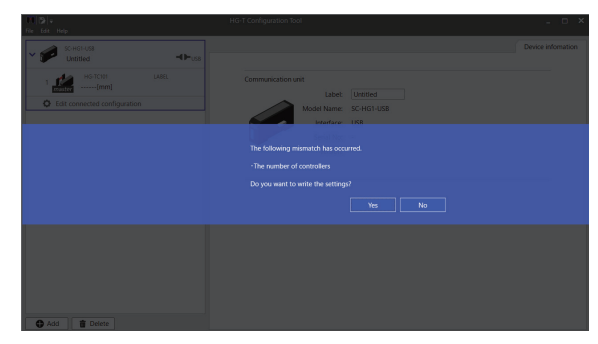

Recheck the number of controllers that is specified in the configuration file in offline mode and the actual number of HG-T series controllers.

If you do not write the settings, click **No**.

If you write the settings, click **Yes**.

If you write the settings when the number of controllers specified in the configuration file differs from the actual number of HG-T series controllers, note the following points.

- If the number of controllers that is specified in the configuration file is greater than the number of HG-T series controllers connected, the settings will be written to the HG-T series master unit and only the slave units sequentially connected to the master unit. The settings in the configuration file that are for controllers exceeding the actual number of HG-T series controllers will not be written.
- If the number of controllers that is specified in the configuration file is fewer than the number of HG-T series controllers connected, the settings will be written to the HG-T series master unit and the slave units sequentially connected to the master unit that are the same number as the number of controllers in the configuration file. The settings will not be written to HG-T series controllers that exceed the number of controllers that is specified in offline setting mode.

#### <span id="page-89-0"></span>8.3.3 Opening Existing Configuration Files

You can load configuration files created in the past. The procedure is as below.

*1.* In the **Start menu** window, select **Open a file** and then click **Start**.

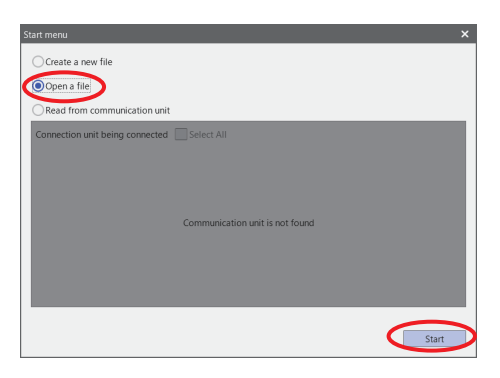

*2.* A file selection dialog box will be displayed. Select a file to be used and click **Open**.

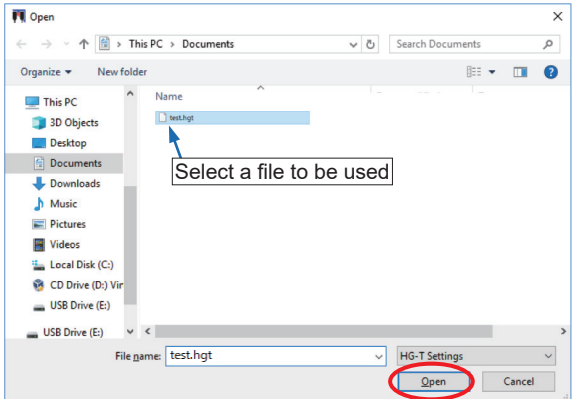

*3.* The main window will be displayed in offline setting mode.

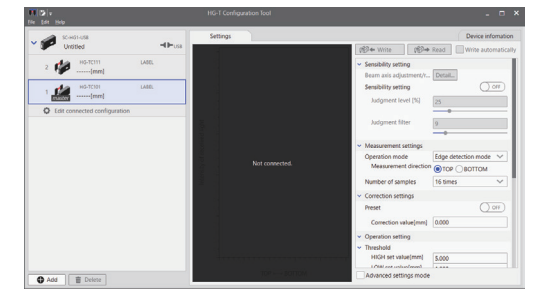

#### <span id="page-90-0"></span>8.3.4 Editing Connection Configuration

*1.* In the connected units window, click **Edit connected configuration**.

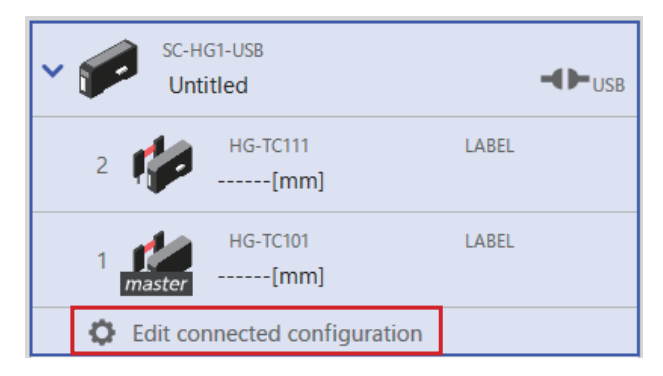

*2.* The **Editing connected configuration** dialog box will be displayed.

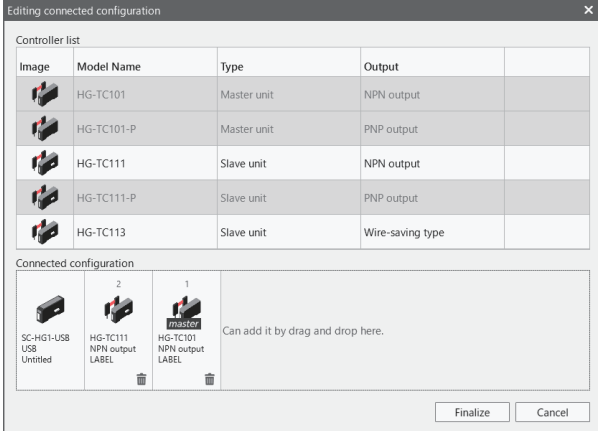

3. Edit the connection configuration by adding or deleting controllers. After editing the connection configuration, click **Finalize** to reflect the configuration in the connected units window.

> Controller list Image Model Name Type Output HG-TC101 Master unit NPN output 直 HG-TC101-P Master unit PNP output da  $HG-TC111$ Slave unit NPN output da.  $HG-TC111-P$ Slave unit PNP output  $H = HG-TC113$ Slave unit Wire-saving type Connected configuration Can add it by drag and drop here Finalize Cancel

Example: Window with a slave unit (**HG-TC111**) deleted

#### <span id="page-91-0"></span>**8.4 Copying Settings**

You can copy the settings of each function set up for a controller or paste a copied configuration file to another controller.

#### 8.4.1 Copying Settings

*1.* In the connected units window, select the controller from which you want to copy the settinas.

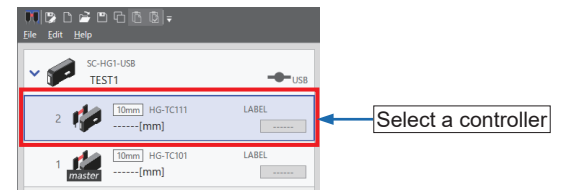

*2.* Copy the settings of the controller as below. On the menu bar, select **Edit** and then **Copy**. Alternatively, you can right-click and then select **Copy** from the context menu that appears. Shortcut key: Ctrl+C

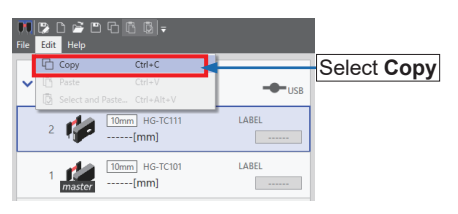

#### 8.4.2 Pasting Copied Settings

*1.* In the connected units window, select the controller to which you want to paste the copied settings.

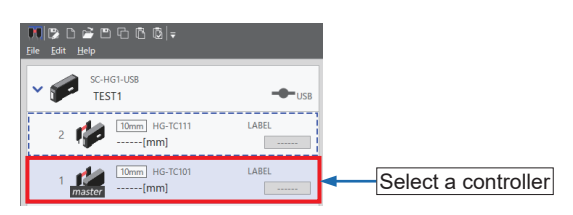

*2.* Paste the settings of the controller as below. On the menu bar, select **Edit** and then **Paste**. Alternatively, you can right-click and then select **Paste** from the context menu that appears. Shortcut key: Ctrl+V

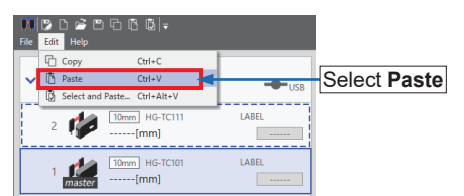

#### <span id="page-92-0"></span>8.4.3 Selecting and Pasting Copied Settings

*1.* Select and paste the settings of the controller as below. On the menu bar, select **Edit** and then **Select and Paste**.

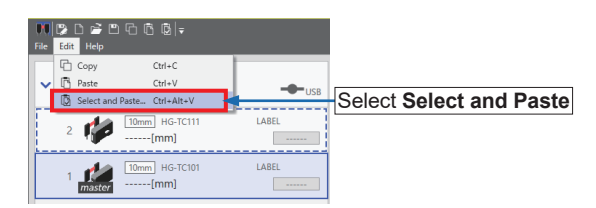

*2.* The **Select and Paste** window will be displayed. In **item to be pasted**, select items that you want to set.

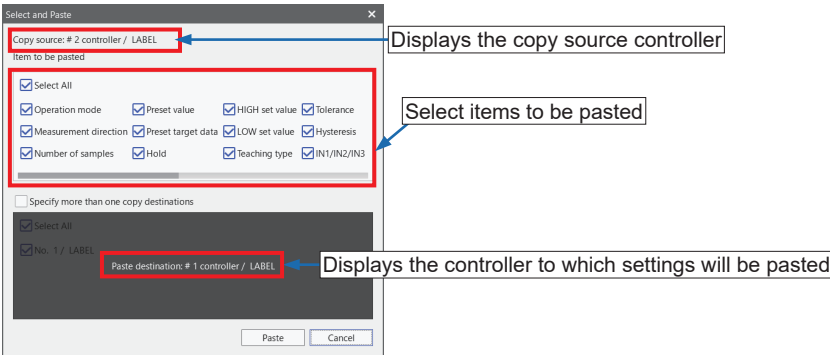

*3.* The settings can be pasted to multiple controllers at one time. Select the **Specify more than one copy destination** check box and select applicable controllers.

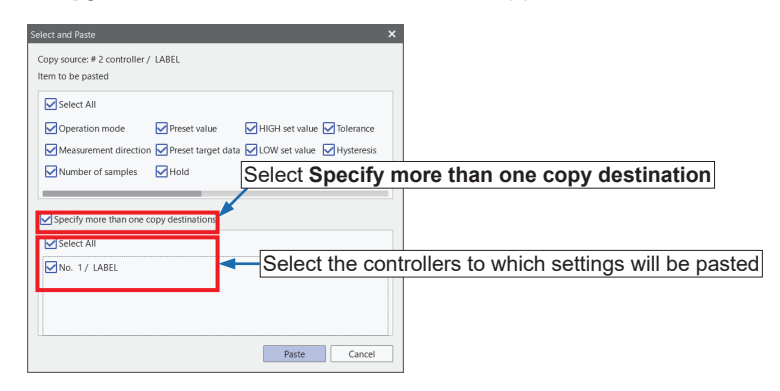

*4.* Clicking the **Paste** button copies the parameters selected in the **Settings** tab window of the copy source to the **Settings** tab window of the copy destination controller.

*5.* For details on how to write the settings to the HG-T series controller without making any changes, refer to **["7.7 Writing Parameters to Main Unit"](#page-71-0)**.

#### <span id="page-93-0"></span>**8.5 Protecting Settings with Password**

#### 8.5.1 Setting a Password

⚠

You can specify a password that is required to write settings to a controller. Specifying a password prevents functions from being set or changed for the controller.

● When the controller write-protection function is disabled, there is a risk that settings could be changed by third parties. We recommend that users specify passwords and enable the write-protection function to prevent third parties from changing the settings.

• Implement strict management to prevent passwords from being forgotten.

*1.* On the menu bar, select **File** and then **Option**.

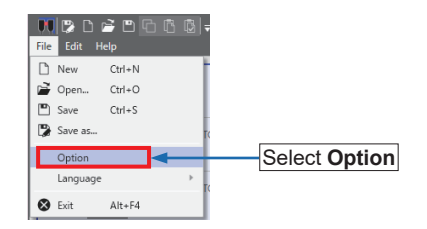

*2.* The **Option** window will be displayed. Select the **Enable write lock function** check box and **Set a new password** check box and then enter the current password and a new password. When setting a password for the first time, enter a password only in the **New password** field.

- For passwords, use four half-width alphanumeric characters.
- English alphabets are case-sensitive.

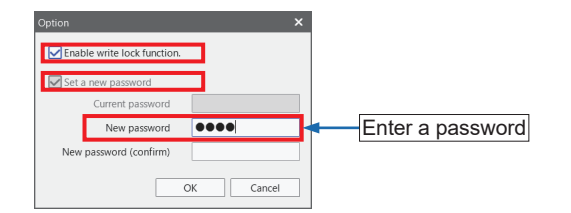

*3.* For confirmation, enter the password again in the **New password (confirm)** field and then click **OK**.

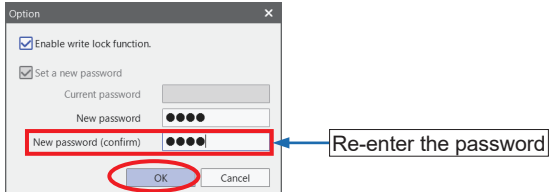

When a password has been set, the controller write-protection function is enabled. (No password is set at the time of shipping.)

#### <span id="page-94-0"></span>8.5.2 Initializing a Password

If you have forgotten your password, initialize the password using the following procedure.

*1.* In the **Password input** window, click the **Initialize** button.

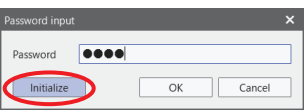

*2.* The **Password initialization** window will be displayed. Notify your local dealer of the request code displayed in the window. Your local dealer will notify you of an initialization code.

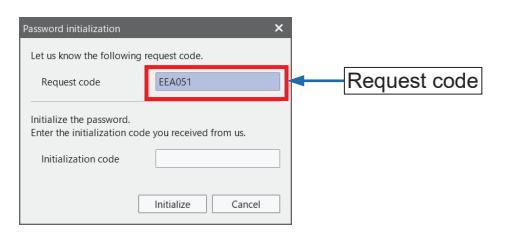

*3.* After receiving an initialization code, enter the initialization code in the **Password initialization** window. After entering the code, click the **Initialize** button. The password will be initialized and the write-protection function will be disabled.

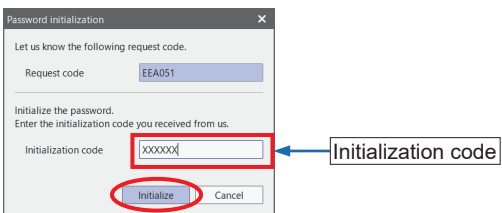

# **Chapter 9 Troubleshooting**

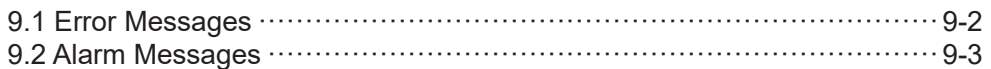

#### <span id="page-97-0"></span>**9.1 Error Messages**

One of the messages shown below is displayed in the device notification information section when an error occurs during setting or measurement.

For the details of the device notification information, refer to ["6.5.5 Device Notification](#page-49-0) [Information"](#page-49-0).

#### **<Reference>**

When the HG-T controller manufactured prior to January 2019 is used, some functions will be restricted.For details, consult your Panasonic representative.

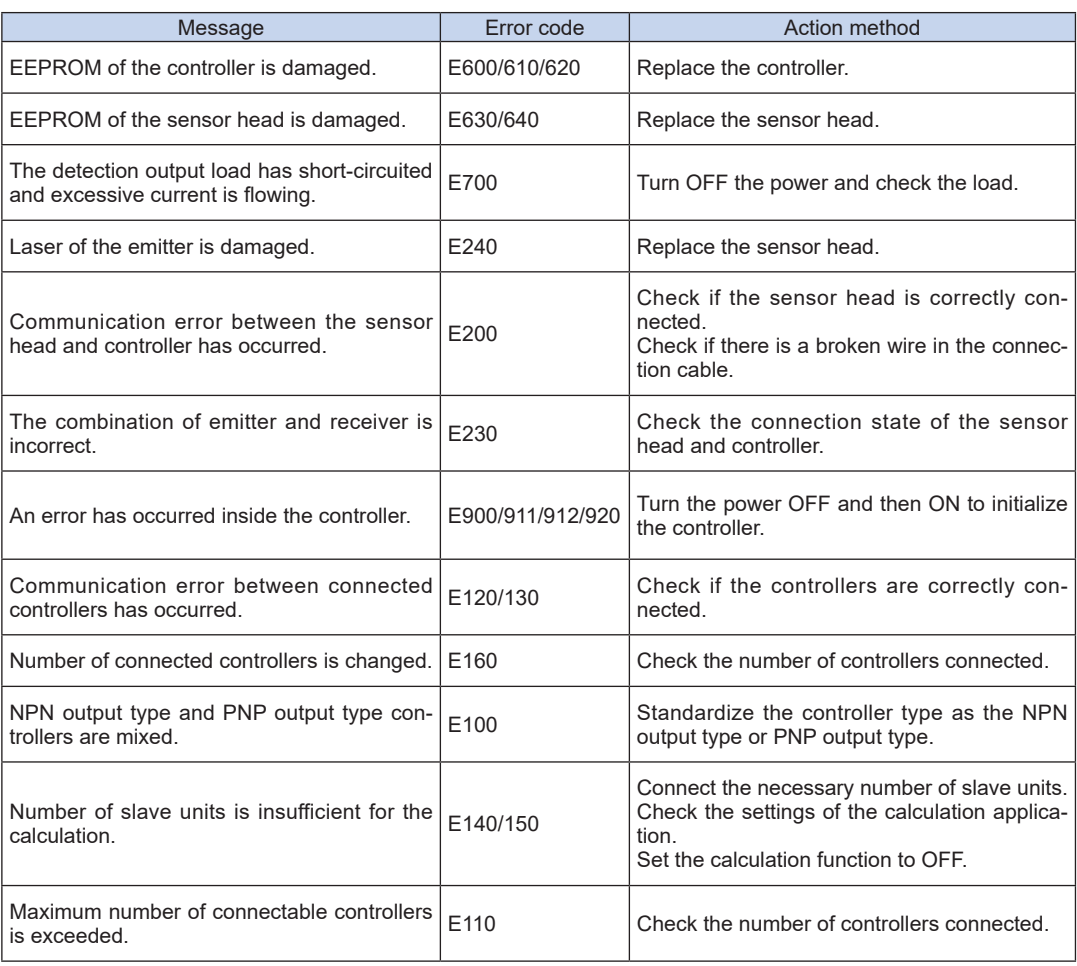

#### **<Important>**

If an error occurs again after you cleared it, take the following measures:

• Check if excessive vibration is transmitted to the controller or the sensor head. If the product still does not operate normally after you check the above, consult our technical support center.

#### <span id="page-98-0"></span>**9.2 Alarm Messages**

One of the messages shown below is displayed in the device notification information section when an alarm occurs during setting or measurement.

#### **<Reference>**

When the HG-T controller manufactured prior to January 2019 is used, some functions will be restricted.For details, consult your Panasonic representative.

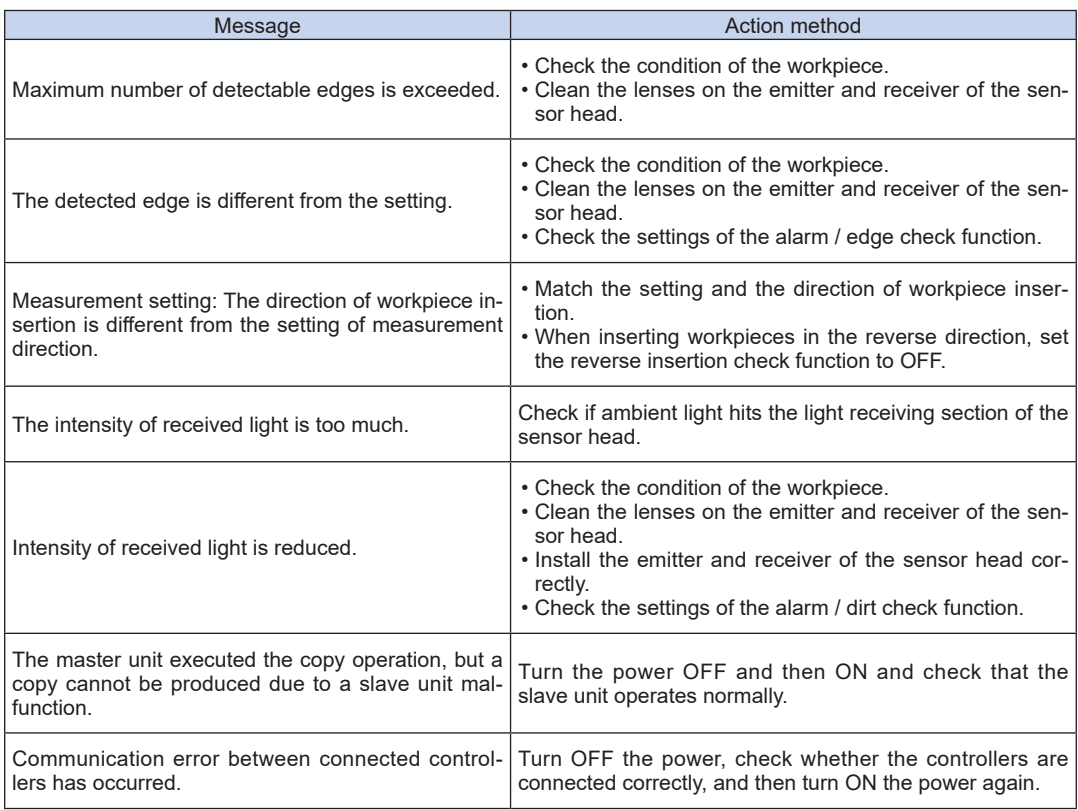

#### **<Important>**

If the product still does not operate normally after you check the above, consult our technical support center.

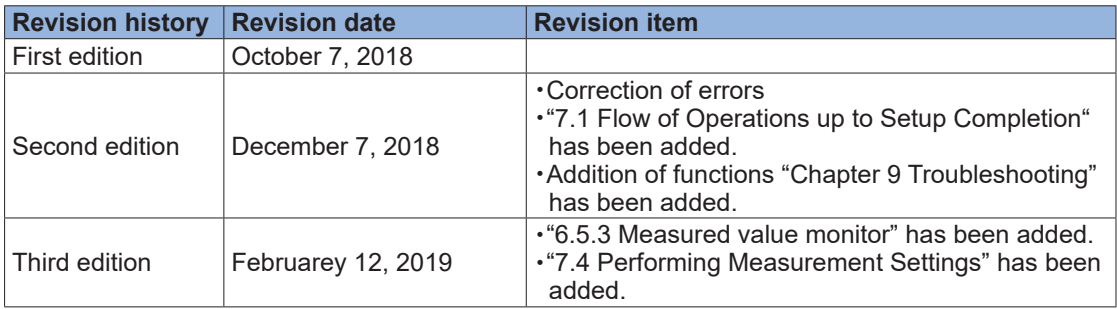

Please contact ..........

■ Overseas Sales Division (Head Office): 2431-1 Ushiyama-cho, Kasugai-shi, Aichi, 486-0901, Japan ■ Telephone: +81-568-33-7861 ■ Facsimile: +81-568-33-8591 panasonic.net/id/pidsx/global

For sales network, please visit our website.